# Accessoire télécopieur analogique<br>HP LaserJet MFP 300 Guide du télécopieur

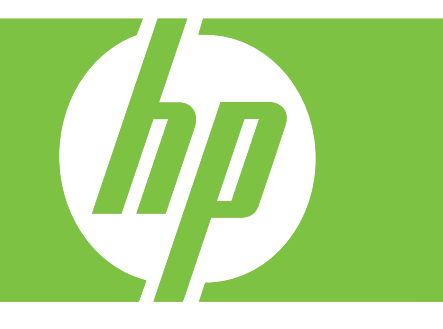

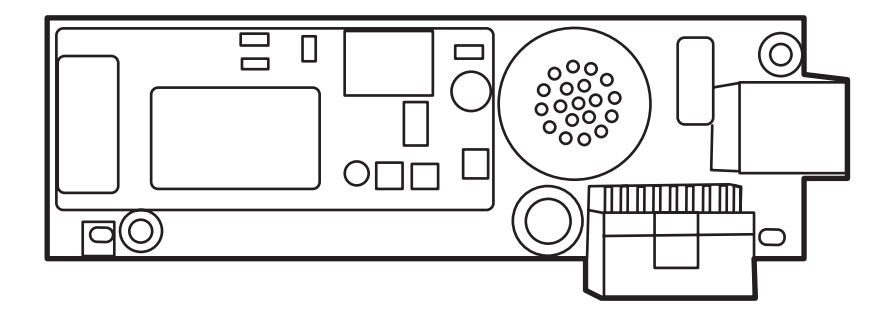

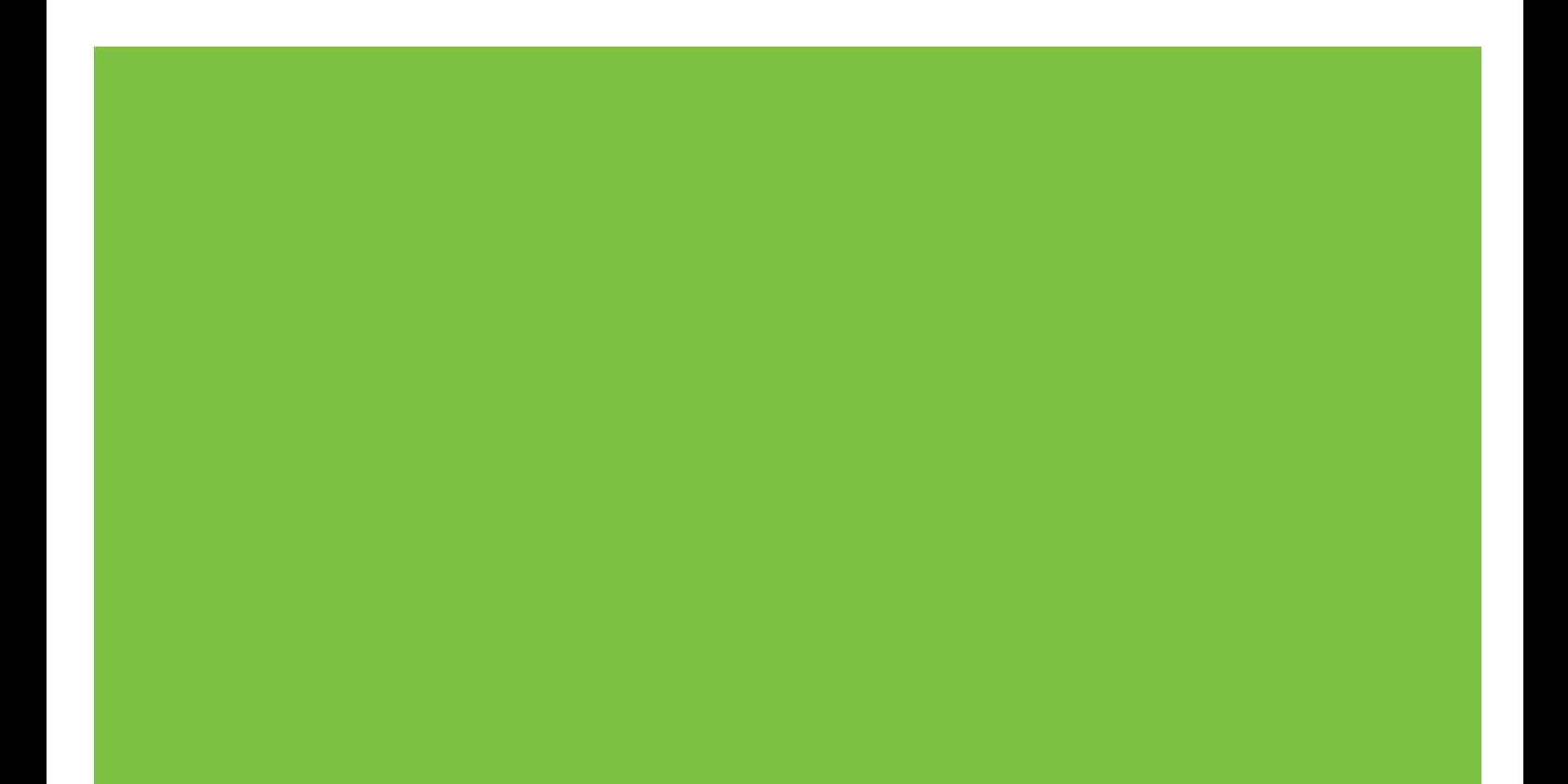

## Accessoire télécopieur analogique HP LaserJet MFP 300 Guide du télécopieur

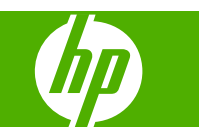

#### **Copyright et licence**

© 2008 Copyright Hewlett-Packard Development Company, L.P.

Il est interdit de reproduire, adapter ou traduire ce manuel sans autorisation expresse par écrit, sauf dans les cas permis par les lois régissant les droits d'auteur.

Les informations contenues dans ce document sont susceptibles d'être modifiées sans préavis.

Les seules garanties des produits et services HP sont exposées dans les clauses expresses de garantie fournies avec les produits ou services concernés. Le contenu de ce document ne constitue en aucun cas une garantie supplémentaire. HP ne peut être tenu responsable des éventuelles erreurs techniques ou éditoriales de ce document.

Edition 1, 04/2008

Numéro de référence : Q3701-91092

#### **Marques**

Microsoft® et Windows® sont des marques déposées de Microsoft Corporation aux Etats-Unis.

Tous les autres produits mentionnés dans ce document sont des marques de leurs sociétés respectives.

Les législations locales peuvent interdire l'usage de ce produit en dehors des pays/ régions spécifiés. Il est strictement interdit par la législation de la plupart des pays/ régions de connecter un équipement de télécommunications non homologué (télécopieur) au réseau téléphonique public.

ENERGY STAR® et le logo ENERGY STAR® sont des marques déposées de l'Agence américaine pour la protection de l'environnement (EPA).

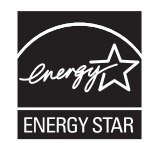

## **Sommaire**

#### **[1 Configuration](#page-10-0)**

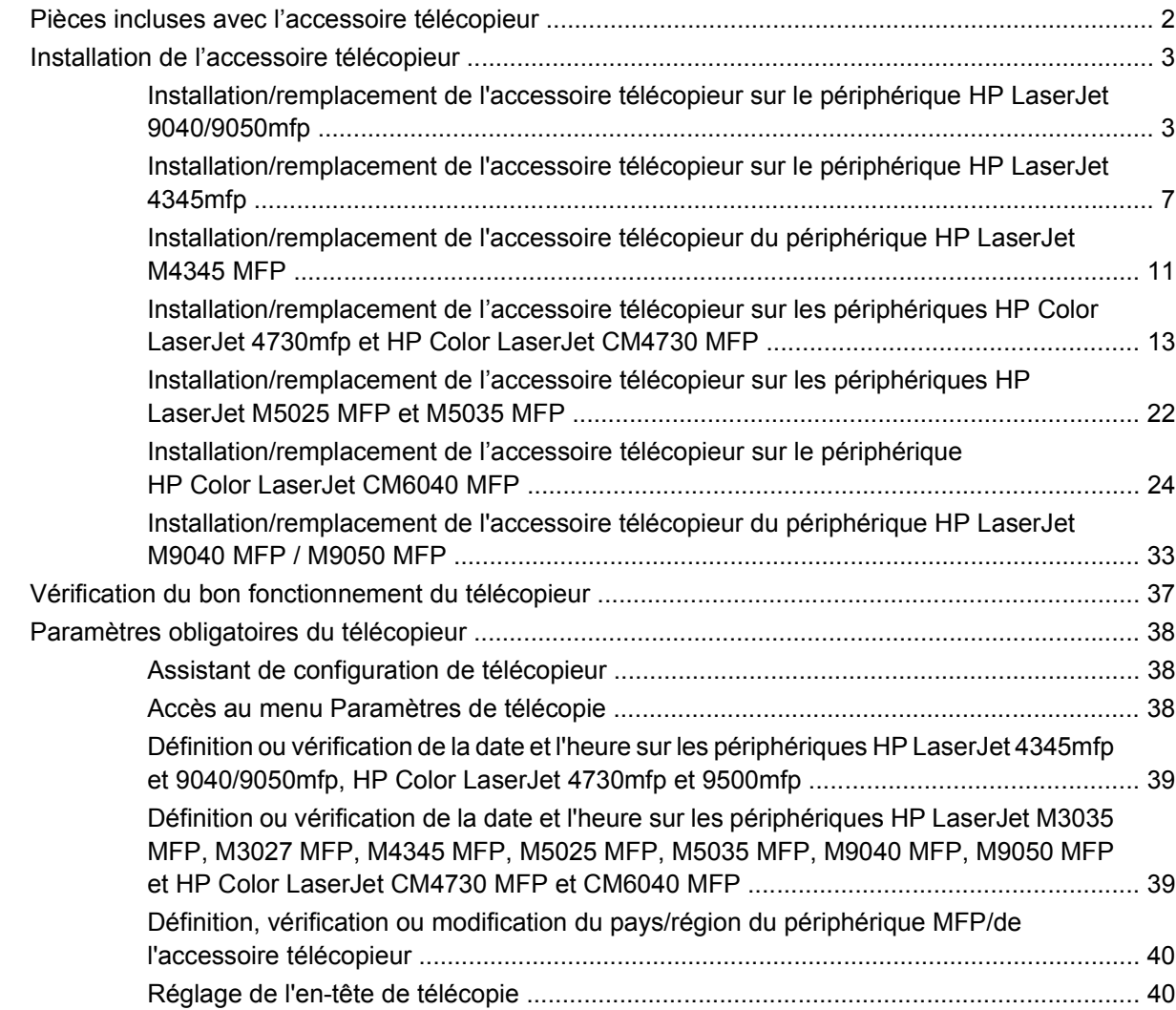

#### **[2 Définition des paramètres de télécopie](#page-52-0)**

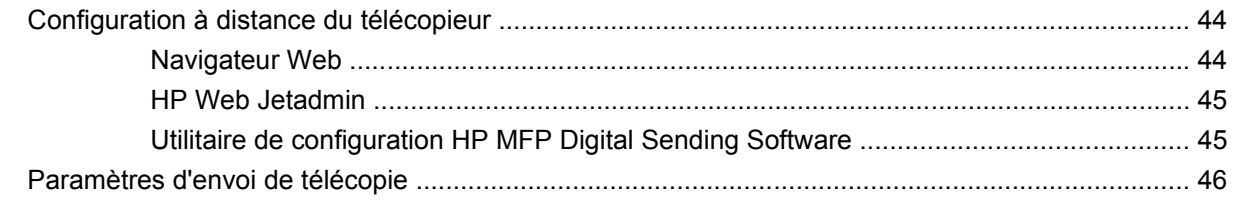

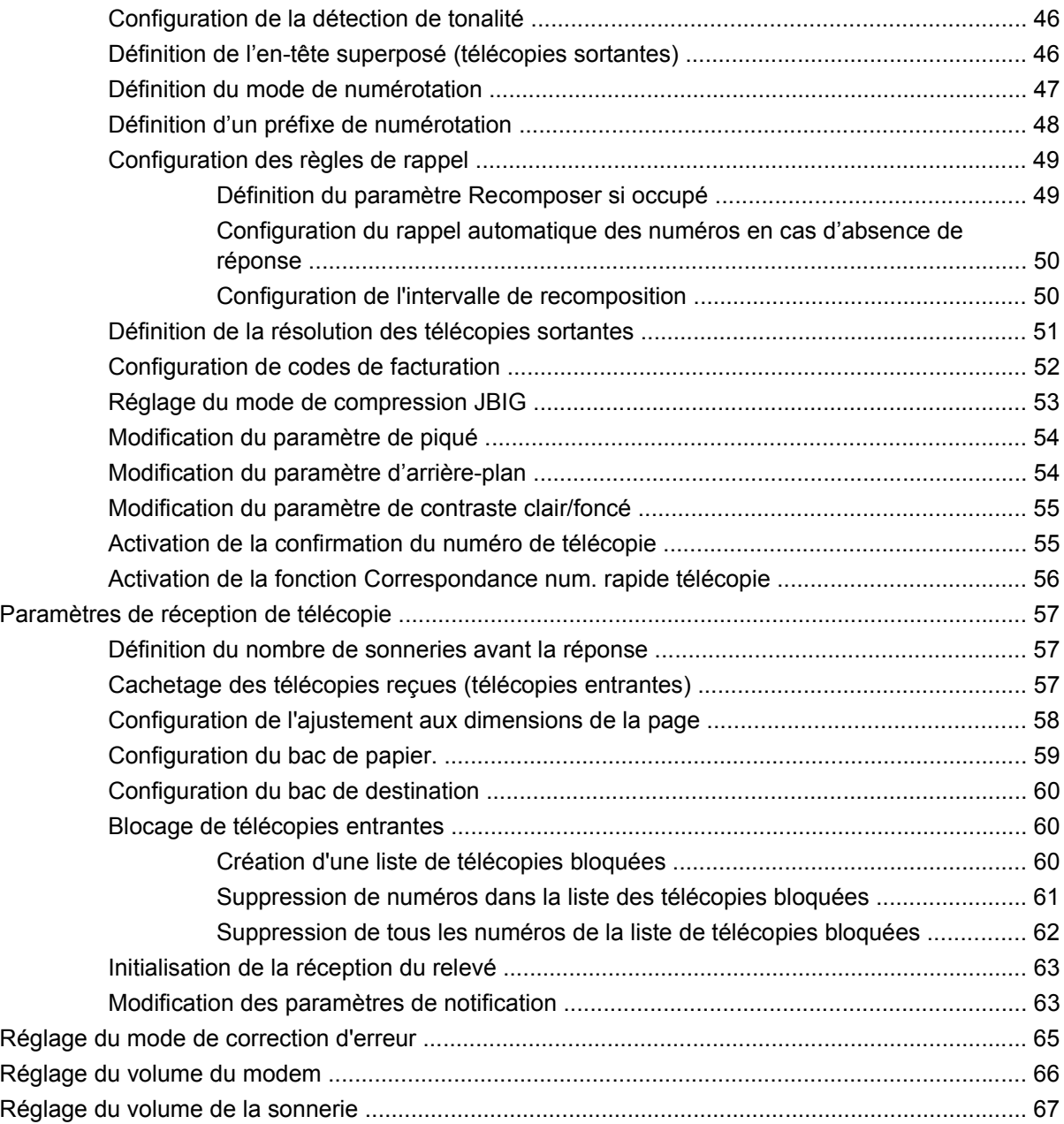

#### **[3 Utilisation du télécopieur](#page-78-0)**

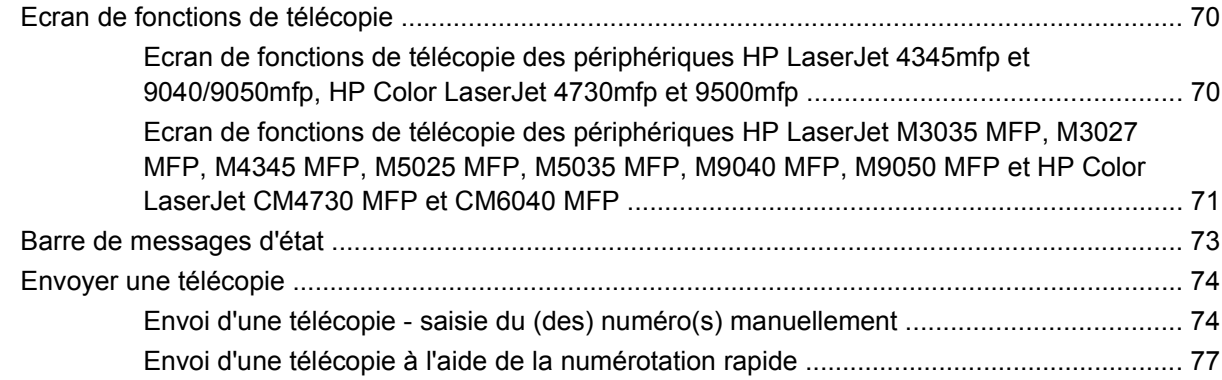

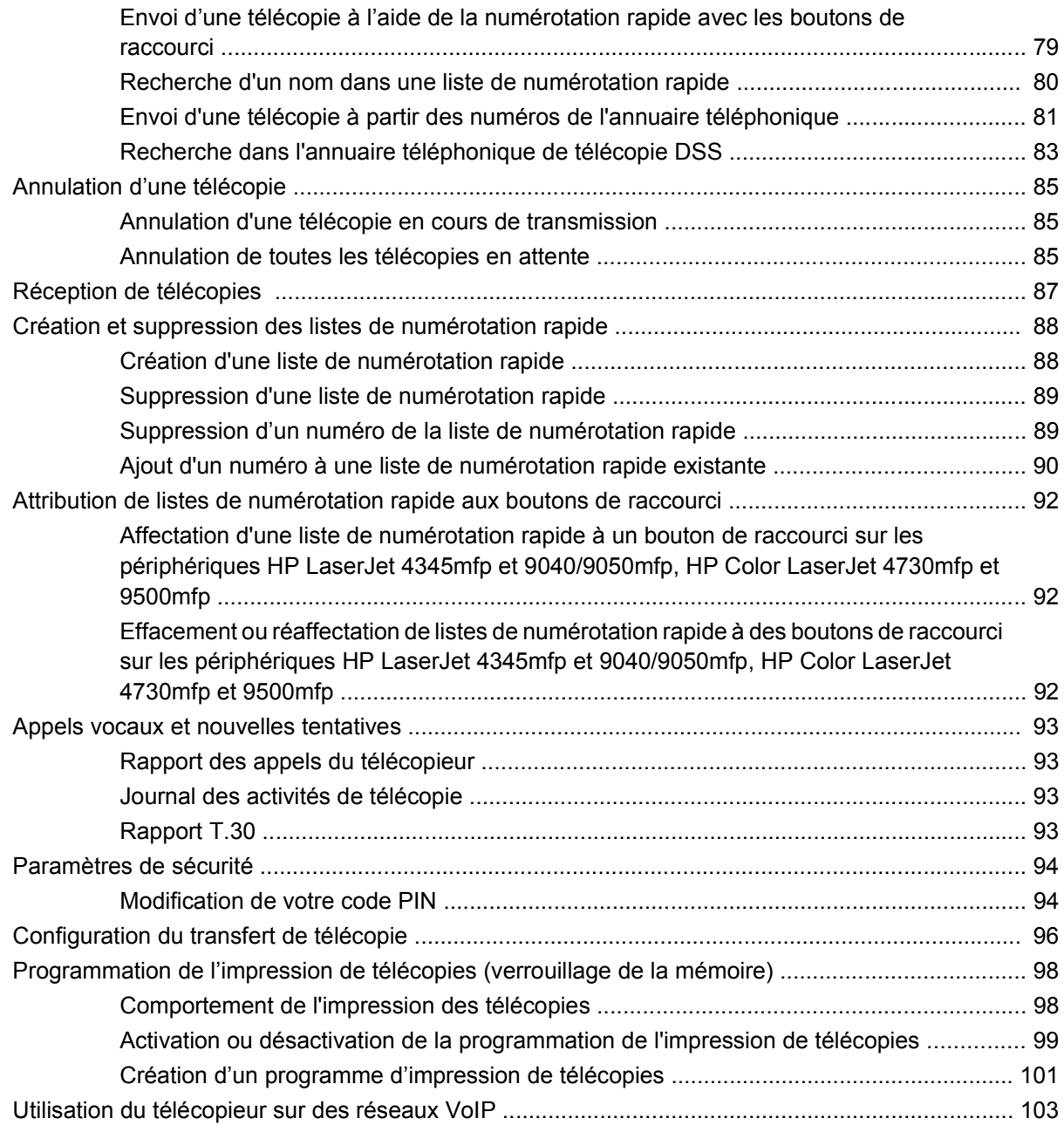

#### **[4 Résolution des problèmes de télécopie](#page-114-0)**

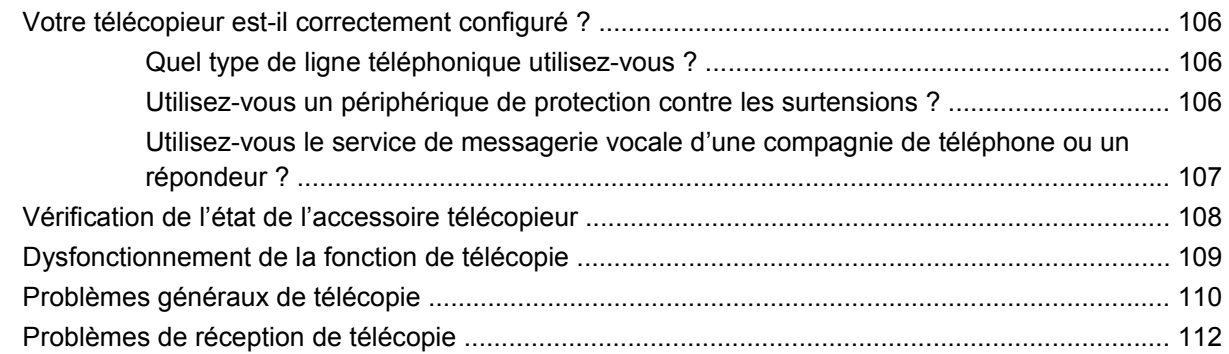

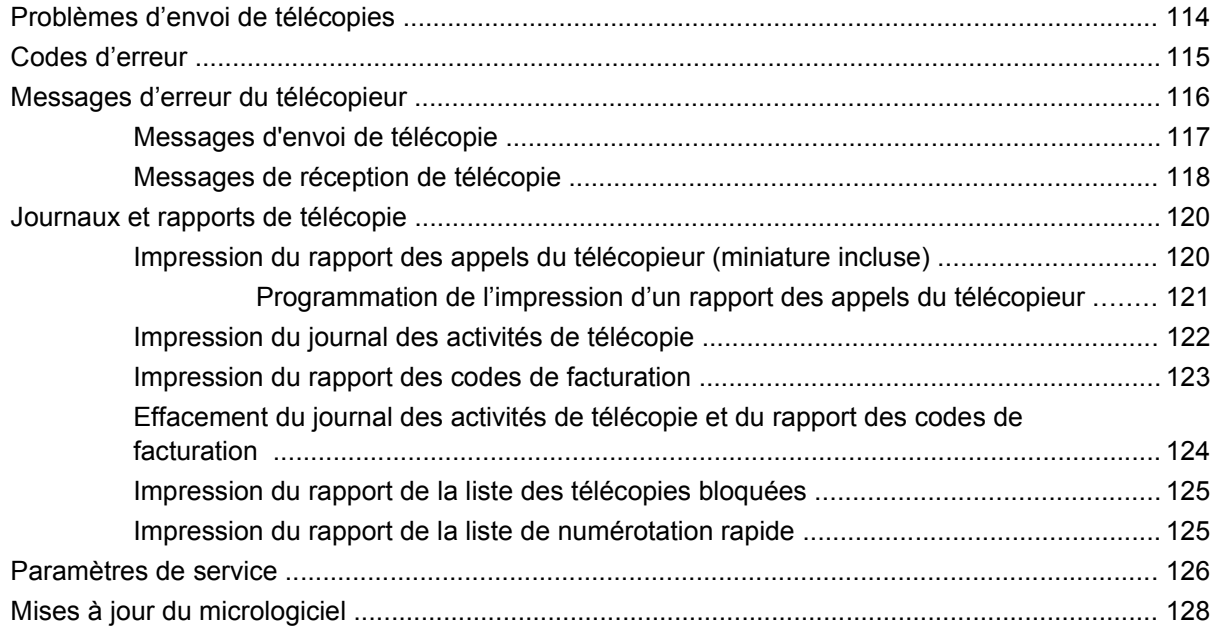

#### **[Annexe A Assistance et service technique](#page-138-0)**

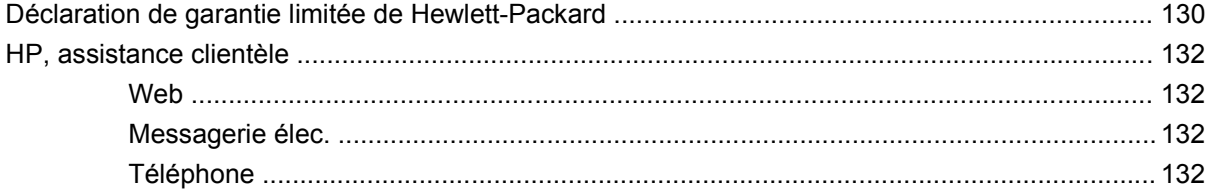

#### **[Annexe B Caractéristiques](#page-142-0)**

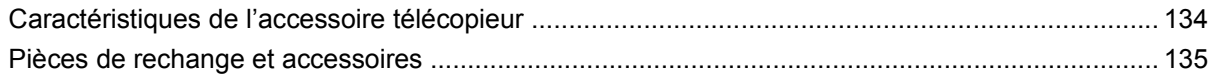

#### **[Annexe C Informations réglementaires](#page-146-0)**

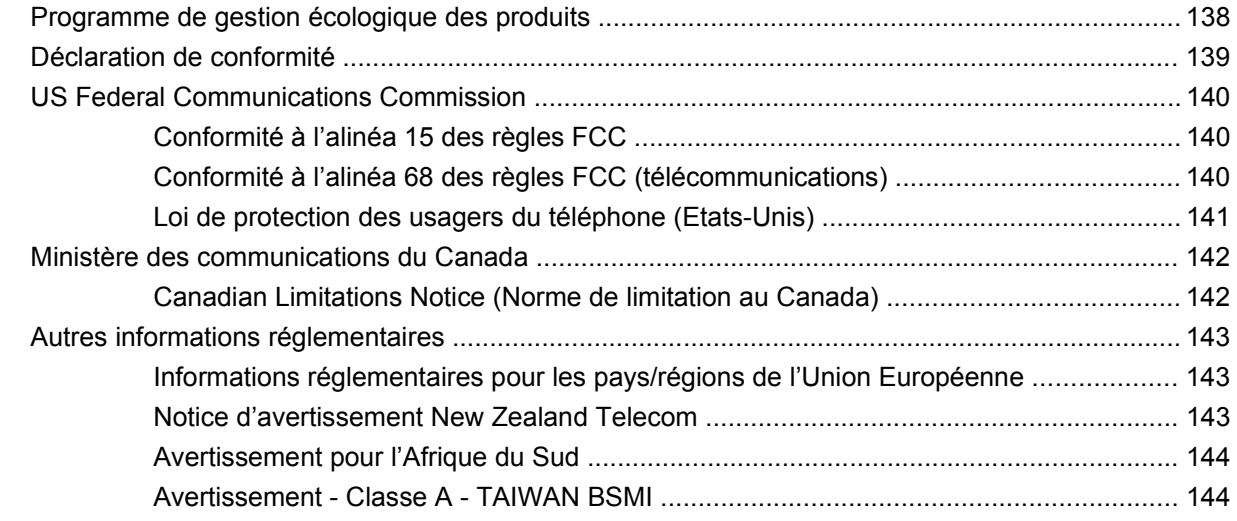

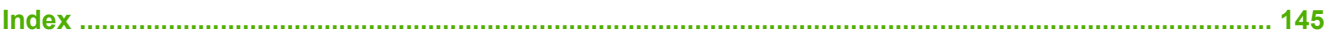

## <span id="page-10-0"></span>**1 Configuration**

L'accessoire télécopieur analogique HP LaserJet MFP 300 permet au produit multifonctions HP (MFP) de fonctionner comme un télécopieur analogique autonome.

Ce guide décrit les fonctions de télécopie de ce produit dans les sections suivantes :

- [Pièces incluses avec l'accessoire télécopieur](#page-11-0)
- [Installation de l'accessoire télécopieur](#page-12-0)
- [Vérification du bon fonctionnement du télécopieur](#page-46-0)
- [Paramètres obligatoires du télécopieur](#page-47-0)

En outre, ce guide fournit les caractéristiques du produit ainsi que des informations réglementaires.

**EXARQUE :** En plus de sa fonction de télécopieur analogique, le périphérique mfp prend également en charge l'envoi de télécopies sur un réseau local. L'envoi de télécopies sur un réseau local est géré par l'utilitaire de configuration HP MFP Digital Sending Software. Ce dernier étant un produit distinct, il ne sera pas traité dans le présent document. Pour obtenir des informations sur l'envoi de télécopies sur un réseau local, reportez-vous au **Guide d'utilisation HP MFP Digital Sending Software** ou au **Guide support HP MFP Digital Sending Software**. Si l'accessoire télécopieur analogique et le télécopieur réseau sont tous deux installés, un seul télécopieur sera opérationnel à la fois.

Nous vous recommandons de conserver ce guide afin de vous y reporter ultérieurement pour plus d'informations sur les fonctions spécifiques du télécopieur.

**REMARQUE :** Si l'accessoire télécopieur du périphérique mfp n'est pas préalablement installé, il faudra le faire vous-même en suivant les instructions figurant dans ce chapitre.

**REMARQUE :** Si le périphérique mfp est livré avec un accessoire télécopieur installé, vous devrez retirer le capot de connexion du télécopieur, connecter le cordon téléphonique, puis définir la configuration initiale du télécopieur. Cette procédure est également décrite dans ce chapitre. Le capot de connexion du télécopieur est situé à l'emplacement du connecteur RJ-11, sur le panneau arrière du formateur.

### <span id="page-11-0"></span>**Pièces incluses avec l'accessoire télécopieur**

L'accessoire télécopieur est fourni avec les composants suivants :

- **•** Guide du télécopieur (ce document) (sur CD)
- Pilote Send Fax et guide du pilote Send Fax (sur CD)
- Carte de l'accessoire télécopieur
- Cordon(s) téléphonique(s) (les cordons varient selon les pays/régions)

**Figure 1-1** Composants de l'accessoire télécopieur analogique HP LaserJet MFP 300

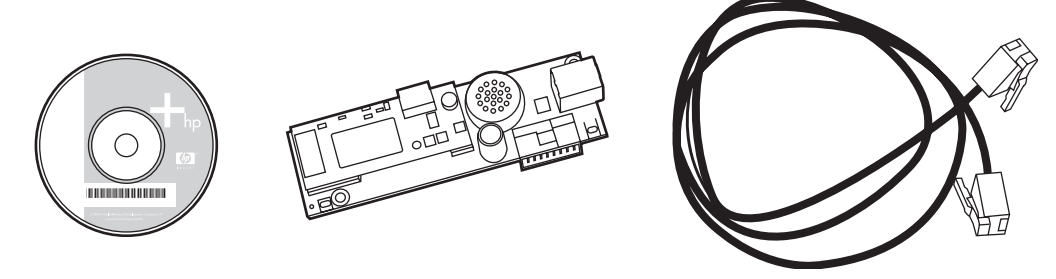

**REMARQUE :** Le pilote **Send Fax** autorise l'utilisateur à envoyer une télécopie directement depuis son poste vers un périphérique mfp connecté au réseau. L'installation de ce pilote est facultative. (Pour obtenir des instructions complémentaires, reportez-vous au **Guide du pilote Send Fax** contenu sur le CD).

### <span id="page-12-0"></span>**Installation de l'accessoire télécopieur**

- Installation/remplacement de l'accessoire télécopieur sur le périphérique HP LaserJet 9040/9050mfp
- [Installation/remplacement de l'accessoire télécopieur sur le périphérique HP LaserJet 4345mfp](#page-16-0)
- [Installation/remplacement de l'accessoire télécopieur du périphérique HP LaserJet M4345 MFP](#page-20-0)
- [Installation/remplacement de l'accessoire télécopieur sur les périphériques HP Color LaserJet](#page-22-0) [4730mfp et HP Color LaserJet CM4730 MFP](#page-22-0)
- [Installation/remplacement de l'accessoire télécopieur sur les périphériques HP LaserJet M5025](#page-31-0) [MFP et M5035 MFP](#page-31-0)
- [Installation/remplacement de l'accessoire télécopieur sur le périphérique](#page-33-0) [HP Color LaserJet CM6040 MFP](#page-33-0)
- [Installation/remplacement de l'accessoire télécopieur du périphérique HP LaserJet M9040 MFP /](#page-42-0) [M9050 MFP](#page-42-0)

#### **Installation/remplacement de l'accessoire télécopieur sur le périphérique HP LaserJet 9040/9050mfp**

Cette procédure explique comment installer ou remplacer la carte de télécopie sur le périphérique HP LaserJet 9040/9050mfp.

**E** REMARQUE : Si l'accessoire télécopieur est déjà installé sur le périphérique lors de l'achat de celuici, vous n'aurez pas besoin d'effectuer cette installation matérielle vous-même. Néanmoins, vous devrez connecter le cordon téléphonique en suivant les instructions des étapes 10 et 11. Il vous faudra également régler les paramètres de configuration obligatoires. Reportez-vous à la section [Paramètres](#page-47-0) [obligatoires du télécopieur à la page 38.](#page-47-0)

La carte de l'accessoire télécopieur est installée sur la carte du formateur du périphérique mfp, qui doit être retirée lors de l'installation de la carte de télécopie. Pour installer ou remplacer une ancienne carte de télécopie, procédez comme suit.

- **FY REMARQUE :** L'accessoire télécopieur est également pris en charge sur les périphériques M3035xs MFP et M3027x MFP, et il est installé en usine. Ceci s'applique également au périphérique Color LaserJet 9500mfp.
	- **1.** Déballez la carte de télécopie. Ne retirez pas la carte de télécopie de sa pochette antistatique.
	- **2.** Mettez le périphérique mfp hors tension et débranchez le cordon d'alimentation secteur.

**3.** Repérez la carte du formateur. La carte du formateur est fixée à une plaque de tôle (1) située sur le côté gauche, à l'arrière du périphérique mfp.

**Figure 1-2** Emplacement du formateur sur le périphérique HP LaserJet 9040/9050mfp

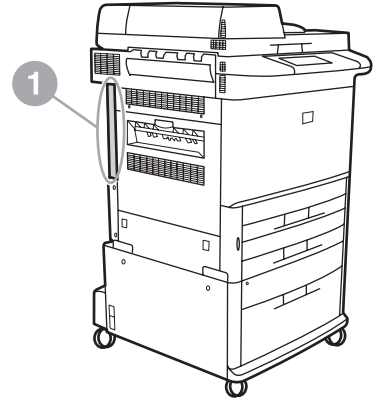

- **4.** Débranchez tous les câbles (2) reliés au formateur (1). Notez bien les emplacements sur lesquels les câbles sont préalablement branchés avant de les en déconnecter afin de les rebrancher correctement par la suite.
	- **EY REMARQUE :** S'il s'agit de la première installation du télécopieur, retirez le petit capot recouvrant l'ouverture de la prise de téléphone sur le panneau arrière du formateur avant d'insérer la carte de télécopie dans ce dernier.

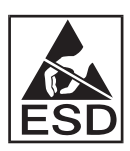

La carte du formateur comporte des pièces sensibles aux décharges électrostatiques (ESD). Lorsque vous manipulez la carte du formateur, utilisez des protections contre les décharges électrostatiques. Vous pouvez, par exemple, porter un bracelet antistatique de mise à la terre relié au cadre métallique du périphérique mfp ou tenir l'ossature de celui-ci à la main. Evitez également de toucher les composants de la carte.

**5.** Desserrez deux vis de serrage encastrées (3) en haut et en bas de la plaque du formateur, puis retirez la plaque et la carte du formateur (1) du périphérique mfp. Posez la carte du formateur sur une surface plane et non conductrice.

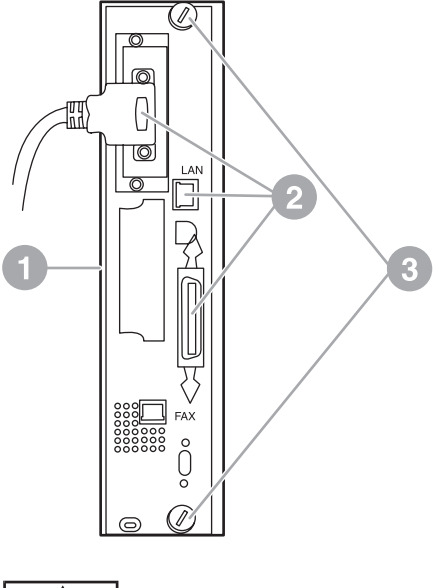

**Figure 1-3** Retrait du formateur sur le périphérique HP LaserJet 9040/9050mfp

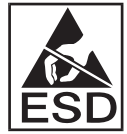

La carte de télécopie contient des pièces qui sont sensibles aux décharges électrostatiques (ESD). Lorsque vous retirez la carte de télécopie de sa pochette antistatique afin de procéder à son installation, il convient d'utiliser des protections contre les décharges électrostatiques. Vous pouvez, par exemple, porter un bracelet antistatique de mise à la terre relié à un composant métallique mis à la terre, comme le cadre en métal du périphérique mfp ou encore toucher de la main son ossature métallique mise à la terre. Evitez également de toucher les composants de la carte.

**REMARQUE :** Si vous souhaitez remplacer une carte de télécopie existante, retirez-la du formateur.

**REMARQUE :** Lorsque vous manipulez la carte de télécopie, veillez à ne pas appuyer sur son composant jaune au risque de l'endommager et de provoquer le dysfonctionnement du télécopieur.

**6.** Retirez l'accessoire télécopieur de sa pochette antistatique.

**7.** Insérez le connecteur de la carte de télécopie (1) dans le connecteur du télécopieur du formateur (2). Le connecteur de la carte du formateur porte l'étiquette « FAX ACCESSORY » (Accessoire télécopieur). Lorsque vous insérez la carte dans le connecteur, les extrémités de celle-ci glissent le long des deux guides (3) jusqu'à leur emplacement définitif, signalé par un « claquement », qui intervient lorsque la carte est entièrement insérée dans le connecteur.

Vérifiez que l'accessoire est correctement installé. Le connecteur RJ-11 de la carte de télécopie doit être aligné avec l'ouverture située à l'arrière du logement du formateur.

**Figure 1-4** Installation de la carte de télécopie sur la carte du formateur du périphérique HP LaserJet 9040/9050mfp

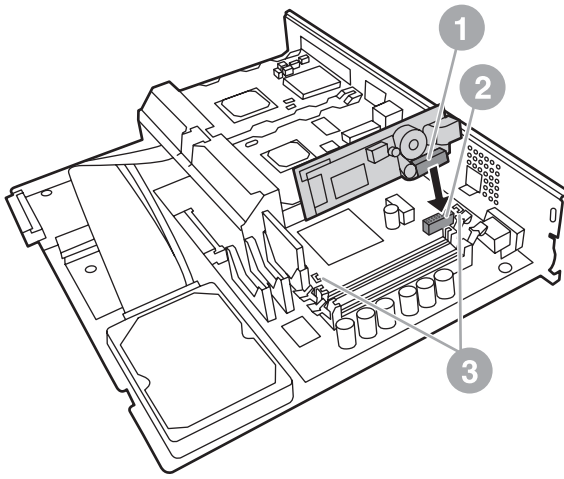

Réinsérez le formateur dans le périphérique mfp.

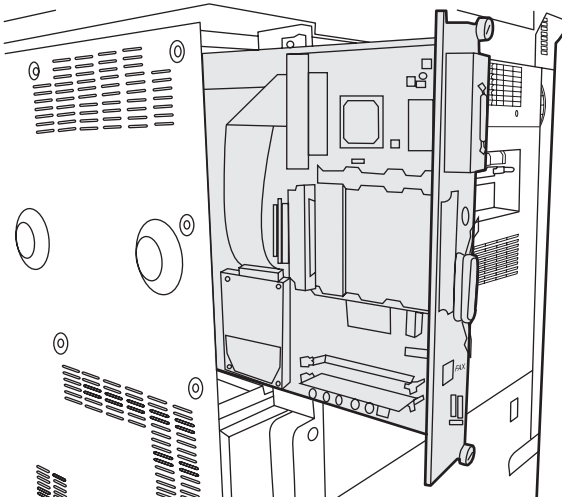

**Figure 1-5** Réinstallation du formateur dans le périphérique HP LaserJet 9040/9050mfp

**8.** Rebranchez tous les câbles (4) que vous aviez déconnectés du formateur à l'étape 4.

**EY REMARQUE :** Lorsque vous reliez la carte de télécopie à une ligne téléphonique, assurez-vous que cette dernière est une ligne analogique monocanal dédiée qui n'est pas exploitée par d'autres périphériques. Vous devez impérativement utiliser une ligne analogique car le télécopieur ne fonctionnera pas correctement s'il est relié à des systèmes PBX numériques. Si vous n'êtes pas sûr du type de ligne affectée, renseignez-vous en contactant votre opérateur téléphonique. En outre, HP recommande d'utiliser uniquement le cordon téléphonique livré avec l'accessoire télécopieur pour en garantir le bon fonctionnement.

<span id="page-16-0"></span>**REMARQUE :** La prise téléphonique murale est électrifiée. Si vous la touchez, vous risquerez de recevoir un choc électrique. Lorsque vous installez le câble téléphonique, ne touchez pas la prise téléphonique murale. Si vous connectez d'abord le câble téléphonique, ne touchez pas les fils sur l'autre extrémité du connecteur du câble téléphonique.

- **9.** Reliez le connecteur du cordon téléphonique (1) au connecteur TELECOPIEUR (2) situé sur la plaque du formateur. Poussez le connecteur jusqu'à ce qu'il s'enclenche.
- **REMARQUE :** Le connecteur LAN et le connecteur du cordon téléphonique sont identiques. Assurez-vous que vous connectez bien la prise électrique du câble LAN (3) dans le connecteur LAN et le connecteur du cordon téléphonique (1) dans le connecteur TELECOPIEUR (2). Notez bien que le connecteur LAN est plus large que le connecteur RJ-11.

**Figure 1-6** Connexion des câbles au formateur sur le périphérique HP LaserJet 9040/9050mfp

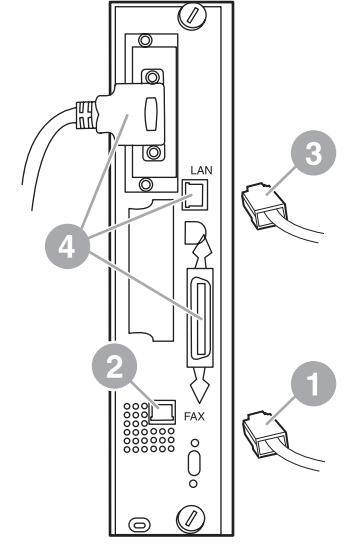

- **10.** Reliez l'autre extrémité du cordon téléphonique à la prise téléphonique murale. Poussez le connecteur jusqu'à ce que vous entendiez un déclic ou que le connecteur soit correctement inséré. Dans la mesure où il existe différents types de connecteurs en fonction des pays/régions, le connecteur peut émettre un déclic ou non lorsqu'il est connecté.
- **11.** Branchez le cordon d'alimentation secteur du périphérique mfp et mettez ce dernier sous tension.

L'installation de la carte de télécopie est terminée. Vous devez à présent vérifier que le télécopieur a été correctement installé et vous assurer de son bon fonctionnement. Reportez-vous à la section [Vérification du bon fonctionnement du télécopieur à la page 37](#page-46-0).

#### **Installation/remplacement de l'accessoire télécopieur sur le périphérique HP LaserJet 4345mfp**

Cette procédure vous explique comment installer la carte de télécopie sur le périphérique HP LaserJet 4345mfp.

La carte de télécopie est installée sur la carte du formateur du périphérique mfp, à laquelle vous accédez en retirant l'un des panneaux latéraux du périphérique mfp. Pour installer la carte de télécopie, procédez comme suit.

- **1.** Sortez la carte de télécopie de sa boîte, mais ne l'enlevez pas de sa pochette antistatique.
- **2.** Mettez le périphérique mfp hors tension et débranchez le cordon d'alimentation secteur.
- **3.** Repérez la carte du formateur (1) à l'arrière de l'imprimante.
- **4.** Pour accéder à la carte du formateur, repérez le capot amovible (2) sur le côté du périphérique mfp.
- **5.** Retirez le capot latéral en plaçant vos doigts dans la zone dentée (2), puis tirez en faisant glisser le capot vers vous.
	- **REMARQUE :** Vous n'avez pas besoin d'enlever les câbles reliés au formateur pendant cette procédure.

**Figure 1-7** Capot du formateur sur le périphérique HP LaserJet 4345mfp (vue arrière)

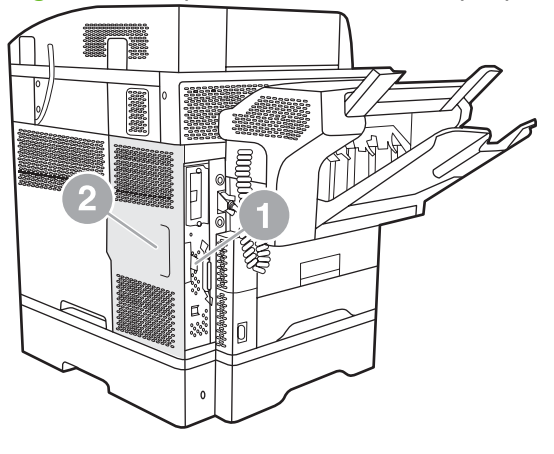

**6.** Ouvrez la porte du logement du formateur (1) en tirant sur l'ergot de la porte (2) et faites pivoter (3) la porte pour l'ouvrir.

**Figure 1-8** Porte du logement du formateur sur le périphérique HP LaserJet 4345mfp

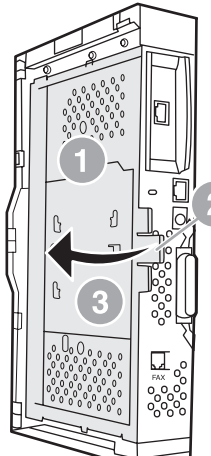

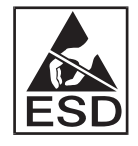

La carte de télécopie contient des pièces qui sont sensibles aux décharges électrostatiques (ESD). Lorsque vous retirez l'accessoire télécopieur de sa pochette antistatique et que vous l'installez, utilisez des protections contre les décharges électrostatiques. Vous pouvez, par exemple, porter un bracelet antistatique de mise à la terre relié à l'ossature métallique du périphérique mfp, ou encore toucher son cadre en métal de la main pendant que vous installez la carte de télécopie.

**REMARQUE :** S'il s'agit de la première installation du télécopieur, retirez le petit capot recouvrant l'ouverture de la prise de téléphone sur le panneau arrière du formateur avant d'insérer la carte de télécopie dans ce dernier.

**REMARQUE :** Si vous souhaitez remplacer une carte de télécopie existante, retirez-la du formateur.

**REMARQUE :** Lorsque vous manipulez la carte de télécopie, veillez à ne pas appuyer sur son composant jaune au risque de l'endommager et de provoquer le dysfonctionnement du télécopieur.

**7.** Retirez la carte de télécopie de sa pochette antistatique.

**8.** Insérez le connecteur de la carte de télécopie (1) dans le connecteur du télécopieur du formateur (2). Le connecteur (2) de la carte du formateur porte l'étiquette « FAX ACCESSORY » (Accessoire télécopieur). Les extrémités de la carte doivent glisser dans les deux guides de la carte (3) et celleci doit s'enclencher lorsqu'elle est entièrement insérée.

Vérifiez que l'accessoire est correctement installé. Le connecteur RJ-11 (4) de la carte de télécopie doit être aligné avec l'ouverture (5) située à l'arrière du logement du formateur.

**Figure 1-9** Installation de la carte de télécopie sur le formateur du périphérique HP LaserJet 4345mfp

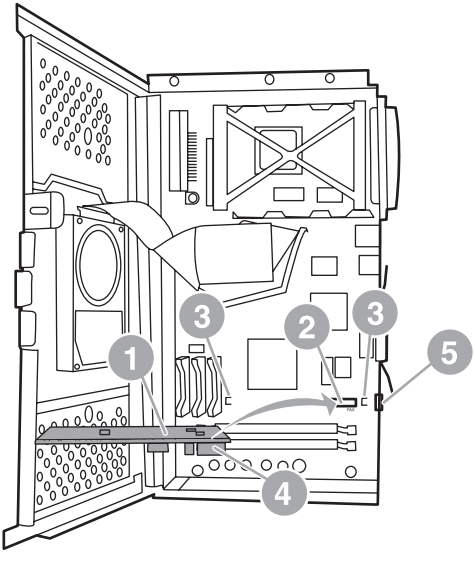

- **9.** Fermez la porte du logement du formateur et remettez le capot du formateur du périphérique mfp en place.
	- **REMARQUE :** Lorsque vous reliez l'accessoire télécopieur à une ligne téléphonique, assurezvous qu'il s'agit bien d'une ligne dédiée qui n'est pas exploitée par d'autres périphériques. Cette ligne doit impérativement être analogique car le télécopieur ne fonctionnera pas correctement s'il est relié à des systèmes PBX numériques. Si vous n'êtes pas sûr du type de ligne affectée, renseignez-vous en contactant votre opérateur téléphonique. En outre, HP recommande d'utiliser uniquement le cordon téléphonique livré avec l'accessoire télécopieur pour en garantir le bon fonctionnement.

**REMARQUE :** La prise téléphonique murale est électrifiée. Si vous touchez les fils du connecteur, vous risquerez de recevoir un choc électrique. Lorsque vous installez le câble téléphonique, ne touchez pas la prise téléphonique murale. Si vous connectez d'abord le câble téléphonique, ne touchez pas les fils situés sur l'autre extrémité du connecteur du câble téléphonique.

<span id="page-20-0"></span>**10.** Reliez un connecteur du cordon téléphonique (1) au connecteur TELECOPIEUR (2). Poussez-le jusqu'à ce qu'il s'enclenche.

**Figure 1-10** Connexion des câbles sur le périphérique HP LaserJet 4345mfp

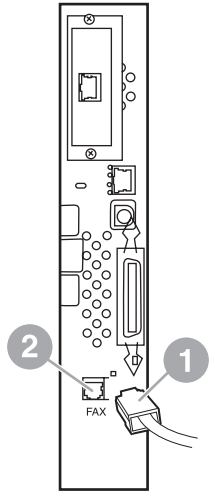

- **11.** Reliez l'autre extrémité du cordon téléphonique à la prise téléphonique murale. Poussez le connecteur jusqu'à ce que vous entendiez un déclic ou que le connecteur soit correctement inséré. Dans la mesure où il existe différents types de connecteurs en fonction des pays/régions, le connecteur peut émettre un déclic ou non lorsqu'il est connecté.
- **12.** Branchez le cordon d'alimentation secteur du périphérique mfp et mettez ce dernier sous tension.

L'installation de la carte de télécopie est terminée. Vous devez à présent vérifier que le télécopieur a été correctement installé et vous assurer de son bon fonctionnement. Reportez-vous à la section [Vérification du bon fonctionnement du télécopieur à la page 37](#page-46-0).

#### **Installation/remplacement de l'accessoire télécopieur du périphérique HP LaserJet M4345 MFP**

Si l'accessoire de télécopie analogue HP LaserJet 300 n'est pas installé sur votre périphérique, procédez comme suit pour l'installer.

- **1.** Retirez l'accessoire de télécopie de la boîte en prenant soin de le garder dans son emballage antistatique.
- **2.** Mettez le périphérique hors tension et débranchez le câble d'alimentation.

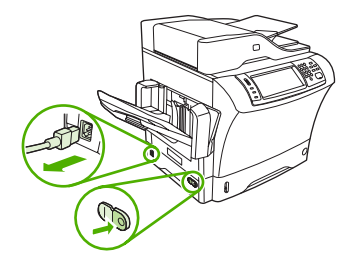

**3.** A l'arrière du périphérique, placez vos doigts sur la partie en retrait, puis faites glisser le panneau latéral pour le retirer.

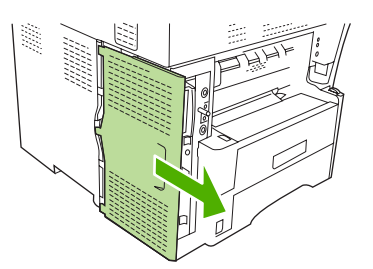

**4.** Le cas échéant, retirez le capot en plastique de l'accessoire de télécopie du formateur. Insérez une pièce dans la fente située en haut du capot pour vous en servir comme levier afin de retirer le capot du formateur.

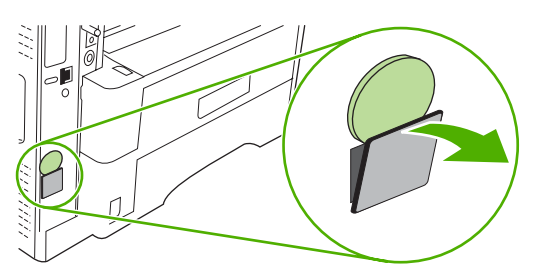

**5.** Ouvrez la trappe du formateur en tirant la languette métallique.

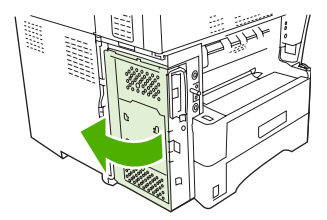

- **6.** Si vous remplacez un accessoire de télécopie existant, retirez l'ancienne carte du formateur.
- **7.** Retirez le nouvel accessoire de télécopie de l'emballage antistatique.
- $\triangle$  **ATTENTION** : L'accessoire de télécopie comporte des pièces qui sont sensibles à l'électricité statique. Lorsque vous manipulez l'accessoire de télécopie, utilisez une protection contre l'électricité statique, par exemple un bracelet antistatique connecté à la structure métallique du périphérique, ou touchez la structure métallique du périphérique de l'autre main.

**ATTENTION :** Lorsque vous manipulez l'accessoire de télécopie, n'appuyez pas sur le composant jaune de la carte. Cela risquerait d'endommager la carte et d'entraîner un dysfonctionnement du télécopieur.

<span id="page-22-0"></span>**8.** Alignez les deux encoches du nouvel accessoire de télécopie sur les deux guides de l'accessoire de télécopie sur le formateur.

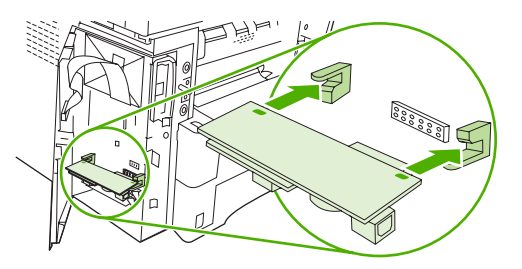

**9.** Mettez l'accessoire de télécopie en place et vérifiez qu'il est connecté en toute sécurité au formateur. La prise téléphonique de l'accessoire de télécopie devrait être alignée sur l'ouverture carrée du formateur.

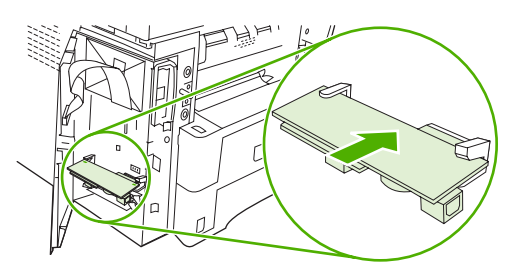

**10.** Fermez la trappe du formateur.

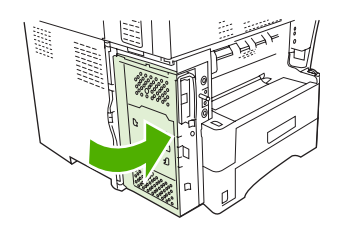

**11.** Remettez le capot du formateur en place.

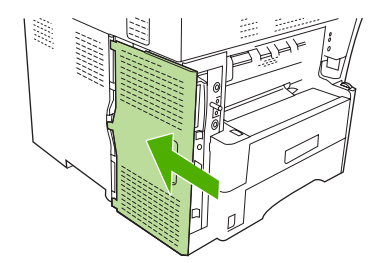

**12.** Branchez le câble d'alimentation au périphérique avant de le mettre sous tension.

#### **Installation/remplacement de l'accessoire télécopieur sur les périphériques HP Color LaserJet 4730mfp et HP Color LaserJet CM4730 MFP**

Les périphériques MFP HP Color LaserJet 4730 et HP Color LaserJet CM4730 ne sont pas équipés de l'accessoire télécopieur analogique. Les modèles MFP HP Color LaserJet 4730x, 4730xs et 4730xm sont fournis avec un accessoire télécopieur analogique 300 déjà installé. Les utilisateurs Windows peuvent également installer le logiciel HP DSS (Digital Sending Software) proposé en option, qui fournit des services de télécopie numérique.

Utilisez cette procédure pour installer l'accessoire télécopieur analogique du périphérique HP Color LaserJet 4730mfp et HP Color LaserJet CM4730 MFP, s'il n'est pas déjà installé.

**1.** Mettez le périphérique mfp hors tension et déconnectez tous les câbles.

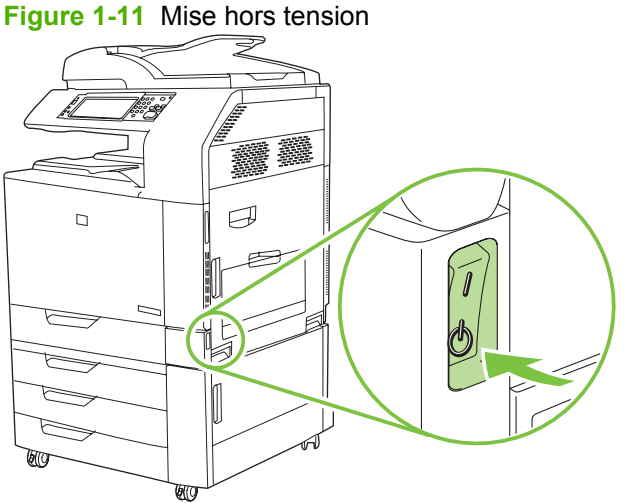

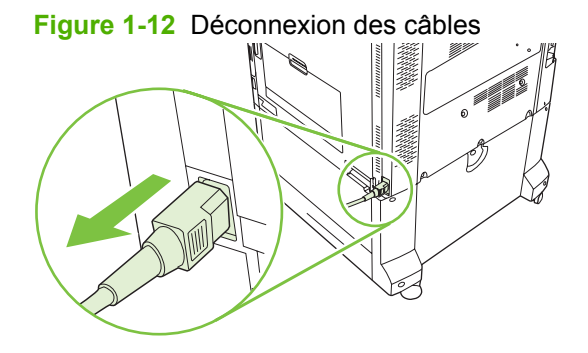

**2.** Repérez la carte du formateur à l'arrière du périphérique mfp.

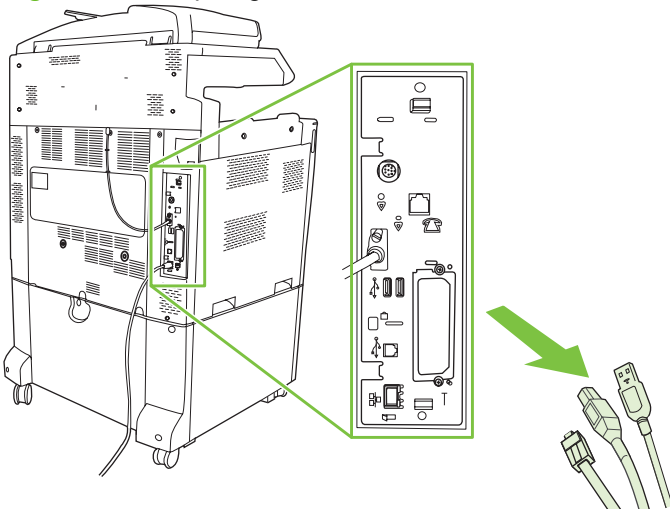

**Figure 1-13** Repérage de la carte du formateur

- **REMARQUE :** S'il s'agit de la première installation du télécopieur, retirez le petit capot recouvrant l'ouverture de la prise de téléphone sur le panneau arrière du formateur avant d'insérer la carte de télécopie dans ce dernier.
- **3.** Ecartez délicatement les onglets noirs en haut et en bas de la carte du formateur pour sortir celleci du périphérique mfp. Posez la carte du formateur sur une surface plane, propre et reliée à la terre.

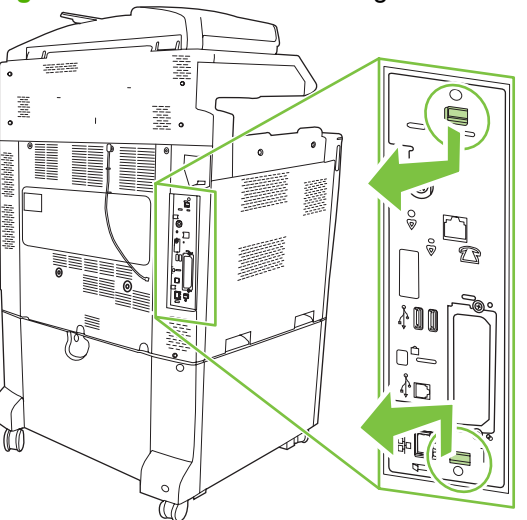

**Figure 1-14** Ecartement des onglets noirs

**4.** Soulevez le côté gauche de l'attache de la carte de télécopie.

**Figure 1-15** Soulèvement du côté gauche de l'attache de la carte de télécopie

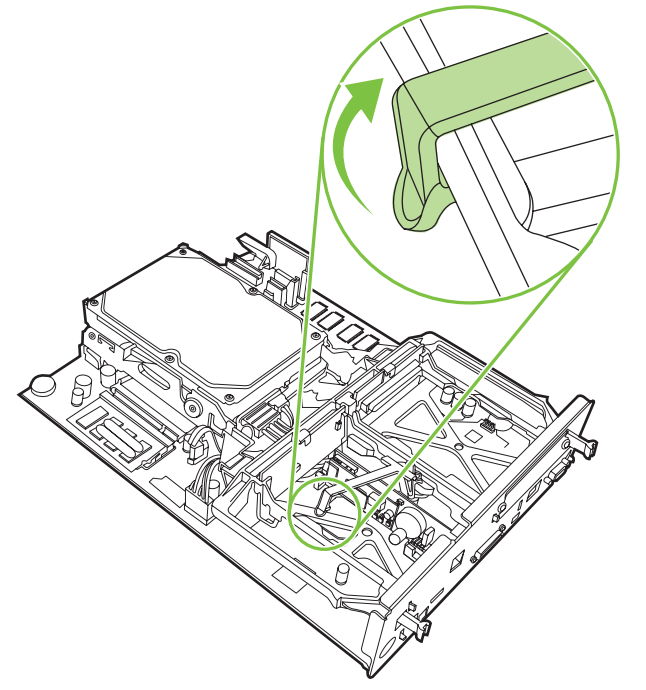

**5.** Poussez vers la gauche l'onglet situé du côté droit de l'attache de la carte de télécopie.

**Figure 1-16** Relâchement de l'onglet vers le côté gauche de l'attache de la carte de télécopie

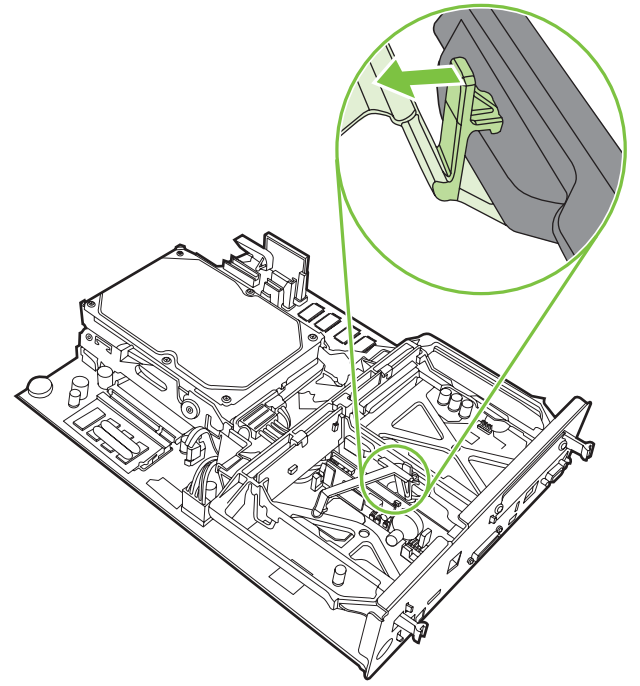

**6.** Soulevez pour retirer l'attache de la carte de télécopie.

**Figure 1-17** Retrait de l'attache de la carte de télécopie

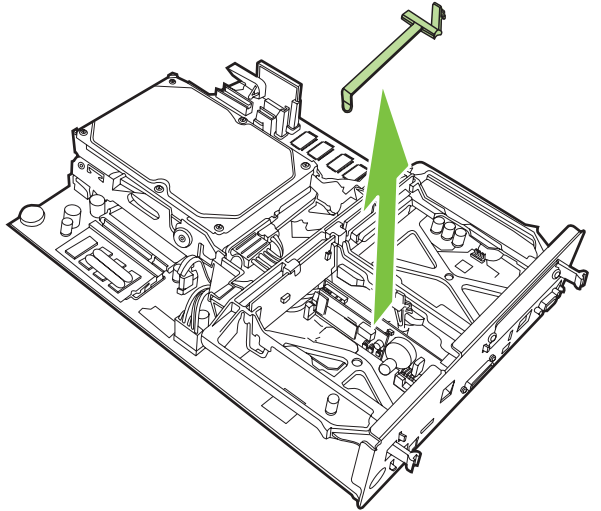

**7.** Si vous remplacez un accessoire télécopieur existant, il vous faudra soulever le périphérique pour retirer ce dernier.

**Figure 1-18** Remplacement d'un accessoire télécopieur existant

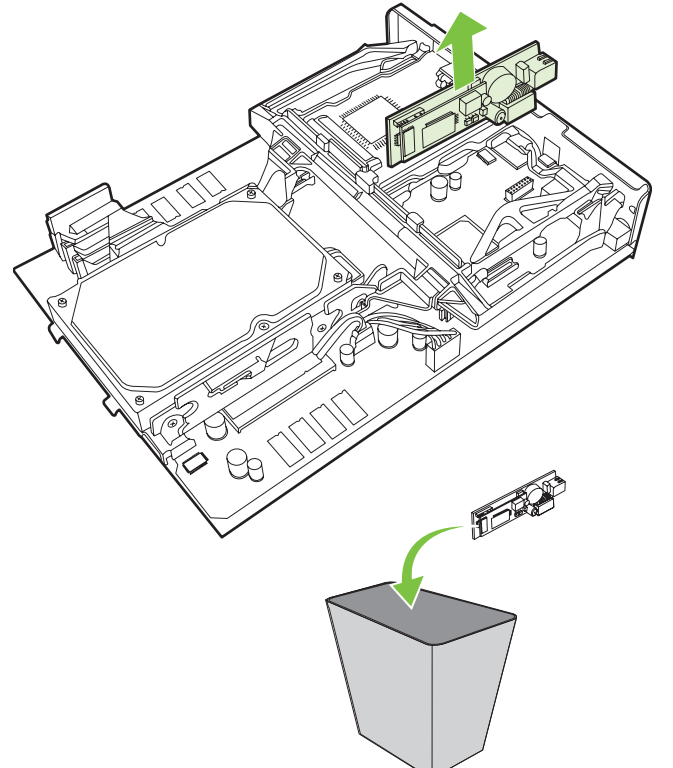

**8.** Retirez l'accessoire télécopieur de sa pochette antistatique.

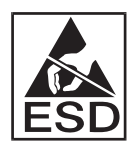

L'accessoire télécopieur contient des pièces sensibles aux décharges électrostatiques (ESD). Lorsque vous retirez l'accessoire télécopieur de sa pochette antistatique et que vous l'installez, utilisez des protections contre les décharges électrostatiques. Vous pouvez, par exemple, porter un bracelet antistatique de mise à la terre relié à l'ossature de métal du périphérique mfp, ou encore toucher son cadre métallique de l'autre main.

**9.** Alignez l'accessoire télécopieur sur les deux guides. Assurez-vous que les broches du connecteur sont alignées, puis poussez l'accessoire télécopieur afin de le mettre en place. Vérifiez que l'accessoire télécopieur est correctement connecté au formateur.

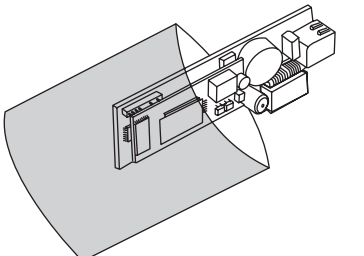

**Figure 1-19** Installation de l'accessoire télécopieur

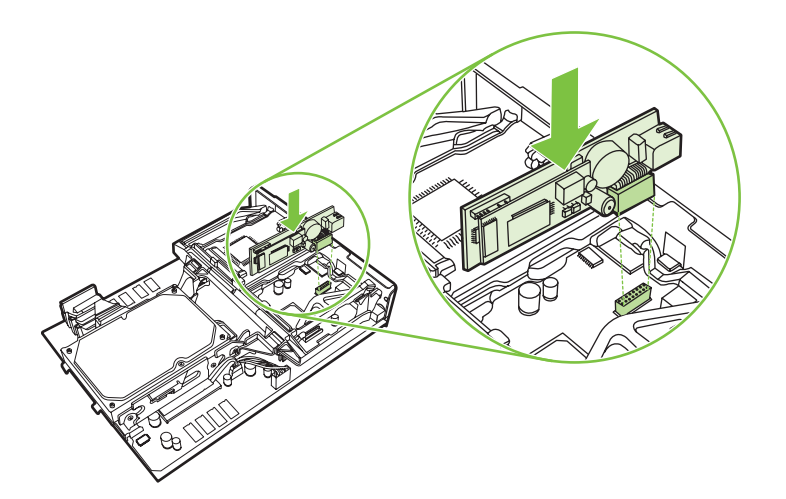

**10.** Remettez l'attache de la carte de télécopie en place.

**Figure 1-20** Repositionnement de l'attache de la carte de télécopie

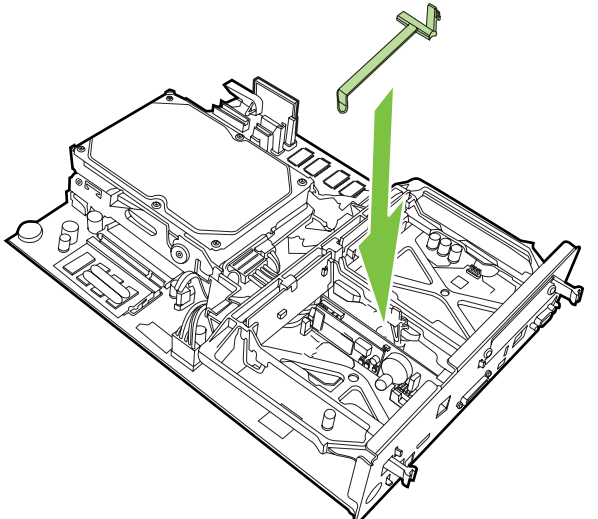

**11.** Sécurisez l'onglet situé sur le côté droit de l'attache de la carte de télécopie.

**Figure 1-21** Sécurisation du côté droit de l'attache de la carte de télécopie

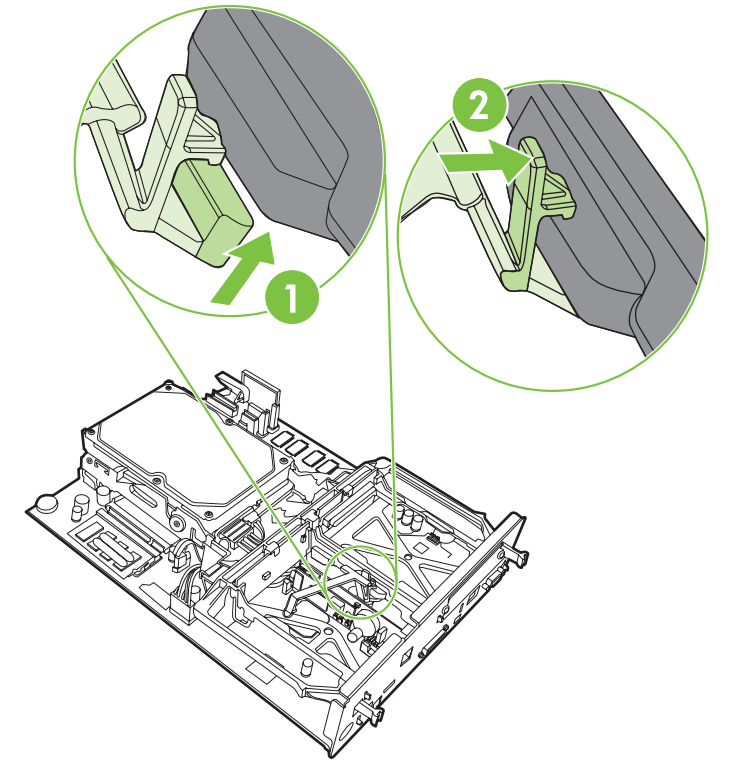

**12.** Sécurisez l'onglet situé sur le côté gauche de l'attache de la carte de télécopie.

**Figure 1-22** Sécurisation du côté gauche de l'attache de la carte de télécopie

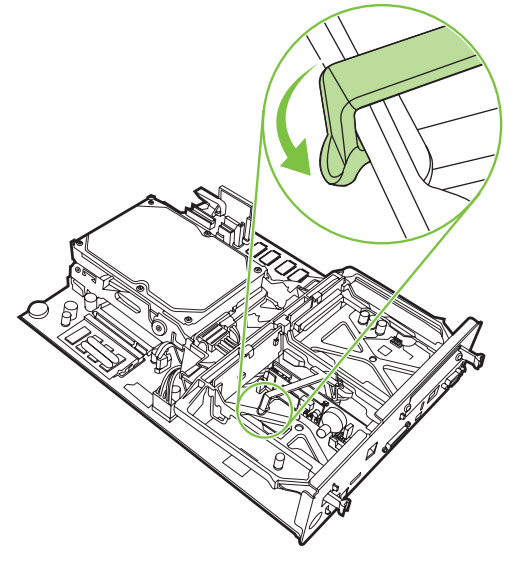

**13.** Alignez la carte du formateur sur les repères haut et bas, puis faites glisser la carte dans le périphérique mfp.

**Figure 1-23** Alignement de la carte du formateur

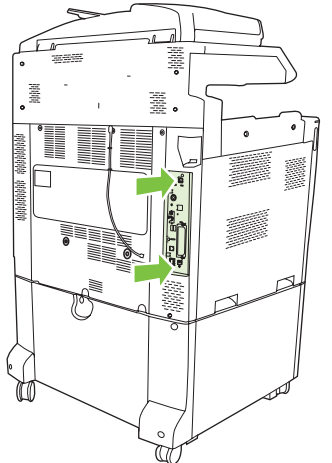

**14.** Reconnectez tous les câbles, puis mettez le périphérique mfp sous tension.

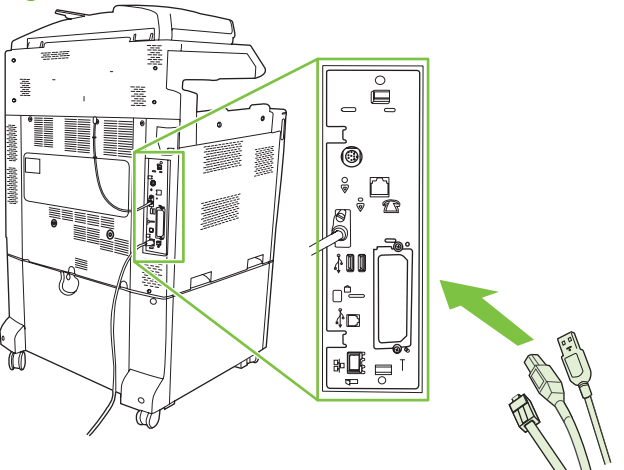

**Figure 1-24** Reconnexion des câbles

**FREMARQUE :** Lorsque vous reliez l'accessoire télécopieur à une ligne téléphonique, assurezvous qu'il s'agit bien d'une ligne dédiée qui n'est pas exploitée par d'autres périphériques. De plus, vous devez impérativement utiliser une ligne analogique car le télécopieur ne fonctionnera pas correctement s'il est relié à des systèmes PBX numériques. Si vous ne savez pas de quel type de ligne téléphonique vous disposez, numérique ou analogique, contactez votre opérateur téléphonique.

**REMARQUE :** HP recommande d'utiliser uniquement le cordon téléphonique livré avec l'accessoire télécopieur pour en garantir le bon fonctionnement.

**15.** Repérez le cordon téléphonique inclus dans le kit de l'accessoire télécopieur. Connectez une extrémité du cordon téléphonique à la prise téléphonique de l'accessoire télécopieur située sur le formateur. Poussez le connecteur jusqu'à ce que vous entendiez un déclic.

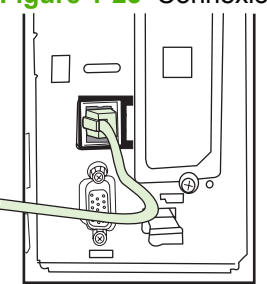

**Figure 1-25** Connexion du cordon téléphonique

- **REMARQUE :** Assurez-vous de connecter la ligne téléphonique au port de l'accessoire télécopieur, situé à proximité de la partie supérieure du formateur. Ne connectez pas la ligne téléphonique au port LAN du périphérique HP Jetdirect, qui est proche de la partie inférieure du formateur.
- **16.** Reliez l'autre extrémité du cordon téléphonique à la prise téléphonique murale. Poussez le connecteur jusqu'à ce que vous entendiez un déclic ou que le connecteur soit correctement inséré. Dans la mesure où il existe différents types de connecteurs en fonction des pays/régions, le connecteur peut émettre un déclic ou non lorsqu'il est connecté.

#### <span id="page-31-0"></span>**Installation/remplacement de l'accessoire télécopieur sur les périphériques HP LaserJet M5025 MFP et M5035 MFP**

- **1.** Retirez l'accessoire de télécopie de la boîte en prenant soin de le garder dans son emballage antistatique.
- **2.** Mettez le périphérique hors tension et débranchez le câble d'alimentation.
- **3.** A l'arrière du périphérique, placez vos doigts sur la partie en retrait, puis faites glisser le panneau latéral pour le retirer.

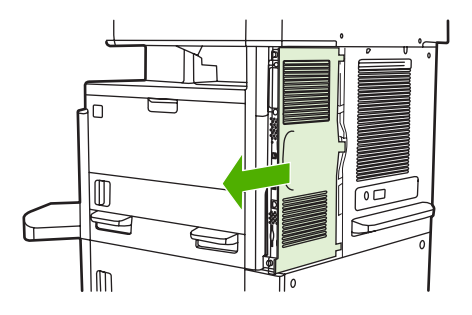

**4.** Le cas échéant, retirez le capot en plastique de l'accessoire de télécopie du formateur. Insérez une pièce dans la fente située en haut du capot pour vous en servir comme levier afin de retirer le capot du formateur.

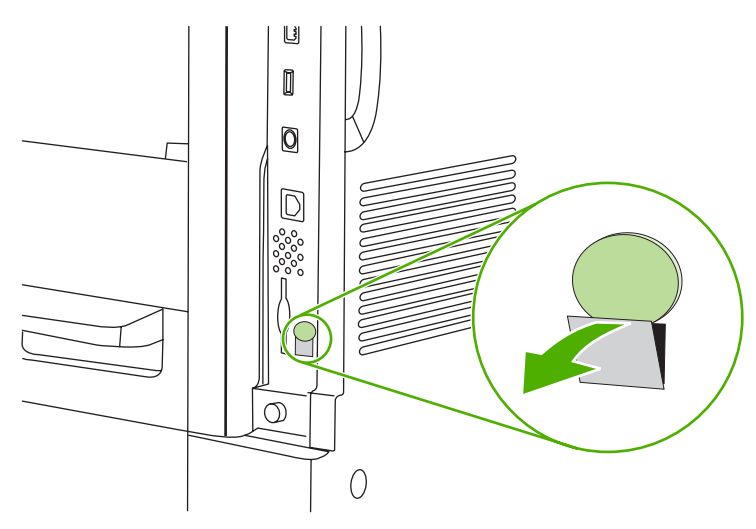

**5.** Ouvrez la trappe du formateur en tirant la languette métallique.

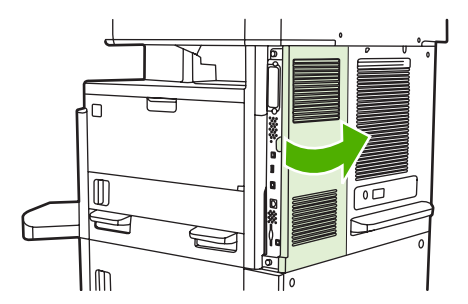

- **6.** Si vous remplacez un accessoire de télécopie existant, débranchez le câble du télécopieur et retirez l'accessoire du périphérique.
- **7.** Retirez le nouvel accessoire de télécopie de l'emballage antistatique.

**ATTENTION :** L'accessoire de télécopie comporte des pièces qui sont sensibles à l'électricité statique. Lorsque vous manipulez l'accessoire de télécopie, utilisez une protection contre l'électricité statique, par exemple un bracelet antistatique connecté à la structure métallique du périphérique, ou touchez la structure métallique du périphérique de l'autre main.

**ATTENTION :** Lorsque vous manipulez l'accessoire de télécopie, n'appuyez pas sur le composant jaune de la carte. Cela risquerait d'endommager la carte et d'entraîner un dysfonctionnement du télécopieur.

**8.** Alignez le nouvel accessoire de télécopie sur les deux guides noirs de l'accessoire de télécopie situés près du bas du formateur. La prise téléphonique de l'accessoire de télécopie devrait être alignée sur l'ouverture carrée du formateur.

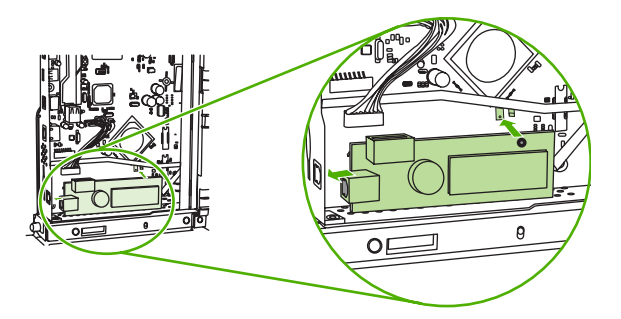

- **9.** Mettez l'accessoire de télécopie en place et vérifiez qu'il est connecté en toute sécurité au formateur.
- **10.** Branchez le câble du télécopieur au nouvel accessoire de télécopie.

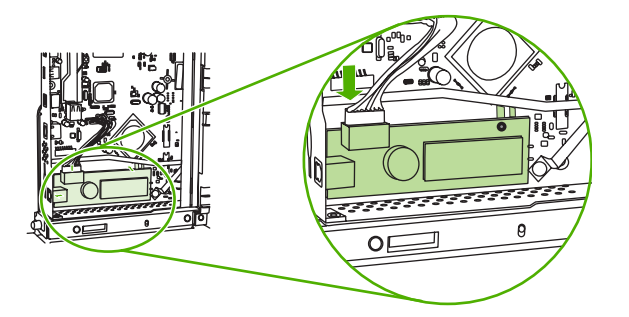

**11.** Fermez la trappe du formateur.

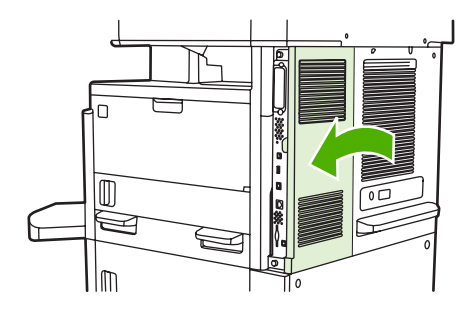

<span id="page-33-0"></span>**12.** Remettez le capot du formateur en place.

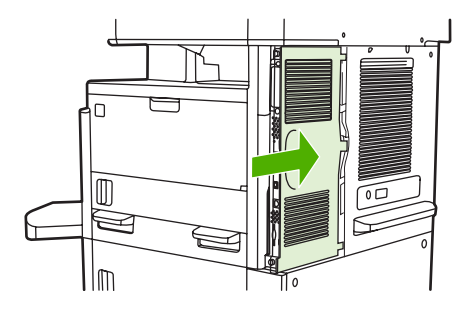

**13.** Branchez le câble d'alimentation au périphérique avant de le mettre sous tension.

#### **Installation/remplacement de l'accessoire télécopieur sur le périphérique HP Color LaserJet CM6040 MFP**

Utilisez cette procédure pour installer l'accessoire télécopieur analogique dans le périphérique HP Color LaserJet CM6040 MFP.

**1.** Mettez le MFP hors tension et débranchez son cordon d'alimentation

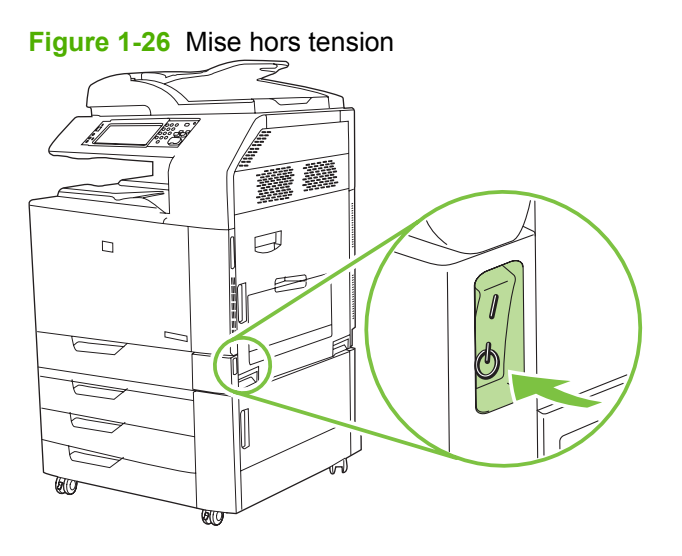

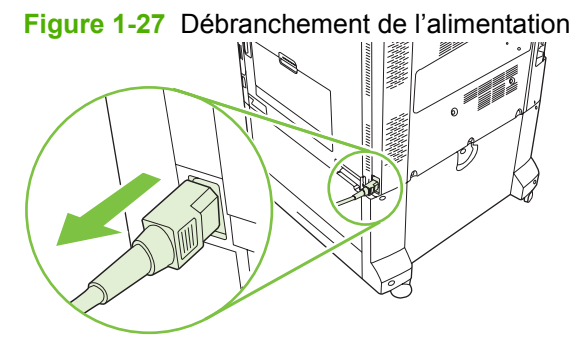

**2.** Débranchez tous les câbles du MFP.

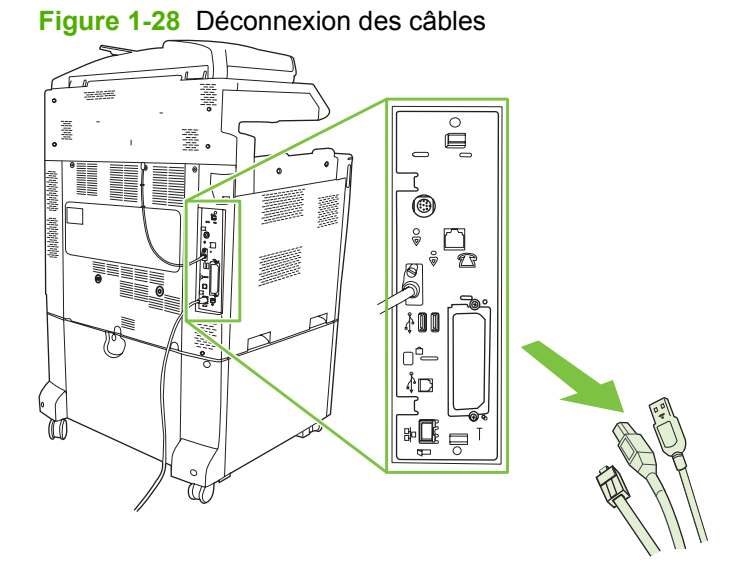

**3.** Pincez les onglets noirs en haut et en bas vers le centre de la carte du formateur, puis sortez-la délicatement du périphérique MFP. Posez la carte du formateur sur une surface plane, propre et reliée à la terre.

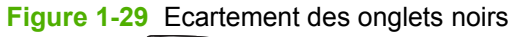

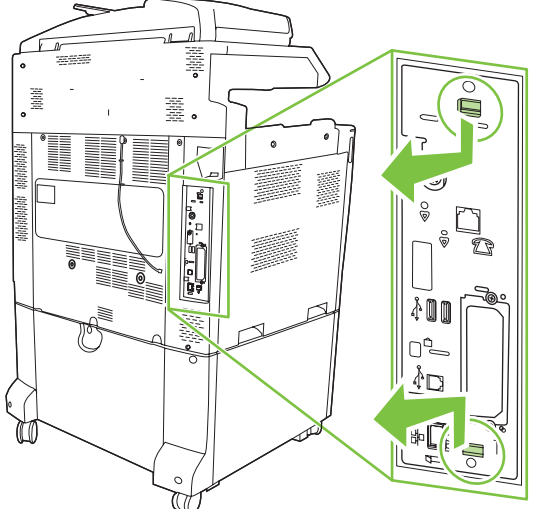

**4.** Soulevez le côté gauche de l'attache de la carte de télécopie.

**Figure 1-30** Soulèvement du côté gauche de l'attache de la carte de télécopie

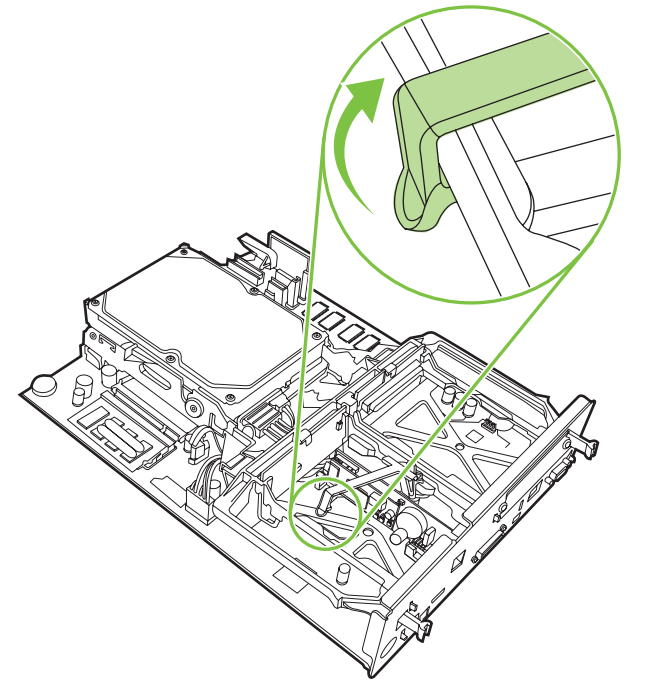

**5.** Poussez vers la gauche l'onglet situé du côté droit de l'attache de la carte de télécopie.

**Figure 1-31** Relâchement de l'onglet vers le côté gauche de l'attache de la carte de télécopie

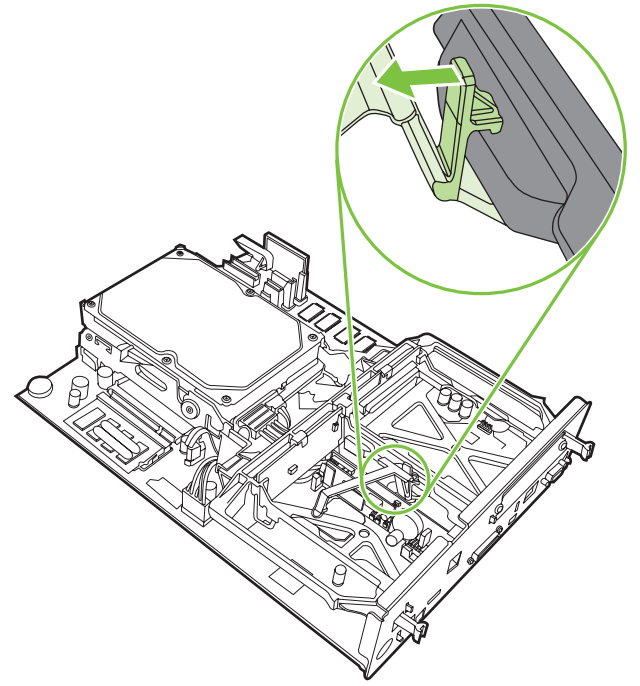
**6.** Soulevez pour retirer l'attache de la carte de télécopie.

**Figure 1-32** Retrait de l'attache de la carte de télécopie

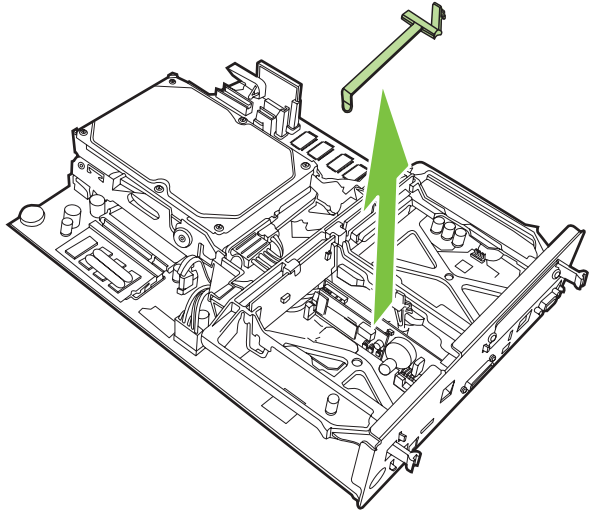

**7.** Si vous remplacez un accessoire télécopieur existant, il vous faudra soulever le périphérique pour retirer ce dernier.

**Figure 1-33** Remplacement d'un accessoire télécopieur existant

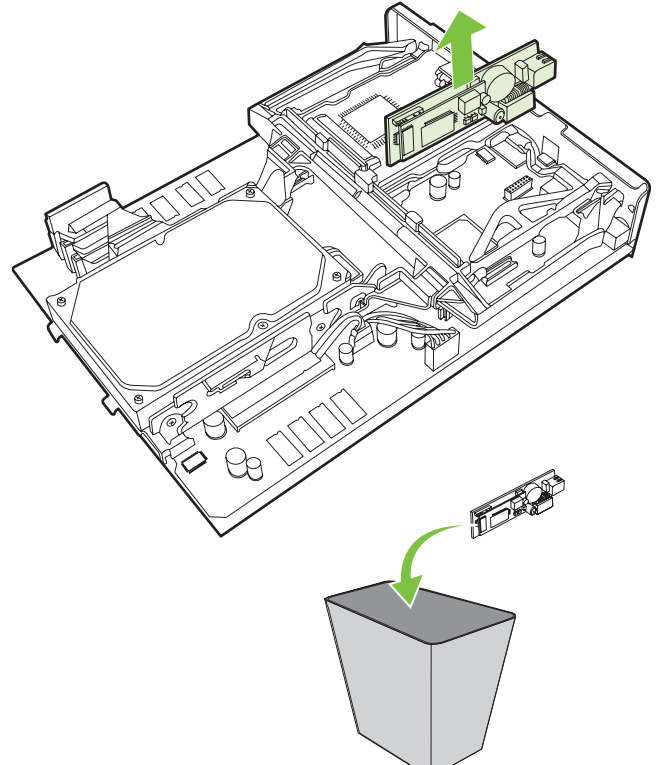

**8.** Retirez l'accessoire télécopieur de sa pochette antistatique.

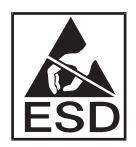

L'accessoire télécopieur contient des pièces sensibles aux décharges électrostatiques (ESD). Lorsque vous retirez l'accessoire télécopieur de sa pochette antistatique et que vous l'installez, utilisez des protections contre les décharges électrostatiques. Vous pouvez, par exemple, porter un bracelet antistatique de mise à la terre relié à l'ossature de métal du périphérique MFP, ou encore toucher son cadre métallique de l'autre main.

**9.** Alignez l'accessoire télécopieur sur les deux guides. Assurez-vous que les broches du connecteur sont alignées, puis poussez l'accessoire télécopieur afin de le mettre en place. Vérifiez que l'accessoire télécopieur est correctement connecté au formateur.

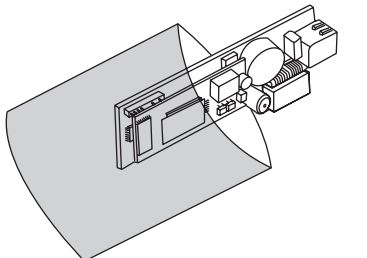

**Figure 1-34** Installation de l'accessoire télécopieur

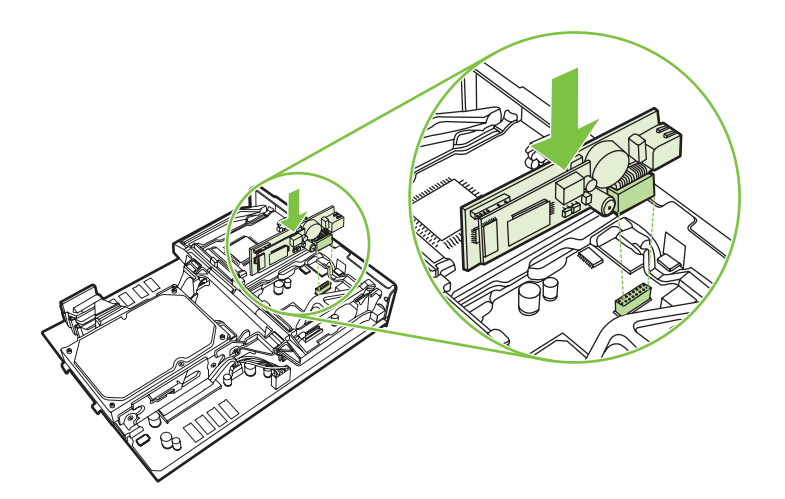

**10.** Remettez l'attache de la carte de télécopie en place.

**Figure 1-35** Repositionnement de l'attache de la carte de télécopie

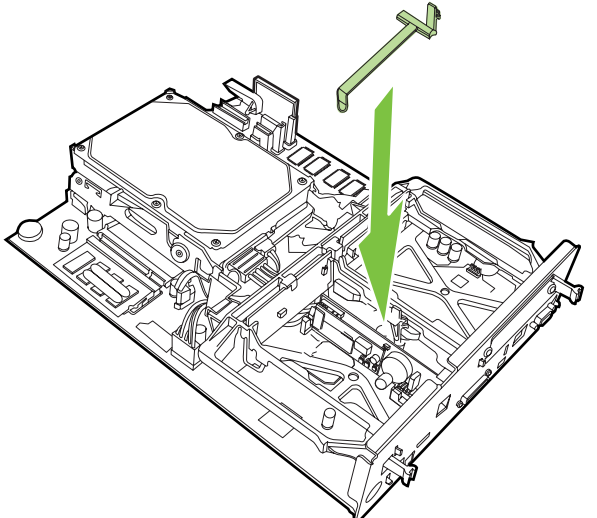

**11.** Sécurisez l'onglet situé sur le côté droit de l'attache de la carte de télécopie.

**Figure 1-36** Sécurisation du côté droit de l'attache de la carte de télécopie

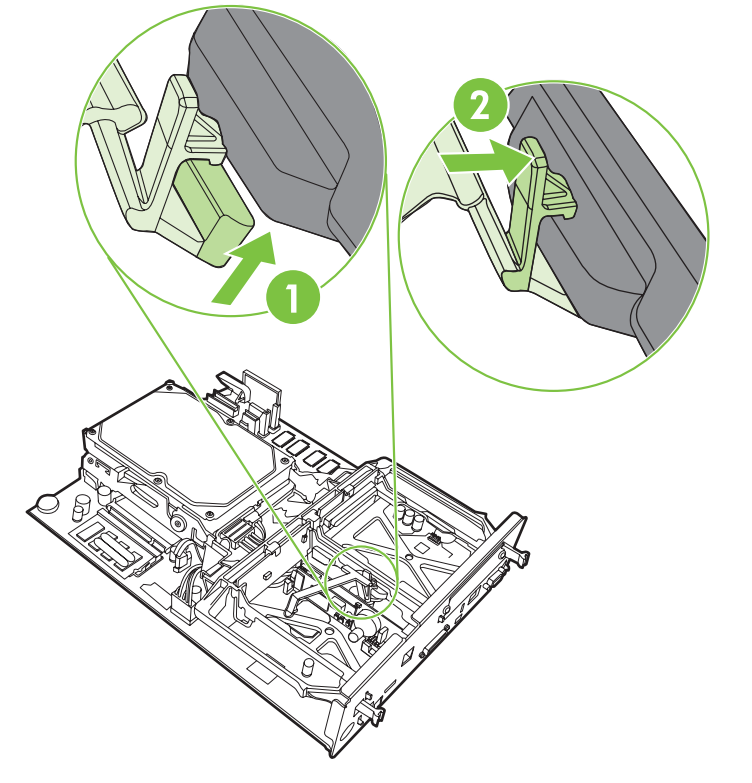

**12.** Sécurisez l'onglet situé sur le côté gauche de l'attache de la carte de télécopie.

**Figure 1-37** Sécurisation du côté gauche de l'attache de la carte de télécopie

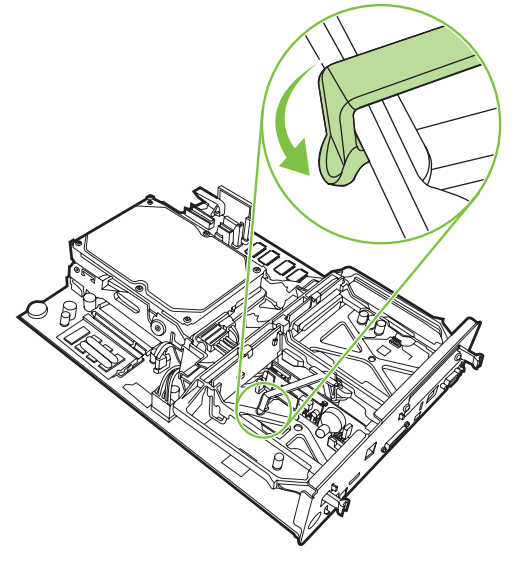

**13.** Alignez la carte du formateur sur les repères haut et bas, puis faites glisser la carte dans le périphérique MFP. Poussez vers l'extérieur les onglets noirs de la carte du formateur jusqu'à entendre un clic indiquant qu'ils sont bien enclenchés.

**Figure 1-38** Alignement de la carte du formateur

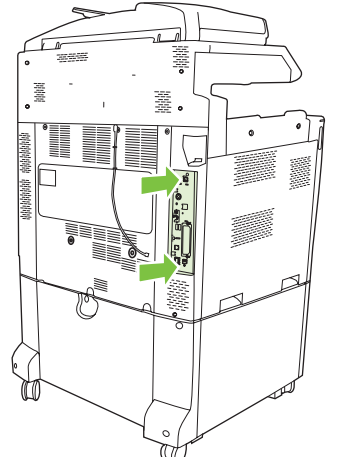

**14.** Reconnectez tous les câbles, puis mettez le périphérique MFP sous tension.

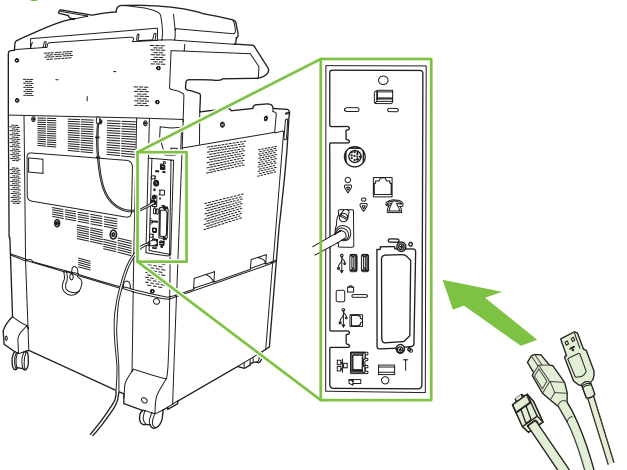

**Figure 1-39** Reconnexion des câbles

**REMARQUE :** Lorsque vous reliez l'accessoire télécopieur à une ligne téléphonique, assurezvous qu'il s'agit bien d'une ligne dédiée qui n'est pas exploitée par d'autres périphériques. De plus, vous devez impérativement utiliser une ligne analogique car le télécopieur ne fonctionnera pas correctement s'il est relié à des systèmes PBX numériques. Si vous ne savez pas de quel type de ligne téléphonique vous disposez, numérique ou analogique, contactez votre opérateur téléphonique.

**REMARQUE :** HP recommande d'utiliser uniquement le cordon téléphonique livré avec l'accessoire télécopieur pour en garantir le bon fonctionnement.

**15.** Branchez le cordon d'alimentation sur le MFP et mettez-le sous tension.

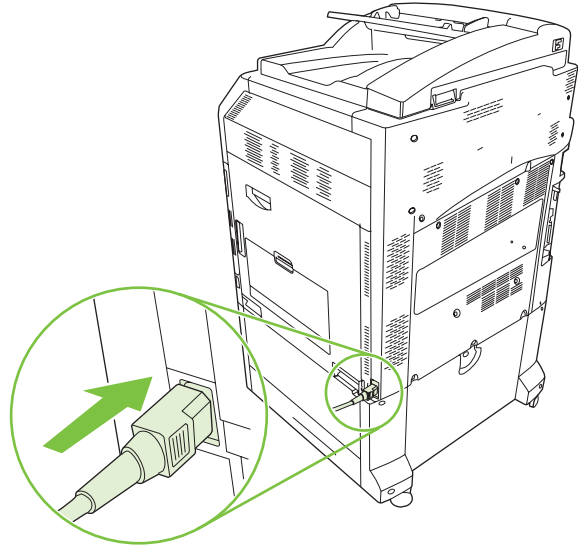

**Figure 1-40** Branchement du cordon d'alimentation

**Figure 1-41** Mise sous tension

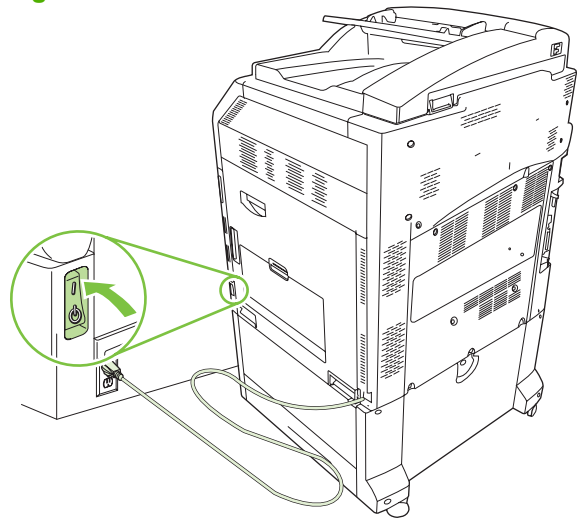

**16.** Repérez le cordon téléphonique inclus dans le kit de l'accessoire télécopieur. Connectez une extrémité du cordon téléphonique à la prise téléphonique de l'accessoire télécopieur située sur le formateur. Poussez le connecteur jusqu'à ce que vous entendiez un déclic.

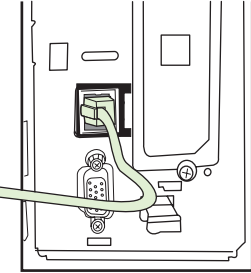

**Figure 1-42** Connexion du cordon téléphonique

**17.** Reliez l'autre extrémité du cordon téléphonique à la prise téléphonique murale. Poussez le connecteur jusqu'à ce que vous entendiez un déclic ou que le connecteur soit correctement inséré. Dans la mesure où il existe différents types de connecteurs en fonction des pays/régions, le connecteur peut émettre un déclic ou non lorsqu'il est connecté.

### **Installation/remplacement de l'accessoire télécopieur du périphérique HP LaserJet M9040 MFP / M9050 MFP**

Utilisez cette procédure pour installer l'accessoire télécopieur analogique dans le périphérique HP LaserJet M9040 MFP / M9050 MFP.

**1.** Faites glisser le périphérique de sortie en option hors du moteur d'impression.

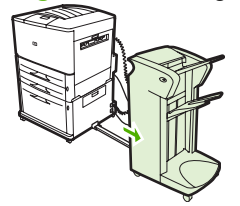

**Figure 1-43** Eloignement du périphérique de sortie

**2.** Mettez le MFP hors tension, puis débranchez le cordon d'alimentation et tous les câbles.

**Figure 1-44** Mise hors tension et débranchement de tous les câbles

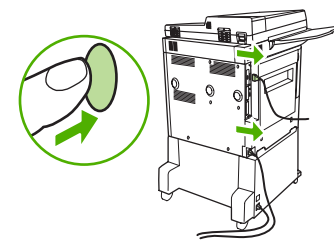

**3.** Desserrez les deux vis à oreilles du MFP.

**Figure 1-45** Desserrage des vis

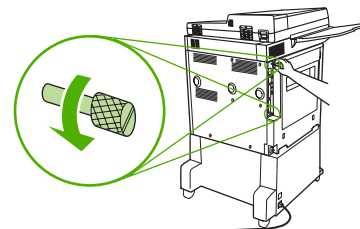

**4.** Retirez les vis et tirez la carte du formateur hors du MFP. Placez-la sur une surface plane et isolante.

**Figure 1-46** Retrait du formateur

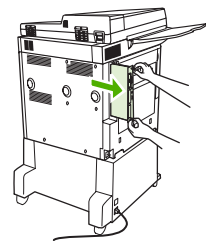

**5.** Si vous remplacez un accessoire télécopieur existant, il vous faudra soulever le périphérique pour retirer ce dernier.

**Figure 1-47** Remplacement d'un accessoire télécopieur existant

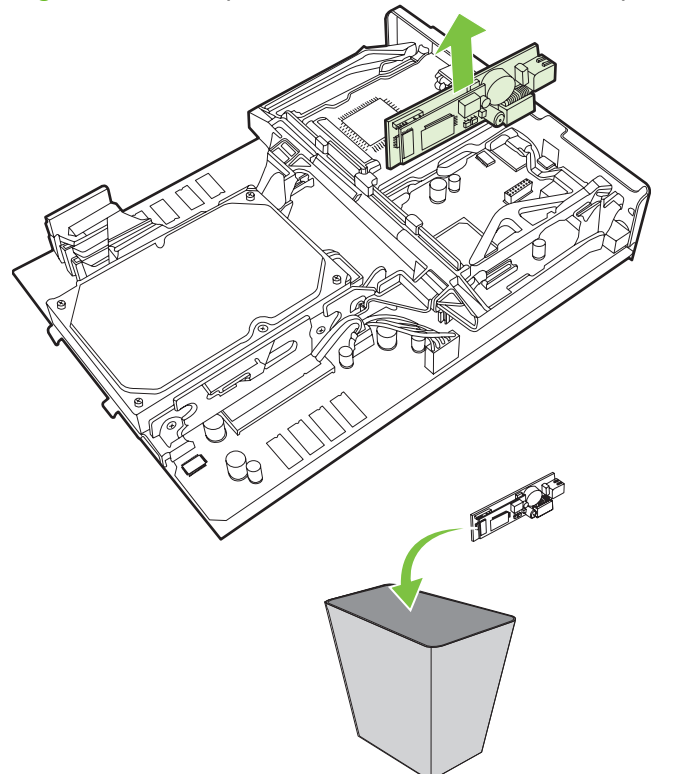

**6.** Retirez l'accessoire télécopieur de sa pochette antistatique.

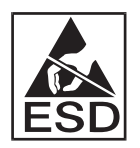

L'accessoire télécopieur contient des pièces sensibles aux décharges électrostatiques (ESD). Lorsque vous retirez l'accessoire télécopieur de sa pochette antistatique et que vous l'installez, utilisez des protections contre les décharges électrostatiques. Vous pouvez, par exemple, porter un bracelet antistatique de mise à la terre relié à l'ossature de métal du périphérique MFP, ou encore toucher son cadre métallique de l'autre main.

**7.** Alignez l'accessoire télécopieur sur les deux guides. Assurez-vous que les broches du connecteur sont alignées, puis poussez l'accessoire télécopieur afin de le mettre en place. Vérifiez que l'accessoire télécopieur est correctement connecté au formateur.

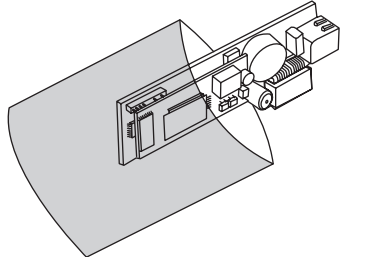

**Figure 1-48** Installation de l'accessoire télécopieur

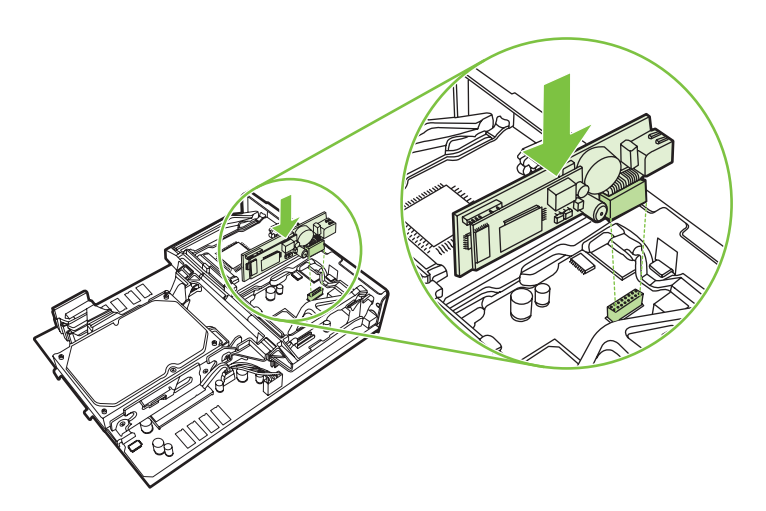

**8.** Replacez la carte du formateur dans le formateur en la faisant glisser et serrez les deux vis.

**Figure 1-49** Insertion du formateur

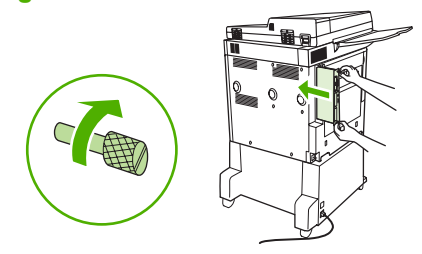

**9.** Rebranchez le cordon d'alimentation et tous les câbles, puis mettez le MFP sous tension.

**Figure 1-50** Rebranchement de tous les câbles et mise sous tension du MFP

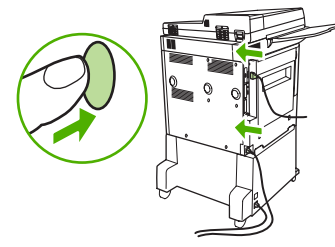

**Friemary Networth Lorsque vous reliez l'accessoire télécopieur à une ligne téléphonique, assurez**vous qu'il s'agit bien d'une ligne dédiée qui n'est pas exploitée par d'autres périphériques. De plus, vous devez impérativement utiliser une ligne analogique car le télécopieur ne fonctionnera pas correctement s'il est relié à des systèmes PBX numériques. Si vous ne savez pas de quel type de ligne téléphonique vous disposez, numérique ou analogique, contactez votre opérateur téléphonique.

**REMARQUE :** HP recommande d'utiliser uniquement le cordon téléphonique livré avec l'accessoire télécopieur pour en garantir le bon fonctionnement.

**10.** Repérez le cordon téléphonique inclus dans le kit de l'accessoire télécopieur. Connectez une extrémité du cordon téléphonique à la prise téléphonique de l'accessoire télécopieur située sur le formateur. Poussez le connecteur jusqu'à ce que vous entendiez un déclic.

**Figure 1-51** Connexion du cordon téléphonique

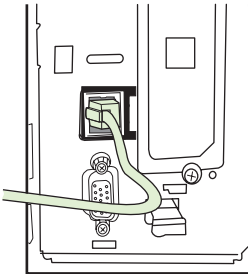

- **EXARQUE :** Assurez-vous de connecter la ligne téléphonique au port de l'accessoire télécopieur, situé à proximité de la partie supérieure du formateur. Ne connectez pas la ligne téléphonique au port LAN du périphérique HP Jetdirect, qui est proche de la partie inférieure du formateur.
- **11.** Reliez l'autre extrémité du cordon téléphonique à la prise téléphonique murale. Poussez le connecteur jusqu'à ce que vous entendiez un déclic ou que le connecteur soit correctement inséré. Dans la mesure où il existe différents types de connecteurs en fonction des pays/régions, le connecteur peut émettre un déclic ou non lorsqu'il est connecté.

# **Vérification du bon fonctionnement du télécopieur**

Lorsque l'accessoire télécopieur est installé et qu'il fonctionne correctement, l'icône de télécopie s'affiche sur le panneau de commande du périphérique MFP. Si l'accessoire télécopieur a été installé mais pas configuré, l'icône de télécopie est grisée et (selon le modèle de périphérique MFP) peut porter la mention **Non configuré**. Le cas échéant, vous devez configurer l'accessoire télécopieur. Pour cela, reportez-vous à la section [Paramètres obligatoires du télécopieur à la page 38](#page-47-0).

# <span id="page-47-0"></span>**Paramètres obligatoires du télécopieur**

**REMARQUE :** Un assistant de configuration de télécopieur vous guide dans une procédure pas-àpas, destinée à définir les paramètres obligatoires du télécopieur. Pour plus d'informations, reportezvous à la section Assistant de configuration de télécopieur à la page 38.

Une fois l'accessoire télécopieur installé, vous devez configurer certains paramètres avant de pouvoir l'utiliser. Si ces paramètres ne sont pas configurés, l'icône de télécopie est grisée. Ces paramètres incluent :

- Date et heure
- Emplacement (pays/région)
- En-tête de télécopie (numéro de téléphone et nom de l'entreprise)

Ces informations seront utilisées dans l'en-tête de télécopie, qui sera imprimé sur toutes les télécopies envoyées.

**FREMARQUE :** Lorsqu'il vient d'être installé, l'accessoire télécopieur peut lire certains de ces paramètres depuis le périphérique MFP. Il se peut donc qu'une de ces valeurs soit déjà prédéfinie. Vous devez vérifier ces valeurs afin de vous assurer qu'elles sont correctement réglées.

**REMARQUE :** Aux Etats-Unis et dans plusieurs autres pays/régions, la configuration de la date, de l'heure, de l'emplacement, du numéro de téléphone et du nom de l'entreprise est requise par la loi.

### **Assistant de configuration de télécopieur**

L'assistant de configuration de télécopieur guide l'utilisateur dans une procédure pas-à-pas, destinée à définir les paramètres requis pour exploiter la fonction de télécopie. Si les paramètres ne sont pas configurés, la fonction de télécopie est désactivée. Voici une liste des paramètres de télécopie configurés à l'aide de l'assistant :

- Emplacement (pays/région)
- Numéro de téléphone du télécopieur
- Nom de l'entreprise

Ces informations seront utilisées dans l'en-tête de télécopie, qui sera imprimé sur toutes les télécopies envoyées.

L'assistant démarre à la mise sous tension du périphérique. Vous pouvez choisir d'utiliser l'assistant ou de le quitter afin de configurer les paramètres ultérieurement.

**EX REMARQUE :** Les paramètres configurés via l'assistant sur le panneau de commande remplacent ceux qui ont été définis dans le serveur Web intégré.

### **Accès au menu Paramètres de télécopie**

Les paramètres de télécopie obligatoires sont définis à l'aide du menu correspondant de votre périphérique MFP.

**EXARQUE :** Lorsque les paramètres du menu de télécopie n'apparaissent pas dans la liste des menus, il se peut que la télécopie en réseau soit activée. Si tel est le cas, l'accessoire télécopieur analogique sera désactivé et le menu de télécopie ne s'affichera pas. Une seule fonction de télécopie peut être activée à la fois (télécopie en réseau ou analogique). L'icône de télécopie s'affiche pour les deux fonctions de télécopie concernées. Si vous souhaitez utiliser le télécopieur analogique lorsque l'option de télécopie en réseau est activée, vous pourrez utiliser l'utilitaire de configuration HP MFP Digital Sending Software afin de désactiver l'envoi de télécopies sur le réseau local.

### **Définition ou vérification de la date et l'heure sur les périphériques HP LaserJet 4345mfp et 9040/9050mfp, HP Color LaserJet 4730mfp et 9500mfp**

Les paramètres de date et d'heure relatifs à l'accessoire télécopieur sont identiques à ceux du périphérique mfp. Si c'est la première fois que vous mettez le périphérique mfp sous tension, le système vous invitera à définir ces paramètres.

Pour vérifier ou modifier les paramètres de date et d'heure, procédez comme suit.

- **1.** Depuis le panneau de commande, appuyez sur le bouton Menu pour afficher le menu principal.
- **2.** Appuyez sur TLCP afin d'afficher le menu de télécopie.
- **3.** Appuyez sur CONFIGURATION TLCP NECESS. afin d'afficher les paramètres de menu obligatoires.
- **4.** Appuyez sur DATE/HEURE afin d'afficher les paramètres.
- **5.** Sélectionnez un format de date, puis entrez la date.
- **6.** Sélectionnez un format d'heure, puis entrez l'heure.
- **7.** Appuyez sur OK afin d'accepter les paramètres.

### **Définition ou vérification de la date et l'heure sur les périphériques HP LaserJet M3035 MFP, M3027 MFP, M4345 MFP, M5025 MFP, M5035 MFP, M9040 MFP, M9050 MFP et HP Color LaserJet CM4730 MFP et CM6040 MFP**

Les paramètres de date et d'heure relatifs à l'accessoire télécopieur sont identiques à ceux du périphérique mfp. Si c'est la première fois que vous mettez le périphérique mfp sous tension, le système vous invitera à définir ces paramètres.

Pour vérifier ou modifier les paramètres de date et d'heure, procédez comme suit.

- **1.** Dans le panneau de commande, faites défiler le menu, puis appuyez sur l'icône Administration pour ouvrir le menu Administration.
- **2.** Faites défiler le menu, puis appuyez sur Configuration initiale pour afficher le menu des paramètres de configuration, puis sur Config. Tlcp.
- **3.** Appuyez sur Paramètres obligatoires.
- **4.** Sélectionnez un format de date, puis entrez la date.
- **5.** Sélectionnez un format d'heure, puis entrez l'heure.
- **6.** Appuyez sur Enregistrer afin d'accepter les paramètres.

### **Définition, vérification ou modification du pays/région du périphérique MFP/ de l'accessoire télécopieur**

Le paramètre d'emplacement identifie le nom de pays/région où le périphérique mfp/l'accessoire télécopieur est situé. Ce paramètre définit également les formats de date et d'heure ainsi que le nombre minimum/maximum de sonneries avant la réponse en fonction du choix de pays/région. Ce paramètre étant une obligation légale dans certains pays/régions, il doit être défini avant de pouvoir utiliser l'accessoire télécopieur. A la première mise sous tension de l'imprimante, le système vous invite à définir ces paramètres.

#### **Définition, vérification ou modification des paramètres pays/région du périphérique mfp/de l'accessoire télécopieur sur les périphériques HP LaserJet 4345mfp et 9040/9050mfp, HP Color LaserJet 4730mfp et 9500mfp**

- **1.** Depuis le panneau de commande, appuyez sur le bouton Menu pour afficher le menu principal.
- **2.** Appuyez sur TLCP afin d'afficher le menu de télécopie.
- **3.** Appuyez sur CONFIGURATION TLCP NECESS. afin d'afficher les paramètres de menu obligatoires.
- **4.** Appuyez sur En-tête télécopie pour afficher les paramètres de l'en-tête.
- **5.** Appuyez sur EMPLAC. pour afficher la liste des pays/régions.
- **6.** Faites défiler la liste jusqu'à ce que votre pays/région s'affiche, puis appuyez sur le nom de pays/ région afin de le sélectionner.

#### **Définition, vérification ou modification de l'emplacement du périphérique mfp/de l'accessoire télécopieur sur les périphériques HP LaserJet M3025 MFP, M3027 MFP, M4345 MFP, M5025 MFP, M5035 MFP, M9040 MFP, M9050 MFP, et HP Color LaserJet CM4730 MFP et CM6040 MFP**

- **1.** Dans le panneau de commande, faites défiler le menu, puis appuyez sur l'icône Administration pour ouvrir le menu Administration.
- **2.** Faites défiler le menu, puis appuyez sur Configuration initiale pour afficher le menu des paramètres de configuration.
- **3.** Appuyez sur Config. Tlcp pour afficher le menu Config. Tlcp, puis sur Paramètres obligatoires.
- **4.** Appuyez sur EMPLAC. pour afficher la liste des pays/régions.
- **5.** Faites défiler la liste jusqu'à ce que votre pays/région s'affiche, puis appuyez sur le nom de pays/ région afin de le sélectionner.
- **6.** Appuyez sur Enregistrer afin d'enregistrer les paramètres.

### **Réglage de l'en-tête de télécopie**

Le paramètre d'en-tête de télécopie sert à définir le numéro de téléphone et le nom de l'entreprise qui figureront dans l'en-tête de télécopie. Ces informations sont obligatoires, vous devez impérativement les spécifier.

Si l'icône de télécopie s'affiche sur l'écran du panneau de commande sans mention **Non configuré** et sans être grisée, vous aurez terminé la procédure de configuration obligatoire. Pour envoyer une télécopie, reportez-vous à la section [Utilisation du télécopieur à la page 69](#page-78-0) pour obtenir les informations relatives à l'envoi de télécopies.

#### **Définition, vérification ou modification de l'en-tête des télécopies sortantes sur les périphériques HP LaserJet 4345mfp et 9040/9050mfp, HP Color LaserJet 4730mfp et 9500mfp**

- **1.** Depuis le panneau de commande, appuyez sur le bouton Menu pour afficher le menu principal.
- **2.** Appuyez sur TLCP afin d'afficher le menu de télécopie.
- **3.** Appuyez sur CONFIGURATION TLCP NECESS. afin d'afficher les paramètres de menu obligatoires.
- **4.** Appuyez sur En-tête télécopie afin d'afficher les paramètres.
- **5.** Appuyez sur Numéro de téléphone afin d'afficher le clavier.
- **6.** Entrez un numéro de téléphone, puis appuyez sur OK afin de revenir au menu En-tête téléc.
- **7.** Appuyez sur Nom de l'entreprise afin d'afficher le clavier.
- **8.** Entrez le nom de la société, puis appuyez sur OK pour valider le paramètre.

#### **Définition, vérification ou modification de l'een-tête de télécopie sur les périphériques HP LaserJet M3025 MFP, M3027 MFP, M4345 MFP, M5025 MFP, M5035 MFP, M9040 MFP, M9050 MFP, et HP Color LaserJet CM4730 MFP et CM6040 MFP**

- **1.** Dans le panneau de commande, faites défiler le menu, puis appuyez sur l'icône Administration pour ouvrir le menu Administration.
- **2.** Faites défiler le menu, puis appuyez sur Configuration initiale pour afficher le menu Configuration initiale.
- **3.** Appuyez sur Config. Tlcp afin d'afficher le menu Config. Tlcp.
- **4.** Appuyez sur Paramètres obligatoires afin d'afficher le menu Paramètres obligatoires.
- **5.** Appuyez sur Informations d'en-tête de télécopie pour afficher les informations de l'en-tête.
- **6.** Appuyez sur Numéro de téléphone pour afficher l'écran Numéro de téléphone.
- **7.** Appuyez sur la zone de texte afin d'afficher le clavier numérique.
- **8.** Tapez le numéro de téléphone à l'aide du clavier, puis appuyez sur OK.
- **9.** Appuyez sur Enregistrer afin de sauvegarder le numéro de téléphone figurant sur l'en-tête.
- **10.** Appuyez sur Nom de l'entreprise et répétez le processus.

# **2 Définition des paramètres de télécopie**

Ce chapitre présente les paramètres de configuration de l'accessoire télécopieur du périphérique mfp. Ces paramètres sont disponibles dans le menu de télécopie du panneau de commande. Vous pouvez également accéder à ces paramètres à l'aide de certains outils de configuration à distance.

**REMARQUE :** Pour plus d'informations sur ces réglages, reportez-vous à la section [Configuration](#page-10-0) [à la page 1.](#page-10-0) Les paramètres de télécopie suivants sont décrits au premier chapitre et ne seront donc pas repris ici : Annulation des télécopies ; Réglage de la date et l'heure ; Configuration de l'emplacement ; Configuration de l'en-tête.

# **Configuration à distance du télécopieur**

Outre le panneau de commande du périphérique mfp, vous pouvez utiliser différents outils logiciels pour configurer à distance l'accessoire télécopieur. Grâce au serveur Web intégré (EWS) du périphérique mfp, vous pouvez configurer l'accessoire télécopieur via le Web à l'aide d'un navigateur Web ou du logiciel HP Web Jetadmin (WJA). Vous pouvez également configurer l'accessoire télécopieur sur le réseau. Pour ce faire, utilisez un PC connecté au réseau et exécutez l'utilitaire de configuration HP MFP Digital Sending Software (DSS). Ces outils permettent d'accéder à la plupart des paramètres de configuration de l'accessoire télécopieur dans le menu de télécopie du périphérique mfp présenté dans ce document.

**REMARQUE :** L'utilitaire de configuration DSS permet d'activer ou de désactiver la fonction de télécopie analogique du périphérique mfp. Une fois la fonction de télécopie analogique désactivée par l'utilitaire de configuration DSS et le périphérique mfp déconnecté, l'option Envoyer au télécopieur n'apparaît plus dans le menu Envoi numérique du logiciel WJA ou du serveur Web intégré. Si cela se produit, utilisez l'utilitaire de configuration DSS pour activer la fonction de télécopie analogique du périphérique mfp.

### **Navigateur Web**

Le périphérique MFP dispose d'un Serveur Web intégré (EWS). Grâce au serveur Web intégré, vous pouvez utiliser un navigateur Web pour accéder aux paramètres du télécopieur analogique, puis les définir selon la procédure décrite dans le présent chapitre.

Pour utiliser un navigateur Web et accéder aux écrans de configuration du télécopieur depuis le serveur Web intégré, procédez comme suit.

- **1.** Saisissez l'adresse IP du périphérique MFP dans la barre d'adresse URL du navigateur, puis appuyez sur Entrée pour afficher l'écran de configuration du périphérique MFP à partir du serveur Web intégré. Pour obtenir l'adresse IP du périphérique MFP, imprimez une page de configuration.
- **EXARQUE :** Si vous utilisez le logiciel DSS, un message s'affiche sur le serveur Web intégré, indiquant que celui-ci est sous contrôle. La seule façon de changer les paramètres est de le faire via le DSS.
- **2.** Cliquez sur l'onglet **Envoi numérique**.
- **3.** Cliquez sur l'onglet **Envoi télécopie** pour afficher l'écran des paramètres de configuration du télécopieur.
- **4.** Effectuez les modifications nécessaires sur l'écran Paramètres de télécopie, puis sélectionnez **OK** pour valider les paramètres. Selectionnez **Avancé** pour afficher l'écran de Paramètres avancés du modem du périphérique mfp, qui permet de définir des paramètres de télécopie supplémentaires. Pour plus d'informations sur les paramètres, reportez-vous à la présentation des paramètres proposée dans le présent guide.
- **5.** Après avoir modifié les paramètres, cliquez sur **OK** pour les valider.

### **HP Web Jetadmin**

Pour accéder aux paramètres du télécopieur analogique du périphérique mfp à l'aide de HP Web Jetadmin, procédez comme suit. Pour plus d'informations sur HP Web Jetadmin, reportez-vous au **Manuel de référence HP Web Jetadmin**.

- **1.** Démarrez HP Web Jetadmin.
- **2.** Dans la zone de texte **En un coup d'œil**, entrez l'adresse IP du périphérique mfp dans l'encadré **Recherche rapide de périphériques**, puis sélectionnez **Envoi** pour afficher l'état du périphérique dans le volet droit de l'écran. Dans ce volet, sélectionnez **Envoi numérique** dans le menu déroulant.
- **3.** Configurez les options des sections **Paramètres de télécopie** ou **Paramètres avancés de télécopie**. Pour plus d'informations sur un paramètre spécifique, sélectionnez l'aide contextuelle en regard de celui-ci.
- **4.** Après avoir modifié les paramètres, cliquez sur **Appliquer** pour les valider.

Outre la configuration du périphérique mfp, vous pouvez également configurer plusieurs périphériques. Le mode périphériques multiples permet de configurer plusieurs périphériques mfp à la fois. Pour plus d'informations sur cette fonctionnalité, reportez-vous au **Manuel de référence HP Web Jetadmin**.

### **Utilitaire de configuration HP MFP Digital Sending Software**

Pour accéder aux paramètres du télécopieur analogique du périphérique mfp via l'utilitaire de configuration DSS, procédez comme suit.

- **1.** Lancez l'utilitaire (sur l'ordinateur ou le serveur) pour ouvrir l'écran principal.
- **2.** Sélectionnez le périphérique MFP et cliquez sur le bouton **Configurer le périphérique MFP** sur l'écran principal, puis cliquez sur l'onglet Envoyer vers télécopieur pour afficher l'écran Paramètres de télécopie.
- **3.** Pour activer les fonctions de télécopie sur le périphérique MFP, sélectionnez l'option **Activer envoi vers télécopieur**. Pour accéder aux paramètres du télécopieur analogique, sélectionnez directement depuis le modem interne du périphérique mfp dans la liste déroulante **Envoyer télécopies**. Effectuez les modifications nécessaires sur l'écran Paramètres de télécopie, puis sélectionnez **OK** pour valider les paramètres. Selectionnez **Avancé** pour afficher l'écran de Paramètres avancés du modem du périphérique mfp, qui permet de définir des paramètres de télécopie supplémentaires.

Pour plus d'informations sur ces paramètres, reportez-vous aux descriptions de paramètre dans le présent guide.

**4.** Après avoir modifié les paramètres, cliquez sur **OK** pour les valider.

Outre la configuration d'un périphérique mfp unique, vous pouvez également configurer plusieurs périphériques. Pour plus d'informations sur l'utilitaire de configuration HP MFP Digital Sending Software, reportez-vous au **Guide d'utilisation HP MFP Digital Sending Software** ou au **Guide support HP MFP Digital Sending Software**.

**EXARQUE :** En fonction des fonctionnalités et des paramètres de votre télécopieur, il se peut que certaines options ne soient pas disponibles ou ne puissent pas être configurées.

# **Paramètres d'envoi de télécopie**

### **Configuration de la détection de tonalité**

Le paramètre de détection de tonalité définit si le télécopieur doit détecter ou non une tonalité avant d'envoyer une télécopie.

**Configuration de la détection de tonalité sur les périphériques HP LaserJet 4345mfp et 9040/9050mfp, HP Color LaserJet 4730mfp et 9500mfp**

- **1.** Depuis le panneau de commande, appuyez sur le bouton Menu pour ouvrir le menu principal.
- **2.** Appuyez sur TLCP afin d'ouvrir le menu de télécopie.
- **3.** Faites défiler jusqu'à ENVOI TLCP et appuyez sur la sélection.
- **4.** Faites défiler le menu et appuyez sur Détecter la tonalité pour afficher les paramètres de détection de tonalité.
- **5.** Appuyez sur DESACTIVE (par défaut) pour activer la détection de tonalité ou sur ACTIVE pour la désactiver.

**Configuration de la détection de tonalité sur les périphériques HP LaserJet M3025 MFP, M3027 MFP, M4345 MFP, M5025 MFP, M5035 MFP, M9040 MFP, M9050 MFP et HP Color LaserJet CM4730 MFP et CM6040 MFP**

- **1.** Sur le panneau de commande, faites défiler le menu et appuyez sur l'icône Administration pour ouvrir le menu Administration.
- **2.** Faites défiler jusqu'à Configuration initiale puis appuyez sur la sélection afin d'afficher le menu Configuration initiale.
- **3.** Appuyez sur Config. Tlcp afin d'ouvrir le menu Config. Tlcp.
- **4.** Appuyez sur Paramètres d'envoi de télécopie et utilisez la flèche de défilement vers le bas pour atteindre Détecter la tonalité.
- **5.** Appuyez sur Activé (par défaut) pour activer la détection de tonalité ou sur Désactivé pour la désactiver.

### **Définition de l'en-tête superposé (télécopies sortantes)**

L'en-tête superposé est imprimé en haut de la page des télécopies sortantes et comporte la date, l'heure, le nom de l'entreprise, le numéro de téléphone ainsi que le nombre de pages. Ce paramètre détermine si l'en-tête est ajouté en haut de la page ou s'il est imprimé en superposition. Si l'en-tête est ajouté en haut de la page, il déplacera le contenu de la page vers le bas. Les données pourront donc apparaître sur une nouvelle page, ce qui implique l'impression d'une seconde page. Si l'entête est imprimé en superposition, il ne déplacera pas le contenu de la page vers le bas, mais risquera de se superposer à des données situées en haut de la page.

**FREMARQUE :** Lorsque le transfert de télécopies est activé, l'en-tête superposé est toujours ajouté en haut de la page, même si le mode de superposition est activé.

**Définition de l'en-tête superposé des télécopies sortantes sur les périphériques HP LaserJet 4345mfp et 9040/9050mfp, HP Color LaserJet 4730mfp et 9500mfp**

- **1.** Depuis le panneau de commande, appuyez sur le bouton Menu pour ouvrir le menu principal.
- **2.** Appuyez sur TLCP afin d'ouvrir le menu de télécopie.
- **3.** Faites défiler jusqu'à ENVOI TLCP et appuyez sur la sélection.
- **4.** Appuyez sur EN-TETE SUPERPOSE afin d'afficher les paramètres de l'en-tête.
- **5.** Appuyez sur Oui pour imprimer l'en-tête en superposition ou sur Non (par défaut) pour ajouter l'entête en haut de la page.

#### **Définition de l'en-tête superposé des télécopies sortantes sur les périphériques HP LaserJet M3025 MFP, M3027 MFP, M4345 MFP, M5025 MFP, M5035 MFP, M9040 MFP, M9050 MFP et HP Color LaserJet CM4730 MFP et CM6040 MFP**

- **1.** Depuis le panneau de commande, appuyez sur l'icône Administration afin d'ouvrir le menu Administration.
- **2.** Faites défiler jusqu'à Options de tâche par défaut et appuyez sur la sélection.
- **3.** Faites défiler jusqu'à Options de télécopie par défaut et appuyez sur la sélection.
- **4.** Faites défiler jusqu'à ENVOI TLCP et appuyez sur la sélection.
- **5.** Appuyez sur En-tête télécopie afin d'afficher les paramètres de l'en-tête.
- **6.** Appuyez sur Superposition pour imprimer l'en-tête en superposition ou sur Ajout (par défaut) pour ajouter l'en-tête en haut de la page.
- **7.** Appuyez sur Enregistrer.

### **Définition du mode de numérotation**

Le paramètre du mode de numérotation définit le type de numérotation utilisé : soit par tonalité (téléphone à numérotation au clavier), soit par impulsions (téléphone à cadran).

Pour définir le mode de numérotation, procédez comme suit.

### **Définition du mode de numérotation sur les périphériques HP LaserJet 4345mfp et 9040/9050mfp, HP Color LaserJet 4730mfp et 9500mfp**

- **1.** Depuis le panneau de commande, appuyez sur le bouton Menu pour ouvrir le menu principal.
- **2.** Appuyez sur TLCP afin d'ouvrir le menu de télécopie.
- **3.** Faites défiler jusqu'à ENVOI TLCP et appuyez sur la sélection. Utilisez la flèche de défilement vers le bas pour atteindre Mode de numérotation.
- **4.** Appuyez sur Mode de numérotation afin d'afficher les paramètres de numérotation.
- **5.** Appuyez sur Tonalité (par défaut) pour définir le télécopieur en mode de numérotation par tonalité ou sur Impulsion afin de le définir en mode de numérotation par impulsions.

#### **Définition du mode de numérotation sur les périphériques HP LaserJet M3025 MFP, M3027 MFP, M4345 MFP, M5025 MFP, M5035 MFP, M9040 MFP, M9050 MFP et HP Color LaserJet CM4730 MFP et CM6040 MFP**

- **1.** Sur le panneau de commande, faites défiler le menu et appuyez sur l'icône Administration pour ouvrir le menu Administration.
- **2.** Faites défiler jusqu'à Configuration initiale puis appuyez sur la sélection afin d'afficher le menu Configuration initiale.
- **3.** Appuyez sur Config. Tlcp afin d'ouvrir le menu Config. Tlcp.
- **4.** Appuyez sur Paramètres d'envoi de télécopie et utilisez la flèche de défilement vers le bas pour atteindre Mode de numérotation.
- **5.** Appuyez sur Mode de numérotation afin d'afficher les paramètres de numérotation.
- **6.** Appuyez sur Tonalité (par défaut) pour définir le télécopieur en mode de numérotation par tonalité ou sur Impulsion afin de le définir en mode de numérotation par impulsions.
- **7.** Appuyez sur Enregistrer.

### **Définition d'un préfixe de numérotation**

Le paramètre de préfixe de numérotation vous permet de saisir un préfixe de numérotation (par exemple « 9 » pour accéder à une ligne extérieure) lorsque vous composez un numéro. Ce préfixe de numérotation est automatiquement ajouté à tous les numéros de téléphone lors de la composition.

**EY REMARQUE :** Dans ce cas, il vous faut peut-être introduire une pause entre le préfixe et le numéro de téléphone. Pour marquer une pause de deux secondes, entrez une virgule (**,**). Pour plus d'informations sur l'utilisation d'une virgule, reportez-vous à la section [Envoyer une télécopie](#page-83-0) [à la page 74](#page-83-0).

### **Définition d'un préfixe de numérotation sur les périphériques HP LaserJet 4345mfp et 9040/9050mfp, HP Color LaserJet 4730mfp et 9500mfp**

- **1.** Depuis le panneau de commande, appuyez sur le bouton Menu pour ouvrir le menu principal.
- **2.** Appuyez sur TLCP afin d'ouvrir le menu de télécopie.
- **3.** Faites défiler jusqu'à ENVOI TLCP et appuyez sur la sélection.
- **4.** Faites défiler le menu et appuyez sur COMPOSER PREFIXE pour afficher les paramètres de préfixe.
- **5.** Appuyez sur DESACTIVE (par défaut) pour désactiver le préfixe de numérotation ou sur Perso pour afficher le clavier et entrer un préfixe.
- **6.** Entrez le(s) préfixe(s) de numérotation, puis appuyez sur OK.

#### **Définition d'un préfixe de numérotation sur les périphériques HP LaserJet M3025 MFP, M3027 MFP, M4345 MFP, M5025 MFP, M5035 MFP, M9040 MFP, M9050 MFP et HP Color LaserJet CM4730 MFP et CM6040 MFP**

- **1.** Sur le panneau de commande, faites défiler le menu et appuyez sur l'icône Administration pour ouvrir le menu Administration.
- **2.** Faites défiler jusqu'à Configuration initiale puis appuyez sur la sélection afin d'afficher le menu Configuration initiale.
- **3.** Appuyez sur Config. Tlcp afin d'ouvrir le menu Config. Tlcp.
- **4.** Appuyez sur Paramètres d'envoi de télécopie et utilisez la flèche de défilement vers le bas pour atteindre Préfixe de numérotation et afficher les paramètres de préfixe de numérotation.
- **5.** Appuyez sur Perso pour entrer un préfixe de numérotation.
- **REMARQUE :** Si vous souhaitez désactiver le préfixe de numérotation, appuyez sur DESACTIVE (par défaut) puis sur Enregistrer et ignorez les étapes suivantes.
- **6.** Appuyez sur Enregistrer pour afficher l'écran **Préfixe de numérotation**.
- **7.** Appuyez sur Préfixe de numérotation.
- **8.** Appuyez sur la zone de texte afin d'afficher le clavier numérique.
- **9.** Entrez le préfixe de numérotation et appuyez sur OK.
- **10.** Appuyez sur Enregistrer.

### **Configuration des règles de rappel**

### **Définition du paramètre Recomposer si occupé**

Le paramètre de rappel automatique des numéros occupés définit le nombre de fois (de 0 à 9) où l'accessoire télécopieur rappelle un numéro occupé. Vous pouvez également définir l'intervalle entre chaque tentative à l'aide du paramètre Intervalle de recomposition.

### **Définition du paramètre Recomposer si occupé sur les périphériques HP LaserJet 4345mfp et 9040/9050mfp, HP Color LaserJet 4730mfp et 9500mfp**

- **1.** Depuis le panneau de commande, appuyez sur le bouton Menu pour ouvrir le menu principal.
- **2.** Appuyez sur TLCP afin d'ouvrir le menu de télécopie.
- **3.** Faites défiler jusqu'à ENVOI TLCP et appuyez sur la sélection.
- **4.** Appuyez sur Recomposer si occupé pour afficher l'écran de configuration du rappel automatique des numéros occupés.
- **5.** Utilisez les flèches de défilement vers le haut et vers le bas pour sélectionner le nombre de tentatives (3 par défaut), puis appuyez sur OK.

#### **Configuration du paramètre Recomposer si occupé sur les périphériques HP LaserJet M3025 MFP, M3027 MFP, M4345 MFP, M5025 MFP, M5035 MFP, M9040 MFP, M9050 MFP et HP Color LaserJet CM4730 MFP et CM6040 MFP**

- **1.** Sur le panneau de commande, faites défiler le menu et appuyez sur l'icône Administration pour ouvrir le menu Administration.
- **2.** Faites défiler jusqu'à Configuration initiale puis appuyez sur la sélection.
- **3.** Faites défiler jusqu'à Config. Tlcp puis appuyez sur la sélection.
- **4.** Appuyez sur Paramètres d'envoi de télécopie et utilisez la flèche de défilement vers le bas pour atteindre Recomposer si occupé.
- **5.** Appuyez sur la zone de texte afin d'afficher le clavier numérique.
- **6.** Entrez la valeur (0–9) et appuyez sur OK.
- **7.** Appuyez sur Enregistrer.

### **Configuration du rappel automatique des numéros en cas d'absence de réponse**

Le paramètre Recomposer si absence de réponse définit le nombre de fois où l'accessoire télécopieur rappelle un numéro resté sans réponse. Le nombre de tentatives varie de 0 à 1 (aux Etats-Unis) ou de 0 à 2, en fonction du paramètre de pays/région. Vous pouvez également définir l'intervalle entre chaque tentative à l'aide du paramètre d'intervalle de recomposition.

#### **Configuration du paramètre Recomposer si absence de réponse sur les périphériques HP LaserJet 4345mfp et 9040/9050mfp, HP Color LaserJet 4730mfp et 9500mfp**

- **1.** Depuis le panneau de commande, appuyez sur le bouton Menu pour ouvrir le menu principal.
- **2.** Appuyez sur TLCP afin d'ouvrir le menu de télécopie.
- **3.** Faites défiler jusqu'à ENVOI TLCP et appuyez sur la sélection.
- **4.** Faites défiler le menu, puis appuyez sur Recomposer si absence de réponse pour ouvrir le menu des paramètres.
- **5.** Utilisez les flèches de défilement vers le haut et vers le bas pour sélectionner le nombre de tentatives (0 par défaut), puis appuyez sur OK.

#### **Configuration du paramètre Recomposer si occupé sur les périphériques HP LaserJet M3025 MFP, M3027 MFP, M4345 MFP, M5025 MFP, M5035 MFP, M9040 MFP, M9050 MFP et HP Color LaserJet CM4730 MFP et CM6040 MFP**

- **1.** Sur le panneau de commande, faites défiler le menu et appuyez sur l'icône Administration pour ouvrir le menu Administration.
- **2.** Faites défiler jusqu'à Configuration initiale puis appuyez sur la sélection afin d'afficher le menu Configuration initiale.
- **3.** Faites défiler jusqu'à Config. Tlcp puis appuyez sur la sélection afin d'afficher le menu Config. Tlcp.
- **4.** Appuyez sur Paramètres d'envoi de télécopie et utilisez la flèche de défilement vers le bas pour atteindre Recomposer si absence de réponse.
- **5.** Appuyez sur Jamais ou Une fois.
- **6.** Appuyez sur Enregistrer.

### **Configuration de l'intervalle de recomposition**

Le paramètre d'intervalle de recomposition définit le nombre de minutes entre chaque tentative lorsque le numéro composé est occupé ou sans réponse.

**EX REMARQUE :** Vous pouvez constater un message de recomposition dans le panneau de commande lorsque les deux paramètres **Recomposer si occupé** et **Recomposer si déconnecté** sont désactivés. Cela se produit lorsque l'accessoire télécopieur compose un numéro, établit une connexion, puis perd celle-ci. En réponse à cette condition d'erreur, l'accessoire télécopieur effectue deux tentatives de recomposition (une première à 26 400 bps et, en cas d'échec, une seconde à 14 400 bps), quels que soient les paramètres de recomposition. Lors de la recomposition, un message s'affiche dans le panneau de commande pour indiquer que l'opération de recomposition est en cours.

**Configuration de l'intervalle de recomposition sur les périphériques HP LaserJet 4345mfp et 9040/9050mfp, HP Color LaserJet 4730mfp et 9500mfp**

- **1.** Depuis le panneau de commande, appuyez sur le bouton Menu pour ouvrir le menu principal.
- **2.** Appuyez sur TLCP afin d'ouvrir le menu de télécopie.
- **3.** Faites défiler jusqu'à ENVOI TLCP et appuyez sur la sélection.
- **4.** Faites défiler le menu, puis appuyez sur Intervalle de recomposition pour ouvrir le menu des paramètres.
- **5.** Utilisez les flèches de défilement vers le haut et le bas pour sélectionner le nombre de minutes de 1 à 5 (5 par défaut), puis appuyez sur OK.

**Configuration de l'intervalle de recomposition sur les périphériques HP LaserJet M3025 MFP, M3027 MFP, M4345 MFP, M5025 MFP, M5035 MFP, M9040 MFP, M9050 MFP et HP Color LaserJet CM4730 MFP et CM6040 MFP**

- **1.** Sur le panneau de commande, faites défiler le menu et appuyez sur l'icône Administration pour ouvrir le menu Administration.
- **2.** Faites défiler jusqu'à Configuration initiale puis appuyez sur la sélection afin d'afficher le menu Configuration initiale.
- **3.** Appuyez sur Config. Tlcp afin d'ouvrir le menu Config. Tlcp.
- **4.** Appuyez sur Paramètres d'envoi de télécopie et utilisez la flèche de défilement vers le bas pour atteindre Intervalle de recomposition.
- **5.** Appuyez sur la zone de texte afin d'afficher le clavier numérique.
- **6.** Entrez la valeur (1–5) et appuyez sur OK.
- **7.** Appuyez sur Enregistrer.

### **Définition de la résolution des télécopies sortantes**

Le paramètre de résolution des télécopies sortantes permet de déterminer la résolution maximale prise en charge par le télécopieur récepteur. L'accessoire télécopieur utilise la plus haute résolution possible (définie par ce paramètre) ainsi que la résolution maximale prise en charge par le télécopieur récepteur.

**FY REMARQUE :** Les télécopies de largeur supérieure à 21,25 cm sont envoyées avec une résolution standard ou fine afin de réduire le temps de communication téléphonique.

**REMARQUE :** Le paramètre de résolution par défaut est inférieur en ppp aux réglages par défaut des paramètres de résolution sur les modèles de périphérique mfp antérieurs. Par exemple, les modèles de périphérique mfp plus anciens avaient une résolution par défaut FINE (200 x 200 ppp).

**REMARQUE :** Plus haute la résolution, plus longue est la durée de transmission requise.

**Définition de la résolution des télécopies sortantes sur les périphériques HP LaserJet 4345mfp et 9040/9050mfp, HP Color LaserJet 4730mfp et 9500mfp**

- **1.** Depuis le panneau de commande, appuyez sur le bouton Menu pour ouvrir le menu principal.
- **2.** Appuyez sur TLCP afin d'ouvrir le menu de télécopie.
- **3.** Faites défiler jusqu'à ENVOI TLCP et appuyez sur la sélection.
- **4.** Appuyez sur RESOLUTION PAR DEFAUT afin d'afficher les paramètres de résolution.
- **5.** Appuyez sur Standard (200 x 100 ppp, par défaut), Élevée (200 x 200 ppp) ou Très élevée (300 x 300 ppp) pour sélectionner la résolution.

#### **Définition de la résolution des télécopies sortantes sur les périphériques HP LaserJet M3025 MFP, M3027 MFP, M4345 MFP, M5025 MFP, M5035 MFP, M9040 MFP, M9050 MFP et HP Color LaserJet CM4730 MFP et CM6040 MFP**

- **1.** Sur le panneau de commande, faites défiler le menu et appuyez sur l'icône Administration pour ouvrir le menu Administration.
- **2.** Appuyez sur Options de tâche par défaut
- **3.** Appuyez sur Options de télécopie par défaut
- **4.** Faites défiler jusqu'à ENVOI TLCP et appuyez sur la sélection.
- **5.** Appuyez sur Résolution afin d'afficher les paramètres de résolution.
- **6.** Appuyez sur Standard (200 x 100 ppp, par défaut), Élevée (200 x 200 ppp) ou Très élevée (300 x 300 ppp) pour sélectionner la résolution.
- **7.** Appuyez sur Enregistrer.

### **Configuration de codes de facturation**

Le paramètre de code de facturation, lorsqu'il est activé, invite l'utilisateur à entrer un numéro lors de l'envoi d'une télécopie. Ce numéro est inséré dans le relevé des codes de facturation. Pour visualiser le relevé des codes de facturation, vous pouvez l'imprimer ou le demander via une application.

### **Configuration de codes de facturation sur les périphériques HP LaserJet 4345mfp et HP Color LaserJet 4730mfp, 9040/9050mfp et 9500mfp**

- **1.** Depuis le panneau de commande, appuyez sur le bouton Menu pour ouvrir le menu principal.
- **2.** Appuyez sur TLCP afin d'ouvrir le menu de télécopie.
- **3.** Faites défiler le menu et appuyez sur ENVOI TLCP pour afficher les paramètres d'envoi de télécopie.
- **4.** Faites défiler le menu et appuyez sur CODE DE FACTURATION pour afficher les paramètres de code de facturation.
- **5.** Appuyez sur Perso pour afficher l'écran de code de facturation. Utilisez les flèches de défilement vers le haut et le bas pour sélectionner le nombre minimum de chiffres que doit contenir le code, puis appuyez sur OK pour activer les codes de facturation. Pour désactiver les codes de facturation, appuyez sur DESACTIVE (par défaut).

#### **Définition des codes de facturation sur les périphériques HP LaserJet M3025 MFP, M3027 MFP, M4345 MFP, M5025 MFP, M5035 MFP, M9040 MFP, M9050 MFP et HP Color LaserJet CM4730 MFP et CM6040 MFP**

- **1.** Sur le panneau de commande, faites défiler le menu et appuyez sur l'icône Administration pour ouvrir le menu Administration.
- **2.** Faites défiler le menu, puis appuyez sur Configuration initiale puis sur Config. Tlcp pour afficher le menu de télécopie.
- **3.** Appuyez sur Paramètres d'envoi de télécopie afin d'afficher les paramètres d'envoi de télécopie.
- **4.** Faites défiler le menu et appuyez sur Codes de facturation pour afficher les paramètres de code de facturation.
- **5.** Appuyez sur Perso pour activer les codes de facturation.
- **REMARQUE :** Si vous souhaitez désactiver les codes de facturation, appuyez sur DESACTIVE, puis sur Enregistrer et ignorez les étapes suivantes.
- **6.** Appuyez sur Enregistrer pour afficher l'écran **Code de facturation**.
- **7.** Appuyez sur la zone de texte afin d'afficher le clavier numérique.
- **8.** Entrez le nombre minimum de chiffres du code de facturation, puis appuyez sur OK.
- **9.** Appuyez sur Enregistrer.

### **Réglage du mode de compression JBIG**

L'activation du mode de compression JBIG permet de réduire les dépenses de téléphone en diminuant la durée de transmission des télécopies. Il est de ce fait le paramètre privilégié. Cependant, le mode de compression JBIG peut poser des problèmes de compatibilité en cas de communication avec des télécopieurs plus anciens. Dans ce cas, il est préférable de désactiver ce mode.

**EXARQUE :** Le mode de compression JBIG fonctionnera uniquement si les machines émettrices et réceptrices prennent en charge la compression JBIG.

Pour activer ou désactiver le mode de compression JBIG, procédez comme suit.

### **Réglage du mode de compression JBIG sur les périphériques HP LaserJet 4345mfp et 9040/9050mfp, HP Color LaserJet 4730mfp et 9500mfp**

- **1.** Depuis le panneau de commande, appuyez sur le bouton Menu pour ouvrir le menu principal.
- **2.** Appuyez sur TLCP afin d'ouvrir le menu de télécopie.
- **3.** Appuyez sur CONFIGURATION TLCP FACULT. pour afficher les éléments de configuration facultatifs.
- **4.** Appuyez sur Compression JBIG afin d'afficher les paramètres.
- **5.** Appuyez sur ACTIVE (par défaut) pour activer le mode de compression JBIG ou sur DESACTIVE pour le désactiver.

#### **Définition de la compression JBIG sur les périphériques HP LaserJet M3025 MFP, M3027 MFP, M4345 MFP, M5025 MFP, M5035 MFP, M9040 MFP, M9050 MFP et HP Color LaserJet CM4730 MFP et CM6040 MFP**

- **1.** Sur le panneau de commande, faites défiler le menu et appuyez sur l'icône Administration pour ouvrir le menu Administration.
- **2.** Faites défiler jusqu'à Configuration initiale et appuyez sur la sélection.
- **3.** Faites défiler jusqu'à Config. Tlcp et appuyez sur la sélection.
- **4.** Faites défiler jusqu'à Paramètres d'envoi de télécopie et appuyez sur la sélection.
- **5.** Appuyez sur Compression JBIG afin d'afficher les paramètres.
- 6. Appuyez sur Activé (par défaut) pour activer le mode de compression JBIG ou sur Désactivé pour le désactiver.

### **Modification du paramètre de piqué**

Ce paramètre définit la netteté du scanner lorsque le périphérique mfp numérise le document original. La netteté améliore les bords de l'original pour mieux reproduire le texte et les graphiques fins ou atténués. L'augmentation du piqué améliore la résolution mais augmente, en contrepartie, la durée de transmission.

### **Modification du paramètre de piqué sur les périphériques HP LaserJet 4345 MFP et 9040/9050mfp, HP Color LaserJet 4730mfp et 9500mfp**

- **1.** Dans l'écran principal du panneau de commande, appuyez sur l'icône TLCP pour afficher l'écran Télécopie.
- **2.** Appuyez sur Paramètres pour afficher l'écran Paramètres.
- **3.** Appuyez sur l'icône Paramètres de télécopie pour afficher l'écran Paramètres de télécopie.
- **4.** Sous l'onglet AMELIORER, appuyez sur la flèche gauche pour diminuer le piqué de l'image ou sur la flèche droite afin de l'augmenter.
- **5.** Appuyez sur OK afin d'accepter le paramètre.

#### **Modification du paramètre de piqué sur les périphériques HP LaserJet M3025 MFP, M3027 MFP, M4345 MFP, M5025 MFP, M5035 MFP, M9040 MFP, M9050 MFP et HP Color LaserJet CM4730 MFP et CM6040 MFP**

- **1.** Sur le panneau de commande, appuyez sur l'icône TLCP pour afficher l'écran Télécopie.
- **2.** Faites défiler jusqu'à Options supplémentaires et appuyez sur la sélection.
- **3.** Faites défiler jusqu'à Ajustement de l'image et appuyez sur la sélection.
- **4.** Faites défiler jusqu'à Piqué et appuyez sur la sélection.
- **5.** Appuyez sur la flèche gauche pour diminuer le piqué de l'image ou sur la flèche droite pour l'augmenter.
- **6.** Appuyez sur OK afin d'accepter le paramètre.

### **Modification du paramètre d'arrière-plan**

Si vous transmettez un document imprimé sur du papier couleur, vous pourrez améliorer la qualité de la télécopie en supprimant l'arrière-plan, lequel risquerait de faire apparaître des traînées ou des zones floues sur votre télécopie.

### **Modification du paramètre d'arrière-plan sur les périphériques HP LaserJet 4345mfp et 9040/9050mfp, HP Color LaserJet 4730mfp et 9500mfp**

- 1. Dans l'écran principal du panneau de commande, appuyez sur l'icône TLCP pour afficher l'écran Télécopie.
- **2.** Appuyez sur Paramètres pour afficher l'écran Paramètres.
- **3.** Appuyez sur l'icône Paramètres de télécopie pour afficher l'écran Paramètres de télécopie.
- **4.** Sous l'onglet AMELIORER, appuyez sur la flèche gauche pour augmenter l'arrière-plan ou sur la flèche droite pour le réduire.
- **5.** Appuyez sur OK afin d'accepter le paramètre.

**Modification du paramètre d'arrière-plan sur les périphériques HP LaserJet M3025 MFP, M3027 MFP, M4345 MFP, M5025 MFP, M5035 MFP, M9040 MFP, M9050 MFP et HP Color LaserJet CM4730 MFP et CM6040 MFP**

- **1.** Sur le panneau de commande, appuyez sur l'icône TLCP pour afficher l'écran Télécopie.
- **2.** Faites défiler jusqu'à Options supplémentaires et appuyez sur la sélection.
- **3.** Faites défiler jusqu'à Ajustement de l'image et appuyez sur la sélection.
- **4.** Faites défiler jusqu'à Nettoyage de l'arrière-plan et appuyez sur la sélection.
- **5.** Appuyez sur la flèche gauche ou sur la flèche droite afin de modifier le paramètre d'arrière-plan.
- **6.** Appuyez sur OK afin d'accepter le paramètre.

### **Modification du paramètre de contraste clair/foncé**

Le paramètre de contraste clair/foncé ajuste le niveau de contraste de l'image qui apparaît sur le télécopieur du destinataire.

### **Modification du paramètre de contraste clair/foncé sur les périphériques HP LaserJet 4345mfp et 9040/9050mfp, HP Color LaserJet 4730mfp et 9500mfp**

- **1.** Dans l'écran principal du panneau de commande, appuyez sur l'icône TLCP pour afficher l'écran Télécopie.
- **2.** Appuyez sur Paramètres pour afficher l'écran Paramètres.
- **3.** Appuyez sur la flèche Clair pour éclaircir l'image ou sur la flèche Foncé pour l'assombrir.
- **4.** Appuyez sur OK afin d'accepter le paramètre.

**Modification du paramètre de contraste clair/foncé sur les périphériques HP LaserJet M3025 MFP, M3027 MFP, M4345 MFP, M5025 MFP, M5035 MFP, M9040 MFP, M9050 MFP et HP Color LaserJet CM4730 MFP et CM6040 MFP**

- **1.** Sur le panneau de commande, appuyez sur l'icône TLCP pour afficher l'écran Télécopie.
- **2.** Faites défiler jusqu'à Options supplémentaires et appuyez sur la sélection.
- **3.** Faites défiler jusqu'à Ajustement de l'image et appuyez sur la sélection.
- **4.** Faites défiler jusqu'à Obscurité. et appuyez sur la sélection.
- **5.** Appuyez sur la flèche gauche pour éclaircir l'image et sur la flèche droite pour l'obscurcir.
- **6.** Appuyez sur OK afin d'accepter le paramètre.

### **Activation de la confirmation du numéro de télécopie**

Lorsque l'option de confirmation du numéro de télécopie est activée, le numéro de télécopie doit être saisi deux fois afin de vérifier qu'il n'y a pas d'erreur. Le paramètre par défaut pour cette fonction est Désactivé.

#### **Activation de la confirmation du numéro de télécopie sur les périphériques HP LaserJet M3025 MFP, M3027 MFP, M4345 MFP, M5025 MFP, M5035 MFP, M9040 MFP, M9050 MFP et HP Color LaserJet CM4730 MFP et CM6040 MFP**

- **1.** Depuis le panneau de commande, appuyez sur l'icône Administration afin d'ouvrir le menu Administration.
- **2.** Faites défiler le menu, puis appuyez sur Configuration initiale et sur Configuration d'envoi.
- **3.** Faites défiler jusqu'à Confirmation du numéro de télécopie et appuyez sur la sélection.
- **4.** Appuyez sur Activé.
- **5.** Appuyez sur Enregistrer.

### **Activation de la fonction Correspondance num. rapide télécopie**

Si cette option est activée, le MFP compare les numéros de télécopie saisis aux entrées existantes dans la liste de numérotation rapide. Si un numéro est identifié, vous pouvez confirmer la saisie afin que le MFP procède automatiquement à l'envoi de la télécopie. Le paramètre par défaut pour cette fonction est Désactivé.

#### **Activation de la fonction Correspondance num. rapide télécopie sur les périphériques HP LaserJet M3025 MFP, M3027 MFP, M4345 MFP, M5025 MFP, M5035 MFP, M9040 MFP, M9050 MFP et HP Color LaserJet CM4730 MFP et CM6040 MFP**

- **1.** Depuis le panneau de commande, appuyez sur l'icône Administration afin d'ouvrir le menu Administration.
- **2.** Faites défiler le menu, puis appuyez sur Configuration initiale et sur Configuration d'envoi.
- **3.** Faites défiler jusqu'à Correspondance num. rapide télécopie et appuyez sur la sélection.
- **4.** Appuyez sur Activé.
- **5.** Appuyez sur Enregistrer.

# **Paramètres de réception de télécopie**

### **Définition du nombre de sonneries avant la réponse**

Le paramètre du nombre de sonneries avant la réponse définit le nombre de fois où le téléphone sonne avant que l'accessoire télécopieur ne réponde à un appel.

**REMARQUE :** La plage du nombre de sonneries avant la réponse est définie selon le pays/région.

### **Définition du nombre de sonneries avant la réponse sur les périphériques HP LaserJet 4345mfp et 9040/9050mfp, HP Color LaserJet 4730mfp et 9500mfp**

- **1.** Depuis le panneau de commande, appuyez sur le bouton Menu pour ouvrir le menu principal.
- **2.** Appuyez sur TLCP afin d'ouvrir le menu de télécopie.
- **3.** Faites défiler jusqu'à RECEVOIR TELECOPIE et appuyez sur la sélection.
- **4.** Appuyez sur Nombre de sonneries avant la réponse pour ouvrir l'écran de configuration du nombre de sonneries avant la réponse.
- **5.** Utilisez les flèches de défilement vers le haut et le bas pour sélectionner le nombre de sonneries puis appuyez sur OK.

#### **Définition du nombre de sonneries avant la réponse sur les périphériques HP LaserJet M3025 MFP, M3027 MFP, M4345 MFP, M5025 MFP, M5035 MFP, M9040 MFP, M9050 MFP et HP Color LaserJet CM4730 MFP et CM6040 MFP**

- **1.** Depuis le panneau de commande, appuyez sur l'icône Administration afin d'ouvrir le menu Administration.
- **2.** Faites défiler le menu, puis appuyez sur Configuration initiale puis sur Config. Tlcp pour afficher le menu de télécopie.
- **3.** Faites défiler jusqu'à Paramètres de réception de télécopie et appuyez sur la sélection.
- **4.** Appuyez sur Nombre de sonneries avant la réponse pour ouvrir l'écran de configuration du nombre de sonneries avant la réponse.
- **5.** Utilisez les flèches de défilement vers le haut et le bas pour sélectionner le nombre de sonneries (la valeur par défaut est 2), puis appuyez sur OK.
- **6.** Appuyez sur la zone de texte afin d'afficher le clavier numérique.
- **7.** Entrez le nombre de sonneries (1–9), puis appuyez sur OK.
- **8.** Appuyez sur Enregistrer.

### **Cachetage des télécopies reçues (télécopies entrantes)**

Le paramètre de cachetage des télécopies reçues permet d'activer ou de désactiver le cachetage des télécopies entrantes. Ce paramètre permet d'imprimer la date, l'heure, le numéro de téléphone et le nombre de pages sur chaque télécopie entrante.

#### **Cachetage des télécopies reçues (télécopies entrantes) sur les périphériques HP LaserJet 4345mfp et 9040/9050mfp, HP Color LaserJet 4730mfp et 9500mfp**

- **1.** Depuis le panneau de commande, appuyez sur le bouton Menu pour ouvrir le menu principal.
- **2.** Appuyez sur TLCP afin d'ouvrir le menu de télécopie.
- **3.** Faites défiler le menu et appuyez sur RECEVOIR TELECOPIE pour afficher les paramètres de réception de télécopie.
- **4.** Faites défiler le menu et appuyez sur Cachetage des télécopies reçues pour afficher les paramètres.
- **5.** Appuyez sur Non (par défaut) pour désactiver le cachetage ou sur Oui pour l'activer.

#### **Cachetage des télécopies reçues (télécopies entrantes) sur les périphériques HP LaserJet M3025 MFP, M3027 MFP, M4345 MFP, M5025 MFP, M5035 MFP, M9040 MFP, M9050 MFP et HP Color LaserJet CM4730 MFP et CM6040 MFP**

- **1.** Sur le panneau de commande, faites défiler le menu et appuyez sur l'icône Administration pour ouvrir le menu Administration.
- **2.** Appuyez sur Options de tâche par défaut puis sur Options de télécopie par défaut.
- **3.** Appuyez sur Réception de télécopie afin d'afficher les paramètres de réception de télécopie.
- **4.** Appuyez sur Cachetage des télécopies reçues afin d'afficher les paramètres.
- **5.** Appuyez sur Désactivé (par défaut) pour désactiver le cachetage ou sur Activé pour l'activer.
- **6.** Appuyez sur Enregistrer.

### **Configuration de l'ajustement aux dimensions de la page**

Lors de la sélection du format de page pour imprimer une télécopie, le périphérique mfp détermine, parmi les formats disponibles, le format le plus adapté à la télécopie. Si le paramètre d'ajustement aux dimensions de la page est activé et que le format de l'image reçue est supérieur à celui de la page, le périphérique mfp tentera d'adapter le format de l'image à l'échelle de la page. Si ce paramètre est désactivé lorsque le format d'une image est supérieur à celui de la page, l'image reçue sera répartie sur plusieurs pages.

### **Configuration de l'ajustement aux dimensions de la page sur les périphériques HP LaserJet 4345mfp et 9040/9050mfp, HP Color LaserJet 4730mfp et 9500mfp**

- **1.** Depuis le panneau de commande, appuyez sur le bouton Menu pour ouvrir le menu principal.
- **2.** Appuyez sur TLCP afin d'ouvrir le menu de télécopie.
- **3.** Faites défiler jusqu'à RECEVOIR TELECOPIE et appuyez sur la sélection.
- **4.** Appuyez sur Adapter à la page pour afficher les paramètres d'ajustement aux dimensions de la page
- **5.** Appuyez sur ACTIVE pour activer l'ajustement aux dimensions de la page ou sur DESACTIVE (par défaut) pour le désactiver.

**Configuration de l'ajustement aux dimensions de la page sur les périphériques HP LaserJet M3025 MFP, M3027 MFP, M4345 MFP, M5025 MFP, M5035 MFP, M9040 MFP, M9050 MFP et HP Color LaserJet CM4730 MFP et CM6040 MFP**

- **1.** Sur le panneau de commande, faites défiler le menu et appuyez sur l'icône Administration pour ouvrir le menu Administration.
- **2.** Appuyez sur Options de tâche par défaut puis sur Options de télécopie par défaut.
- **3.** Faites défiler le menu et appuyez sur Réception de télécopie pour afficher les paramètres de réception de télécopie.
- **4.** Appuyez sur Adapter à la page pour afficher les paramètres d'ajustement aux dimensions de la page
- **5.** Appuyez sur Activé (par défaut) pour activer l'ajustement aux dimensions de la page ou sur Désactivé pour le désactiver.
- **6.** Appuyez sur Enregistrer.

### **Configuration du bac de papier.**

Le paramètre de sélection du bac à papier définit le bac à papier du périphérique mfp à utiliser pour l'impression des télécopies.

#### **Définition du bac à papier sur les périphériques HP LaserJet 4345mfp et 9040/9050mfp, HP Color LaserJet 4730mfp et 9500mfp**

- **1.** Depuis le panneau de commande, appuyez sur le bouton Menu pour afficher le menu principal.
- **2.** Appuyez sur TLCP afin d'afficher le menu de télécopie.
- **3.** Faites défiler jusqu'à RECEVOIR TELECOPIE et appuyez sur la sélection.
- **4.** Appuyez sur Papier bac tlcp pour afficher l'écran Paramètres.
- **5.** Utilisez les flèches de défilement vers le haut et le bas pour sélectionner le numéro du bac correspondant (0 par défaut), puis appuyez sur OK.

**Définition du bac à papier sur les périphériques HP LaserJet M3025 MFP, M3027 MFP, M4345 MFP, M5025 MFP, M5035 MFP, M9040 MFP, M9050 MFP et HP Color LaserJet CM4730 MFP et CM6040 MFP**

- **1.** Sur le panneau de commande, faites défiler le menu et appuyez sur l'icône Administration pour ouvrir le menu Administration.
- **2.** Appuyez sur Options de tâche par défaut.
- **3.** Appuyez sur Options de télécopie par défaut.
- **4.** Appuyez sur Réception de télécopie afin d'afficher le menu Réception de télécopie.
- **5.** Appuyez sur Papier bac tlcp afin d'afficher le menu Papier bac tlcp.
- **6.** Appuyez sur la zone de texte pour saisir la valeur du bac à papier souhaitée, 0 (par défaut) 2 (d'autres valeurs peuvent s'afficher selon les bacs à papier installés).
- **7.** Appuyez sur Enregistrer pour sauvegarder le réglage du bac à papier.

### **Configuration du bac de destination**

Le paramètre de bac de destination définit le bac du périphérique mfp qui réceptionne les télécopies imprimées.

### **Définition du bac de destination sur les périphériques HP LaserJet 4345mfp et 9040/9050mfp, HP Color LaserJet 4730mfp et 9500mfp**

- **1.** Depuis le panneau de commande, appuyez sur le bouton Menu pour afficher le menu principal.
- **2.** Appuyez sur TLCP afin d'afficher le menu de télécopie.
- **3.** Faites défiler jusqu'à RECEVOIR TELECOPIE et appuyez sur la sélection.
- **4.** Faites défiler le menu, puis appuyez sur BAC DESTINATION TELECOPIE pour afficher l'écran des paramètres.
- **5.** Utilisez les flèches de défilement vers le haut et le bas pour sélectionner le numéro du bac correspondant (0 par défaut), puis appuyez sur OK.

#### **Définition du bac de sortie sur les périphériques HP LaserJet M3025 MFP, M3027 MFP, M4345 MFP, M5025 MFP, M5035 MFP, M9040 MFP, M9050 MFP et HP Color LaserJet CM4730 MFP et CM6040 MFP**

- **REMARQUE :** Certaines options de menu (par exemple Bac de sortie) n'apparaissent pas si une seule sélection est disponible.
	- **1.** Sur le panneau de commande, faites défiler le menu et appuyez sur l'icône Administration pour ouvrir le menu Administration.
	- **2.** Appuyez sur Options de tâche par défaut pour afficher le menu Options de tâche par défaut.
	- **3.** Appuyez sur Options de télécopie par défaut afin d'afficher le menu Réception de télécopie.
	- **4.** Appuyez sur Bac de sortie afin d'afficher le menu Bac de sortie.
	- **5.** Appuyez sur la zone de texte pour saisir la valeur du bac à papier souhaitée, 0 (par défaut) 2 (d'autres valeurs peuvent s'afficher selon les bacs à papier installés).
	- **6.** Appuyez sur Enregistrer.

### **Blocage de télécopies entrantes**

Utilisez le paramètre de liste de télécopies bloquées pour créer une liste de numéros de téléphone bloqués. A réception d'une télécopie en provenance d'un numéro de téléphone bloqué, celle-ci n'est pas imprimée et est immédiatement supprimée de la mémoire.

**REMARQUE :** Seuls des chiffres peuvent être saisis dans la liste de blocage de télécopies. N'utilisez ni tiret ni espace. Si une télécopie est envoyée par un numéro de téléphone bloqué et que l'expéditeur utilise un tiret ou un espace dans le numéro, la télécopie ne sera pas bloquée.

### **Création d'une liste de télécopies bloquées**

### **Création d'une liste de télécopies bloquées sur les périphériques HP LaserJet 4345mfp et 9040/9050mfp, HP Color LaserJet 4730mfp et 9500mfp**

- **1.** Depuis le panneau de commande, appuyez sur le bouton Menu pour ouvrir le menu principal.
- **2.** Appuyez sur TLCP afin d'ouvrir le menu de télécopie.
- **3.** Faites défiler jusqu'à RECEVOIR TELECOPIE et appuyez sur la sélection.
- **4.** Faites défiler le menu et appuyez sur Liste des télécopies bloquées pour ouvrir le menu des télécopies bloquées.
- **5.** Appuyez sur Ajouter numéro bloqué pour afficher le clavier disponible.
- **6.** Entrez un numéro et appuyez sur OK.
- **7.** Pour ajouter d'autres numéros à la liste, répétez les étapes 5 et 6.

**Création d'une liste de télécopies bloquées sur les périphériques HP LaserJet M3025 MFP, M3027 MFP, M4345 MFP, M5025 MFP, M5035 MFP, M9040 MFP, M9050 MFP et HP Color LaserJet CM4730 MFP et CM6040 MFP**

- **1.** Sur le panneau de commande, faites défiler le menu et appuyez sur l'icône Administration pour ouvrir le menu Administration.
- **2.** Faites défiler jusqu'à Configuration initiale et appuyez sur la sélection.
- **3.** Appuyez sur Config. Tlcp.
- **4.** Faites défiler jusqu'à Paramètres de réception de télécopie et appuyez sur la sélection.
- **5.** Faites défiler le menu et appuyez sur Liste des télécopies bloquées pour ouvrir le menu des télécopies bloquées.
- **6.** Appuyez sur Ajouter numéro bloqué pour afficher le clavier disponible.
- **7.** Entrez un numéro et appuyez sur OK.
- **8.** Pour ajouter d'autres numéros à la liste, répétez les étapes 5 et 6.

### **Suppression de numéros dans la liste des télécopies bloquées**

**Suppression de numéros dans la liste de télécopies bloquées sur les périphériques HP LaserJet 4345mfp et 9040/9050mfp, HP Color LaserJet 4730mfp et 9500mfp**

- **1.** Depuis le panneau de commande, appuyez sur le bouton Menu pour ouvrir le menu principal.
- **2.** Appuyez sur TLCP afin d'ouvrir le menu de télécopie.
- **3.** Faites défiler jusqu'à RECEVOIR TELECOPIE et appuyez sur la sélection.
- **4.** Appuyez sur Liste des télécopies bloquées afin d'ouvrir le menu des télécopies bloquées.
- **5.** Appuyez sur Retirer numéro bloqué pour afficher la liste des numéros de téléphone bloqués.
- **6.** Faites défiler les numéros pour mettre en surbrillance le numéro à supprimer, puis appuyez dessus afin de le supprimer. Répétez cette étape pour tous les numéros que vous souhaitez supprimer.
- **7.** Appuyez sur OK pour quitter.

#### **Suppression de numéros dans la liste de télécopies bloquées sur les périphériques HP LaserJet M3025 MFP, M3027 MFP, M4345 MFP, M5025 MFP, M5035 MFP, M9040 MFP, M9050 MFP et HP Color LaserJet CM4730 MFP et CM6040 MFP**

- **1.** Sur le panneau de commande, faites défiler le menu et appuyez sur l'icône Administration pour ouvrir le menu Administration.
- **2.** Faites défiler jusqu'à Configuration initiale et appuyez sur la sélection.
- **3.** Appuyez sur Config. Tlcp.
- **4.** Faites défiler jusqu'à Paramètres de réception de télécopie et appuyez sur la sélection.
- **5.** Faites défiler le menu et appuyez sur Liste des télécopies bloquées pour ouvrir le menu des télécopies bloquées.
- **6.** Appuyez sur Retirer numéro bloqué pour afficher le clavier disponible.
- **7.** Entrez un numéro et appuyez sur OK.
- **8.** Pour ajouter d'autres numéros à la liste, répétez les étapes 5 et 6.

### **Suppression de tous les numéros de la liste de télécopies bloquées**

**Suppression de tous les numéros de la liste de télécopies bloquées sur les périphériques HP LaserJet 4345mfp et 9040/9050mfp, HP Color LaserJet 4730mfp et 9500mfp**

- **1.** Depuis le panneau de commande, appuyez sur le bouton Menu pour ouvrir le menu principal.
- **2.** Appuyez sur TLCP afin d'ouvrir le menu de télécopie.
- **3.** Faites défiler jusqu'à RECEVOIR TELECOPIE et appuyez sur la sélection.
- **4.** Faites défiler le menu et appuyez sur Liste des télécopies bloquées pour afficher le menu des télécopies bloquées.
- **5.** Appuyez sur Effacement de tous les numéros bloqués pour afficher l'écran des paramètres.
- **6.** Appuyez sur Oui pour supprimer tous les numéros de la liste, ou sur Non pour quitter et conserver les numéros.

#### **Effacement de toue les numéros de la liste de télécopies bloquées sur les périphériques HP LaserJet M3025 MFP, M3027 MFP, M4345 MFP, M5025 MFP, M5035 MFP, M9040 MFP, M9050 MFP et HP Color LaserJet CM4730 MFP et CM6040 MFP**

- **1.** Sur le panneau de commande, faites défiler le menu et appuyez sur l'icône Administration pour ouvrir le menu Administration.
- **2.** Faites défiler jusqu'à Configuration initiale et appuyez sur la sélection.
- **3.** Appuyez sur Config. Tlcp.
- **4.** Faites défiler jusqu'à Paramètres de réception de télécopie et appuyez sur la sélection.
- **5.** Faites défiler le menu et appuyez sur Liste des télécopies bloquées pour ouvrir le menu des télécopies bloquées.
- **6.** Appuyez sur Effacement de tous les numéros bloqués pour afficher le clavier disponible.
- **7.** Appuyez sur Oui pour supprimer tous les numéros de la liste, ou sur Non pour quitter et conserver les numéros.
### **Initialisation de la réception du relevé**

Certains télécopieurs peuvent stocker une télécopie en attendant qu'un autre télécopie demande l'envoi de la télécopie. L'opération dans laquelle une imprimante MFP interroge un autre télécopieur stockant une télécopie pour lui demander de lui envoyer cette télécopie s'appelle une réception de relevé.

**Initialisation de la réception du relevé sur les périphériques HP LaserJet 4345mfp et 9040/9050mfp, HP Color LaserJet 4730mfp et 9500mfp**

- **1.** Depuis le panneau de commande, appuyez sur le bouton Menu pour afficher le menu principal.
- **2.** Appuyez sur TLCP afin d'afficher le menu de télécopie.
- **3.** Faites défiler jusqu'à FONC. DE TELECOPIE et appuyez sur la sélection.
- **4.** Appuyez sur INITIALISER RECEPTION RELEVE pour afficher le clavier.
- **5.** Utilisez le clavier pour entrer le relevé du numéro de réception, puis appuyez sur OK.
- **6.** Utilisez le pavé numérique pour entrer le relevé du numéro de réception, puis appuyez sur Envoi.
- **7.** Le numéro entré est composé. Si une télécopie est stockée sur le télécopieur qui compose un numéro, celle-ci est transmise au périphérique MFP pour y être imprimée. Si aucune télécopie n'est stockée, un message **Aucun télécopieur disponible** s'affiche. Si le télécopieur ne prend pas en charge la fonction d'interrogation, un message d'erreur **Relevé non valide** s'affiche.

#### **Initialisation de la réception du relevé sur les périphériques HP LaserJet M3025 MFP, M3027 MFP, M4345 MFP, M5025 MFP, M5035 MFP, M9040 MFP, M9050 MFP et HP Color LaserJet CM4730 MFP et CM6040 MFP**

- **1.** Sur le panneau de commande, appuyez sur l'icône TLCP pour afficher l'écran Télécopie.
- **2.** Appuyez sur Options supplémentaires pour afficher l'écran des options.
- **3.** Faites défiler le menu jusqu'à la page 3.
- **4.** Appuyez sur Interrogation de télécopieur afin d'afficher l'écran Interrogation de télécopieur.
- **5.** Appuyez sur la zone de texte afin d'afficher le clavier numérique.
- **6.** Utilisez le pavé numérique pour entrer le relevé du numéro de réception, puis appuyez sur Envoi.
- **7.** Le numéro entré est composé. Si une télécopie est stockée sur le télécopieur qui compose un numéro, celle-ci est transmise au périphérique MFP pour y être imprimée. Si aucune télécopie n'est stockée, un message **Aucun télécopieur disponible** s'affiche. Si le télécopieur ne prend pas en charge la fonction d'interrogation, un message d'erreur **Relevé non valide** s'affiche.

### **Modification des paramètres de notification**

La notification définit les modalités de notification (quand, comment) de l'état d'une télécopie sortante. Ce paramètre s'applique uniquement à la télécopie en cours de transmission. Pour modifier ce paramètre de manière permanente, il faut changer le paramètre par défaut.

#### **Modification des paramètres de notification sur les périphériques HP LaserJet 4345mfp et 9040/9050mfp, HP Color LaserJet 4730mfp et 9500mfp**

- **1.** Sur l'écran principal du panneau de commande, appuyez sur l'icône TLCP pour afficher l'écran Télécopie.
- **2.** Appuyez sur NOTIFIER
- **3.** Sous l'onglet NOTIFIER :
	- Appuyez sur Aucun pour désactiver la notification, puis sur OK afin de valider le paramètre et revenir à l'écran de fonctions de télécopie.
	- Appuyez sur Cette tâche ou En cas d'erreur pour activer la notification et passer à l'étape suivante.
- **4.** Appuyez sur Imprimer pour recevoir une notification imprimée et valider le processus de notification ou sur MESS ELECT pour afficher le clavier.
- **FREMARQUE :** La notification par courrier électronique fonctionnera uniquement si la messagerie électronique est déjà configurée. Lorsque l'icône de messagerie électronique de l'écran du périphérique mfp porte l'inscription « Non disponible », cela signifie que la messagerie électronique n'est pas configurée. Pour configurer la messagerie électronique, utilisez les paramètres du menu de messagerie électronique du périphérique mfp. Pour plus d'informations sur la configuration de la messagerie électronique, reportez-vous à la documentation du périphérique mfp concerné.
- **5.** Si vous avez sélectionné l'option de messagerie électronique, entrez une adresse électronique à l'aide du clavier, puis appuyez sur OK afin de valider les paramètres de notification et revenir au menu Télécopie.

#### **Modification des paramètres de notification sur les périphériques HP LaserJet M3025 MFP, M3027 MFP, M4345 MFP, M5025 MFP, M5035 MFP, M9040 MFP, M9050 MFP et HP Color LaserJet CM4730 MFP et CM6040 MFP**

- **1.** Dans le panneau de configuration, appuyez sur l'icône TLCP pour afficher l'écran Télécopie.
- **2.** Appuyez sur Options supplémentaires.
- **3.** Appuyez sur Notification.
- **4.** Sélectionnez un paramètre de notification :
	- Appuyez sur Aucun pour désactiver la notification.
	- Appuyez sur Cette tâche afin d'activer la notification pour la tâche en cours.
	- Appuyez sur En cas d'erreur afin d'activer la notification d'erreur uniquement pour la tâche en cours.
- **5.** Appuyez sur Imprimer afin de recevoir une notification imprimée ou sur MESS ELECT pour une notification par courrier électronique.
- **6.** Si vous avez sélectionné Imprimer, appuyez sur OK pour terminer la configuration de la notification.

**-ou-**

Si vous avez sélectionné MESS ELECT, utilisez le clavier pour entrer l'adresse électronique souhaitée. Puis appuyez sur  $OK$  pour terminer la configuration de la notification.

## **Réglage du mode de correction d'erreur**

Normalement, l'accessoire télécopieur contrôle les signaux sur la ligne téléphonique lors de l'envoi ou de la réception d'une télécopie. Si l'accessoire télécopieur détecte une erreur pendant la transmission et que le mode de correction d'erreur est activé, l'accessoire télécopieur pourra vous demander d'envoyer de nouveau la partie erronée de la télécopie.

Vous devrez désactiver le mode de correction d'erreur seulement si vous rencontrez des difficultés lors de l'envoi ou la réception d'une télécopie et que vous souhaitez accepter les erreurs lors de la transmission. La désactivation du mode de correction d'erreur peut s'avérer utile lorsque vous essayez d'envoyer une télécopie à l'étranger ou d'en recevoir une de l'étranger, ou si vous utilisez une connexion téléphonique par satellite.

#### **Réglage du mode de correction d'erreur sur les périphériques HP LaserJet 4345mfp et 9040/9050mfp, HP Color LaserJet 4730mfp et 9500mfp**

- **1.** Depuis le panneau de commande, appuyez sur le bouton Menu pour ouvrir le menu principal.
- **2.** Appuyez sur TLCP afin d'ouvrir le menu de télécopie.
- **3.** Appuyez sur CONFIGURATION TLCP FACULT. pour afficher les éléments de configuration facultatifs.
- **4.** Appuyez sur Mode de correction d'erreur afin d'afficher les paramètres.
- **5.** Appuyez sur ACTIVE (par défaut) pour activer le mode de correction d'erreur ou sur DESACTIVE pour le désactiver.

#### **Définition du mode de correction des erreurs sur les périphériques HP LaserJet M3025 MFP, M3027 MFP, M4345 MFP, M5025 MFP, M5035 MFP, M9040 MFP, M9050 MFP et HP Color LaserJet CM4730 MFP et CM6040 MFP**

- **1.** Sur le panneau de commande, faites défiler le menu et appuyez sur l'icône Administration pour ouvrir le menu Administration.
- **2.** Appuyez sur Configuration initiale pour ouvrir le menu des paramètres de configuration, puis sur Config. Tlcp.
- **3.** Appuyez sur Paramètres d'envoi de télécopie afin d'afficher les paramètres.
- **4.** Appuyez sur Mode de correction d'erreur afin d'afficher les paramètres.
- **5.** Appuyez sur Activé (par défaut) pour activer le mode de correction d'erreur ou sur Désactivé pour le désactiver.

## **Réglage du volume du modem**

**Réglage du volume du modem sur les périphériques HP LaserJet 4345mfp et 9040/9050mfp, HP Color LaserJet 4730mfp et 9500mfp**

- **1.** Depuis le panneau de commande, appuyez sur le bouton Menu pour afficher le menu principal.
- **2.** Appuyez sur TLCP afin d'afficher le menu de télécopie.
- **3.** Appuyez sur CONFIGURATION TLCP FACULT. afin d'afficher les paramètres de menu facultatifs.
- **4.** Appuyez sur VOLUME DU MODEM pour afficher les paramètres de volume.
- **5.** Appuyez sur DESACTIVE, Moyen (par défaut) ou FORT pour régler le volume.

#### **Réglage du volume du modem sur les périphériques HP LaserJet M3025 MFP, M3027 MFP, M4345 MFP, M5025 MFP, M5035 MFP, M9040 MFP, M9050 MFP et HP Color LaserJet CM4730 MFP et CM6040 MFP**

- **1.** Sur le panneau de commande, faites défiler le menu et appuyez sur l'icône Administration pour ouvrir le menu Administration.
- **2.** Faites défiler jusqu'à Configuration initiale afin d'afficher le menu Configuration initiale.
- **3.** Appuyez sur Config. Tlcp afin d'afficher le menu Config. Tlcp.
- **4.** Appuyez sur Paramètres d'envoi de télécopie afin d'afficher le menu Paramètres d'envoi de télécopie.
- 5. Appuyez sur Volume de numérotation télécopieur afin d'afficher le menu Volume de numérotation télécopieur.
- **6.** Appuyez sur DESACTIVE, Faible (par défaut) ou Élevé pour régler le volume.
- **7.** Appuyez sur Enregistrer pour sauvegarder le paramètre de volume.

## **Réglage du volume de la sonnerie**

**Réglage du volume de la sonnerie sur les périphériques HP LaserJet 4345mfp et 9040/9050mfp, HP Color LaserJet 4730mfp et 9500mfp**

- **1.** Depuis le panneau de commande, appuyez sur le bouton Menu pour ouvrir le menu principal.
- **2.** Depuis le panneau de commande, appuyez sur l'icône Administration afin d'ouvrir le menu Administration.
- **3.** Appuyez sur TLCP afin d'afficher le menu de paramètres de télécopie.
- **4.** Appuyez sur CONFIGURATION TLCP FACULT..
- **5.** Appuyez sur Volume de la sonnerie afin d'afficher les paramètres.
- **6.** Appuyez sur DESACTIVE, Moyen (par défaut) ou FORT pour régler le volume.

#### **Réglage du volume de la sonnerie sur les périphériques HP LaserJet M3025 MFP, M3027 MFP, M4345 MFP, M5025 MFP, M5035 MFP, M9040 MFP, M9050 MFP et HP Color LaserJet CM4730 MFP et CM6040 MFP**

- **1.** Sur le panneau de commande, faites défiler le menu et appuyez sur l'icône Administration pour ouvrir le menu Administration.
- **2.** Faites défiler jusqu'à Configuration initiale afin d'afficher le menu Configuration initiale.
- **3.** Appuyez sur Config. Tlcp afin d'afficher le menu Config. Tlcp.
- **4.** Appuyez sur Paramètres de réception de télécopie afin d'afficher le menu Paramètres de réception de télécopie.
- **5.** Appuyez sur Volume de la sonnerie afin d'afficher le menu Volume de la sonnerie.
- **6.** Appuyez sur DESACTIVE, Faible (par défaut) ou Élevé pour régler le volume.
- **7.** Appuyez sur Enregistrer pour sauvegarder le paramètre de volume.

# **3 Utilisation du télécopieur**

Ce chapitre présente des informations relatives à la configuration du télécopieur et à l'envoi et la réception de télécopies dans les sections suivantes :

- [Ecran de fonctions de télécopie](#page-79-0)
- [Barre de messages d'état](#page-82-0)
- **•** [Envoyer une télécopie](#page-83-0)
- [Annulation d'une télécopie](#page-94-0)
- [Réception de télécopies](#page-96-0)
- [Création et suppression des listes de numérotation rapide](#page-97-0)
- [Attribution de listes de numérotation rapide aux boutons de raccourci](#page-101-0)
- [Appels vocaux et nouvelles tentatives](#page-102-0)
- [Paramètres de sécurité](#page-103-0)
- [Configuration du transfert de télécopie](#page-105-0)
- [Programmation de l'impression de télécopies \(verrouillage de la mémoire\)](#page-107-0)
- [Utilisation du télécopieur sur des réseaux VoIP](#page-112-0)

## <span id="page-79-0"></span>**Ecran de fonctions de télécopie**

L'écran de fonctions de télécopie permet d'envoyer des télécopies. Pour accéder à cet écran, appuyez sur l'icône TLCP affichée sur l'écran d'accueil du panneau de commande.

### **Ecran de fonctions de télécopie des périphériques HP LaserJet 4345mfp et 9040/9050mfp, HP Color LaserJet 4730mfp et 9500mfp**

**Figure 3-1** Ecran de fonctions de télécopie des périphériques HP LaserJet 4345mfp et 9040/9050mfp, HP Color LaserJet 4730mfp et 9500mfp

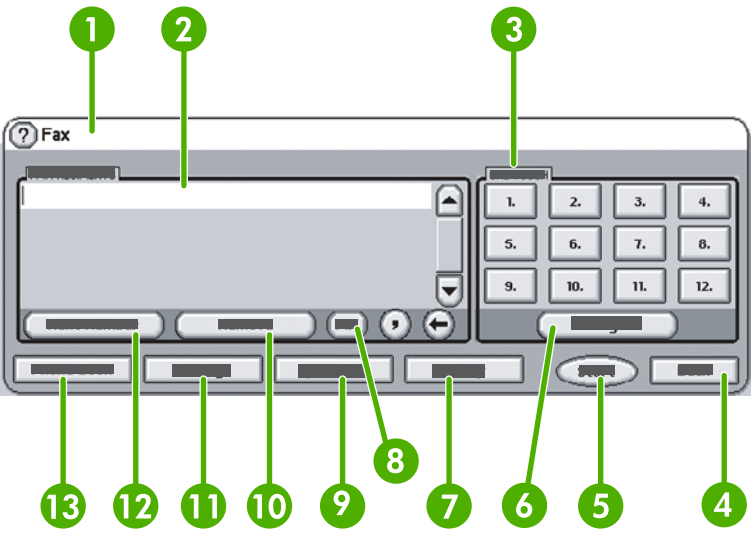

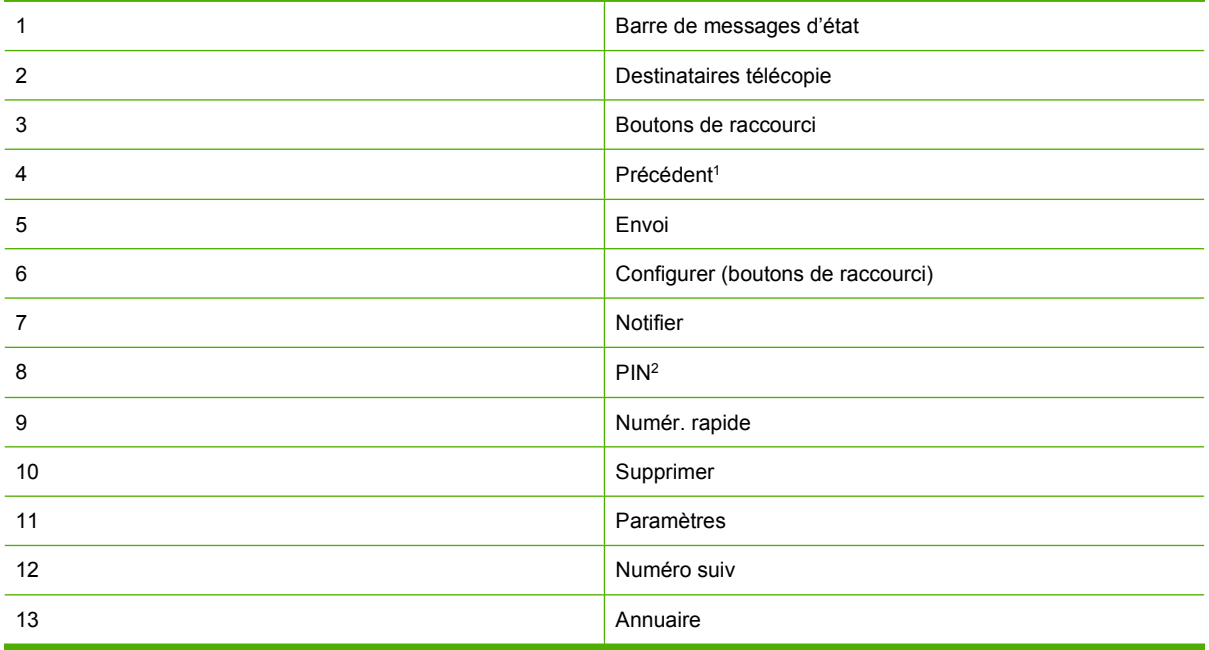

1 S'affiche uniquement si configuré avec l'utilitaire de configuration HP MFP Digital Sending Software

2 Ce bouton permet également d'ajouter des crochets **[** et **]** afin de masquer un code PIN.

### **Ecran de fonctions de télécopie des périphériques HP LaserJet M3035 MFP, M3027 MFP, M4345 MFP, M5025 MFP, M5035 MFP, M9040 MFP, M9050 MFP et HP Color LaserJet CM4730 MFP et CM6040 MFP**

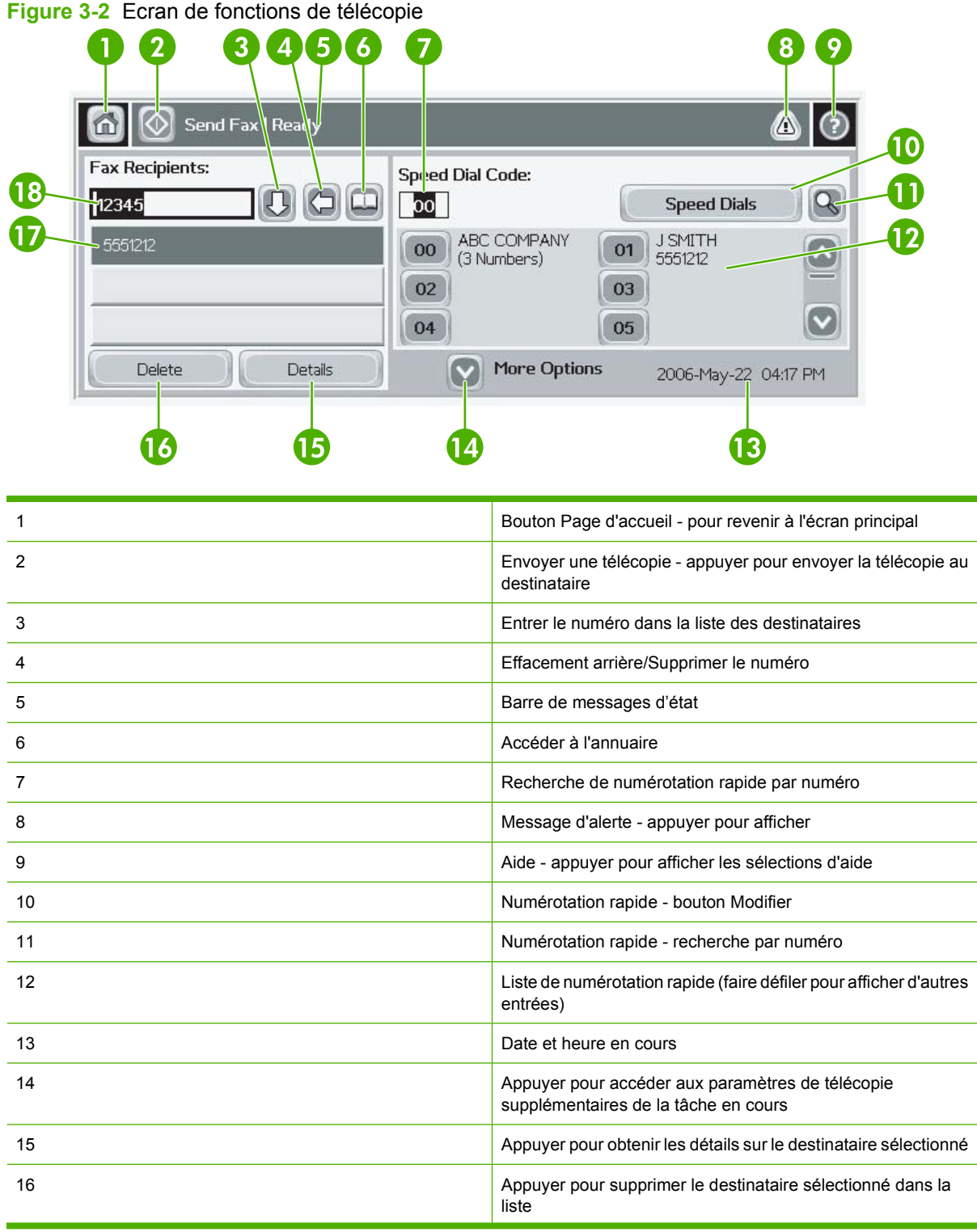

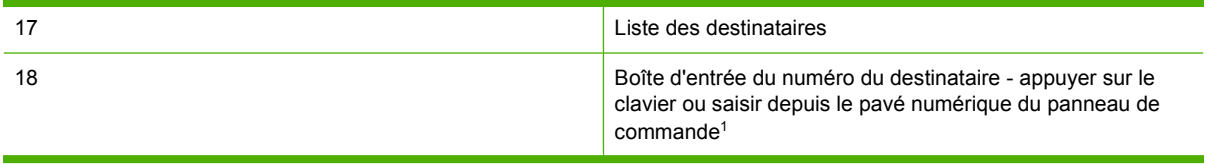

<sup>1</sup> Lorsque vous appuyez sur le bouton Boîte d'entrée du numéro du destinataire, une boîte de dialogue contextuelle s'affiche et propose un bouton PIN permettant d'ajouter des crochets (**[ ]**) afin de masquer un code PIN, ainsi qu'un bouton Pause permettant d'ajouter une virgule afin d'insérer une pause de deux secondes. Voir la figure ci-dessous :

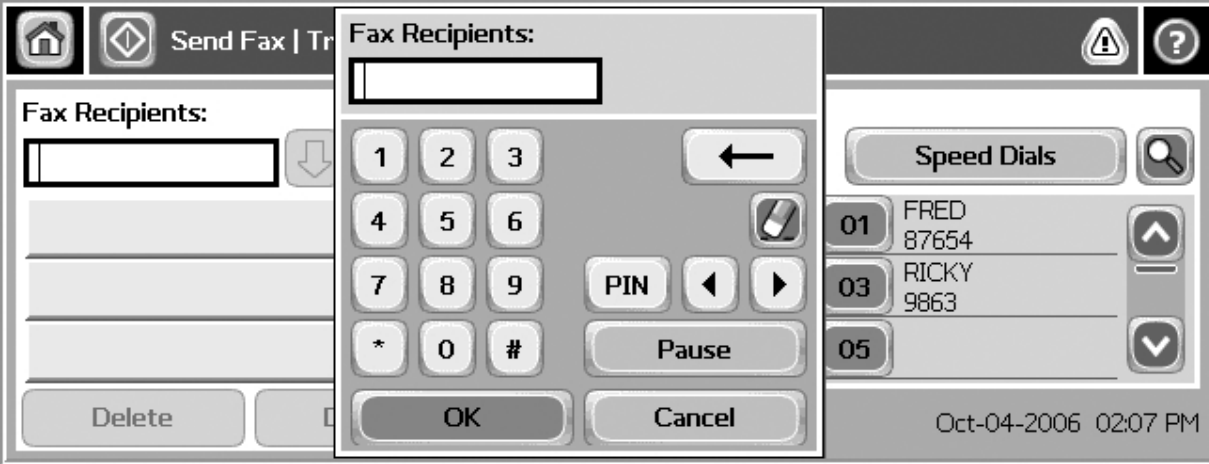

**Figure 3-3** Boîte d'entrée du numéro du destinataire

## <span id="page-82-0"></span>**Barre de messages d'état**

Lors de l'envoi et de la réception de télécopies, les informations d'état sont affichées dans la barre d'état située en haut de certains écrans tactiles. Ces messages d'état incluent des informations telles que : **Prêt**, **Réception appel**, **Page envoyée**, etc.

## <span id="page-83-0"></span>**Envoyer une télécopie**

Pour envoyer une télécopie, utilisez l'une de ces trois méthodes de base lors de la saisie de numéro :

- Saisie manuelle de numéro.
- Saisie de numéro à l'aide de la numérotation rapide.
- Saisissez le(s) numéro(s) à l'aide de l'annuaire téléphonique (fonction disponible uniquement lorsque l'utilitaire de configuration HP MFP Digital Sending Software est installé et les entrées de l'annuaire téléphonique renseignées).
- **EXARQUE :** Pour accéder à des informations en ligne sur l'envoi d'une télécopie, appuyez sur ? afin d'accéder au menu d'aide, puis sur Envoyer une télécopie dans la liste des rubriques de l'aide.

Lorsque vous composez un numéro à l'aide du clavier numérique, vous pouvez adjoindre des pauses ou d'autres chiffres, tels que des indicatifs de zone, des codes d'accès pour les numéros hors système PBX (il s'agit généralement du 9 ou du 0) ou un préfixe longue distance. Vous pouvez inclure une pause de deux secondes en saisissant une virgule (,). Si l'ajout automatique d'un préfixe d'appel a été activé lors de la définition du préfixe de numérotation, vous n'aurez plus besoin de le saisir.

**REMARQUE :** Lors de la transmission d'une télécopie, celle-ci est d'abord numérisée puis stockée en mémoire avant son envoi. Une fois le document entièrement stocké, il est envoyé puis supprimé de la mémoire. Les télécopies qui n'ont pas pu être transmises en raison d'un numéro occupé ou resté sans réponse sont supprimées de la mémoire. Si l'option de rappel automatique des numéros occupés ou sans réponse est activée, la télécopie ne sera supprimée de la mémoire qu'après l'échec de toutes les nouvelles tentatives d'envoi ou la réussite de la transmission.

### **Envoi d'une télécopie - saisie du (des) numéro(s) manuellement**

#### **Envoi d'une télécopie - saisie du (des) numéro(s) manuellement sur les périphériques HP LaserJet 4345mfp et 9040/9050mfp, HP Color LaserJet 4730mfp et 9500mfp :**

- **1.** Placez le document dans le bac d'alimentation automatique (BAA) ou sur la vitre du scanner.
- **2.** Dans l'écran principal, appuyez sur l'icône TLCP. Il se peut que le système vous invite à entrer un nom d'utilisateur et un mot de passe si l'authentification est exigée par votre administrateur.
- **3.** Appuyez sur Paramètres. Vérifiez que les paramètres Décrire l'original correspondent à ceux de votre document original. Ces paramètres incluent :
	- **Format page** (par exemple au format Lettre ou A4).
	- **Impression recto ou recto verso.**
	- **Contenu de la page** (texte, texte et graphiques, ou graphiques et photos). L'envoi de graphiques et de photos en mode texte diminue la qualité des images.
	- **Orientation** (portrait ou paysage).
	- **Mode Tâche** combine plusieurs numérisations en une seule tâche.

Si les paramètres ne correspondent pas, procédez comme suit.

- **a.** Appuyez sur Décrire l'original pour afficher l'écran Paramètres d'origine.
- **b.** Effectuez les modifications nécessaires pour que votre document corresponde à l'original.
- **c.** Une fois tous les paramètres définis, appuyez sur OK pour revenir à l'écran Paramètres.
- **REMARQUE :** Tous les paramètres définis dans l'écran Paramètres sont temporaires, ils ne sont activés que pour la télécopie en cours.
- **4.** Dans l'écran Paramètres, appuyez sur Paramètres de télécopie pour modifier les paramètres suivants :
	- **Piqué** améliore les bords de texte et de graphique.
	- **Arrière-plan** supprime un arrière-plan qui pourrait résulter de la copie d'un papier couleur.
	- **Notifier/Notification** modifie les modalités de notification de l'état de transmission de la télécopie (à savoir si celle-ci a été envoyée ou si elle n'a pas pu l'être suite à une erreur).
- **EX REMARQUE :** L'option Notifier/Notification modifie seulement les paramètres de notification de la télécopie en cours.
- **5.** Une fois tous les paramètres définis, appuyez sur OK pour revenir à l'écran Paramètres.
- **6.** Dans l'écran Paramètres, appuyez sur les flèches Clair ou **Foncé** pour ajuster le niveau de contraste de la télécopie que vous allez envoyer.
- **7.** Quand tous les paramètres ont été définis sur l'écran Paramètres, appuyez sur OK pour revenir à l'écran Télécopie.
- **8.** Saisissez un numéro de téléphone à l'aide du clavier. Pour saisir d'autres numéros, appuyez sur Numéro suiv et continuez la saisie des numéros.

Pour supprimer un numéro d'une liste, utilisez les touches fléchées afin de mettre un numéro en surbrillance, puis appuyez sur Supprimer.

**REMARQUE :** Le cas échéant, vous pouvez saisir une virgule (,) afin de marquer une pause de deux secondes après un préfixe de numérotation (par exemple « 9 » ou « 0 »). Vous permettrez ainsi à l'horloge interne du système téléphonique d'accéder à une ligne extérieure avant que le reste du numéro ne soit composé.

Vous pouvez également utiliser le bouton PIN pour ajouter des crochets (**[** et **]**) afin de masquer un code PIN.

- **9.** Appuyez sur Envoi pour envoyer la télécopie. Appuyez sur Envoi dans l'écran tactile ou sur le bouton vert Envoi du panneau de commande.
- **REMARQUE :** Lorsque vous avez modifié des paramètres dans l'écran Paramètres (comme par exemple, la modification des paramètres de notification ou d'impression recto ou recto verso), l'écran Traitement de la tâche s'affiche et vous demande si vous souhaitez conserver vos paramètres actuels (**Souhaitez-vous conserver vos paramètres actuels ?**). Si vous appuyez sur Oui, le périphérique MFP vous ramènera à l'écran Télécopie, et les modifications de paramètre seront conservées. Cette fonctionnalité vous permet d'envoyer une autre télécopie en utilisant les mêmes paramètres. Si vous appuyez sur Non, les paramètres seront effacés (réinitialisés à leurs valeurs initiales) et l'écran d'accueil du périphérique MFP s'affichera.

**Envoi d'une télécopie - saisie du (des) numéro(s) manuellement sur les périphériques HP LaserJet M3025 MFP, M3027 MFP, M4345 MFP, M5025 MFP, M5035 MFP, M9040 MFP, M9050 MFP et HP Color LaserJet CM4730 MFP et CM6040 MFP.**

- **1.** Placez le document dans le bac d'alimentation automatique (BAA) ou sur la vitre du scanner.
- **2.** Dans l'écran principal, appuyez sur l'icône TLCP. Vous serez peut-être invité à saisir un nom d'utilisateur et un mot de passe.
- **3.** Appuyez sur Options supplémentaires. Vérifiez que les paramètres Décrire l'original correspondent à ceux de votre document original. Ces paramètres incluent :
	- **Format page** (par exemple au format Lettre ou A4).
	- **Impression recto ou recto verso.**
	- **Optimiser le texte/l'image** (texte, texte et graphiques, ou graphiques et photos). L'envoi de graphiques et de photos en mode texte diminue la qualité des images.
	- **Orientation du contenu** (portrait ou paysage).
	- Le **mode Tâche** combine plusieurs numérisations en une seule tâche.
	- **Ajustement de l'image.**
	- Piqué améliore les bords de texte et de graphique.
	- **Obscurité.**
	- **Arrière-plan** supprime un arrière-plan qui pourrait résulter de la copie d'un papier couleur.
	- **Notification** change les modalités de notification de l'état de transmission de la télécopie (à savoir si celle-ci a été envoyée ou si elle n'a pas pu l'être suite à une erreur).
	- **EXARQUE :** L'option Notification modifie uniquement les paramètres de notification de la télécopie en cours.
- **4.** Une fois tous les paramètres définis, appuyez sur OK pour revenir au menu Paramètres.
- **5.** Dans l'écran Paramètres, appuyez sur la flèche Clair ou Foncé pour ajuster le niveau de contraste de la télécopie à envoyer.
- 6. Quand tous les paramètres ont été définis sur l'écran Paramètres, appuyez sur OK pour revenir à l'écran Télécopie.
- **7.** Saisissez un numéro de téléphone à l'aide du clavier. Pour saisir d'autres numéros, appuyez sur Numéro suiv et continuez la saisie des numéros.

Pour supprimer un numéro d'une liste, utilisez les touches fléchées afin de mettre un numéro en surbrillance, puis appuyez sur Supprimer.

**REMARQUE :** Le cas échéant, vous pouvez saisir une virgule (,) afin de marquer une pause de deux secondes après un préfixe de numérotation (par exemple « 9 » ou « 0 »). Vous permettrez ainsi à l'horloge interne du système téléphonique d'accéder à une ligne extérieure avant que le reste du numéro ne soit composé. Pour insérer une virgule, utilisez le clavier numérique du panneau de commande qui apparaît lorsque vous appuyez sur Boîte d'entrée du numéro du destinataire

Pour saisir un code PIN avec le numéro du destinataire, utilisez le clavier numérique du panneau de commande. Appuyez sur le champ Destinataire, puis sur le bouton PIN. Un crochet gauche (**[**) est inséré. Entrez le code PIN, puis appuyez de nouveau sur le bouton PIN pour insérer le croche droit (**]**). Le numéro entre crochets n'apparaît pas dans le numéro de télécopie sur les rapports de télécopie.

- 8. Appuyez sur Envoi pour envoyer la télécopie. Appuyez sur l'icône Envoi dans l'écran tactile ou sur le bouton vert Envoi du panneau de commande.
- **9.** Si le numéro du destinataire correspond à un ou plusieurs numéros rapides enregistrés, ces derniers sont affichés et une invite vous demande si vous souhaitez poursuivre l'envoi vers le ou les destinataires indiqués. Appuyez sur Oui pour confirmer le numéro et envoyer la télécopie ou sur Non pour annuler la télécopie. Notez que cette étape n'est pas obligatoire si la fonction Correspondance num. rapide télécopie est désactivée.

Si le numéro du destinataire ne correspond à aucun numéro rapide enregistré, vous voyez apparaître un écran de confirmation dans lequel vous devez ressaisir le numéro de télécopie. Cela fait, appuyez sur OK pour envoyer la télécopie. Notez que cette étape n'est pas obligatoire si la fonction Confirmation du numéro de télécopie est désactivée.

**REMARQUE :** Lorsque vous avez modifié des paramètres dans l'écran Paramètres (comme par exemple, la modification des paramètres de notification ou d'impression recto ou recto verso), l'écran Traitement de la tâche s'affiche et vous demande si vous souhaitez conserver vos paramètres actuels. Si vous appuyez sur Qui, le périphérique MFP vous ramène à l'écran Télécopie et les paramètres sont conservés. Cette fonctionnalité vous permet d'envoyer une autre télécopie en utilisant les mêmes paramètres. Si vous appuyez sur Non, les paramètres sont effacés (réinitialisés à leurs valeurs initiales) et l'écran d'accueil du périphérique MFP s'affiche.

### **Envoi d'une télécopie à l'aide de la numérotation rapide**

**REMARQUE :** Avant d'envoyer une télécopie à l'aide de la fonction de numérotation rapide, vous devez créer une numérotation rapide. Pour plus d'informations sur la création d'une numérotation rapide, reportez-vous à la section [Création et suppression des listes de numérotation rapide](#page-97-0) [à la page 88](#page-97-0).

#### **Envoi d'une télécopie à l'aide de la numérotation rapide depuis les périphériques HP LaserJet 4345mfp et 9040/9050mfp, et HP Color LaserJet 4730mfp et 9500mfp**

- **1.** Placez le document dans le bac d'alimentation automatique (BAA) ou sur la vitre du scanner.
- **2.** Dans l'écran principal, appuyez sur l'icône TLCP. Vous serez peut-être invité à saisir un nom d'utilisateur et un mot de passe.
- **3.** Appuyez sur Paramètres. Vérifiez que les paramètres Décrire l'original correspondent à ceux de votre document original. Ces paramètres incluent :
	- **Format page** (par exemple au format Lettre ou A4).
	- **Impression recto ou recto verso.**
	- **Contenu de la page** (texte, texte et graphiques, ou graphiques et photos). L'envoi de graphiques et de photos en mode texte diminue la qualité des images.
	- **Orientation** (portrait ou paysage).
	- **Mode Tâche** combine plusieurs numérisations en une seule tâche.

Si les paramètres ne correspondent pas, procédez comme suit.

- **a.** Appuyez sur Décrire l'original pour afficher l'écran Paramètres d'origine.
- **b.** Effectuez les modifications nécessaires pour que votre document corresponde à l'original.
- **c.** Une fois tous les paramètres définis, appuyez sur OK pour revenir à l'écran Paramètres.
- **REMARQUE :** Tous les paramètres définis dans l'écran Paramètres sont temporaires, ils ne sont activés que pour la télécopie en cours.
- **4.** Dans l'écran Paramètres, appuyez sur Paramètres de télécopie pour modifier les paramètres suivants :
	- **Piqué** améliore les bords de texte et de graphique.
	- **Arrière-plan** supprime un arrière-plan qui pourrait résulter de la copie d'un papier couleur.
	- **Notifier/Notification** modifie les modalités de notification de l'état de transmission de la télécopie (à savoir si celle-ci a été envoyée ou si elle n'a pas pu l'être suite à une erreur). Pour les périphériques HP LaserJet 4345mfp et 4730mfp, l'accès aux paramètres de notification se fait par le bouton NOTIFIER situé sur l'écran principal de télécopie.
- **REMARQUE :** L'option Notifier/Notification modifie seulement les paramètres de notification de la télécopie en cours.
- **5.** Une fois tous les paramètres définis, appuyez sur OK pour revenir à l'écran Paramètres.
- **6.** Dans l'écran Paramètres, appuyez sur les flèches Clair ou Foncé pour ajuster le niveau de contraste de la télécopie que vous allez envoyer.
- **7.** Quand tous les paramètres ont été définis sur l'écran Paramètres, appuyez sur OK pour revenir à l'écran Télécopie.
- **8.** Appuyez sur Numér. rapide pour afficher l'écran Numérotation rapide.
- **9.** Appuyez sur la case à cocher en regard du nom de numérotation rapide que vous souhaitez utiliser.
- **10.** Appuyez sur OK pour revenir à l'écran Télécopie. Vous trouverez la liste des codes de numérotation rapide dans l'écran Destinataires télécopie.
- **11.** Appuyez sur Envoi pour envoyer la télécopie. Appuyez sur Envoi dans l'écran tactile ou sur le bouton vert Envoi du panneau de commande.
- **REMARQUE :** Lorsque vous avez modifié des paramètres dans l'écran Paramètres (comme par exemple, la modification des paramètres de notification ou d'impression recto ou recto verso), l'écran Traitement de la tâche s'affiche et vous demande si vous souhaitez conserver vos paramètres actuels. Si vous appuyez sur *Qui*, le périphérique MFP revient à l'écran Télécopie et les paramètres modifiés sont enregistrés, ce qui vous permet d'envoyer une autre télécopie en utilisant les mêmes paramètres. Si vous appuyez sur Non, les paramètres seront effacés (réinitialisés à leurs valeurs initiales) et l'écran d'accueil du périphérique MFP s'affichera.

#### **Envoi d'une télécopie à l'aide de la numérotation rapide sur les périphériques HP LaserJet M3025 MFP, M3027 MFP, M4345 MFP, M5025 MFP, M5035 MFP, M9040 MFP, M9050 MFP et HP Color LaserJet CM4730 MFP et CM6040 MFP.**

- **1.** Placez le document dans le bac d'alimentation automatique (BAA) ou sur la vitre du scanner.
- **2.** Sur le panneau de commande, appuyez sur l'icône TLCP pour afficher l'écran Télécopie.
- **3.** Appuyez sur Numér. rapide pour afficher l'écran Numérotation rapide.
- **4.** Appuyez sur le numéro Numér. rapide correspondant au nom de numérotation rapide que vous souhaitez utiliser.
- **5.** Le nom de numérotation rapide apparaît dans la section Destinataires télécopie de l'écran Télécopie.
- **6.** Appuyez sur le nom du destinataire de la télécopie pour le mettre en surbrillance.
- **7.** Appuyez sur Envoi pour envoyer la télécopie. Appuyez sur Envoi dans l'écran tactile ou sur le bouton vert Envoi du panneau de commande.

### **Envoi d'une télécopie à l'aide de la numérotation rapide avec les boutons de raccourci**

**REMARQUE :** Avant d'envoyer une télécopie à l'aide de la fonction de numérotation rapide avec les boutons de raccourci, vous devez créer une numérotation rapide. Reportez-vous à la section [Création](#page-97-0) [et suppression des listes de numérotation rapide à la page 88.](#page-97-0) Configurez ensuite les boutons de raccourci (voir la section [Affectation d'une liste de numérotation rapide à un bouton de raccourci sur les](#page-101-0) [périphériques HP LaserJet 4345mfp et 9040/9050mfp, HP Color LaserJet 4730mfp et 9500mfp](#page-101-0) [à la page 92](#page-101-0)).

**REMARQUE :** Lorsque vous avez modifié des paramètres dans l'écran Paramètres (comme par exemple, la modification des paramètres de notification ou d'impression recto ou recto verso), l'écran Traitement de la tâche s'affiche et vous demande si vous souhaitez conserver vos paramètres actuels. Si vous appuyez sur *Qui*, le périphérique MFP revient à l'écran Télécopie et les paramètres modifiés sont enregistrés, ce qui vous permet d'envoyer une autre télécopie en utilisant les mêmes paramètres. Si vous appuyez sur Non, les paramètres seront effacés (réinitialisés à leurs valeurs initiales) et l'écran d'accueil du périphérique MFP s'affichera.

#### **Envoi d'une télécopie à l'aide de la numérotation rapide avec les boutons de raccourci depuis les périphériques HP LaserJet 4345mfp et 9040/9050mfp, HP Color LaserJet 4730mfp et 9500mfp**

- **1.** Placez le document dans le bac d'alimentation automatique (BAA) ou sur la vitre du scanner.
- **2.** Dans l'écran principal, appuyez sur l'icône TLCP. Vous serez peut-être invité à saisir un nom d'utilisateur et un mot de passe.
- **3.** Appuyez sur Paramètres. Vérifiez que les paramètres Décrire l'original correspondent à ceux de votre document original. Ces paramètres incluent :
	- **Format page** (par exemple au format Lettre ou A4).
	- **Impression recto ou recto verso.**
	- **Contenu de la page** (texte, texte et graphiques, ou graphiques et photos). L'envoi de graphiques et de photos en mode texte diminue la qualité des images.
	- **Orientation** (portrait ou paysage).
	- **Mode Tâche** combine plusieurs numérisations en une seule tâche.

Si les paramètres ne correspondent pas, procédez comme suit.

- **a.** Appuyez sur Décrire l'original pour afficher l'écran Paramètres d'origine.
- **b.** Effectuez les modifications nécessaires pour que votre document corresponde à l'original.
- **c.** Une fois tous les paramètres définis, appuyez sur OK pour revenir à l'écran Paramètres.
- **EX REMARQUE :** Tous les paramètres définis dans l'écran Paramètres sont temporaires, ils ne sont activés que pour la télécopie en cours.
- **4.** Dans l'écran Paramètres, appuyez sur Paramètres de télécopie pour modifier les paramètres suivants :
	- Piqué améliore les bords de texte et de graphique.
	- **Suppression de l'arrière-plan** supprime un arrière-plan qui pourrait résulter de la copie d'un papier couleur.
- **5.** Une fois tous les paramètres définis, appuyez sur OK pour revenir à l'écran Paramètres.
- **6.** Dans l'écran Paramètres, appuyez sur la flèche Clair ou Foncé pour ajuster le niveau de contraste de la télécopie à envoyer, puis appuyez sur OK afin de revenir à l'écran Paramètres.
- **7.** Quand tous les paramètres ont été définis sur l'écran Paramètres, appuyez sur OK pour revenir à l'écran Télécopie.
- **8.** Pour modifier les modalités de notification, appuyez sur NOTIFIER. Modifiez les paramètres de notification, puis appuyez sur OK pour revenir à l'écran Paramètres.
- **REMARQUE :** L'option Notifier/Notification modifie seulement les paramètres de notification de la télécopie en cours.
- **9.** Appuyez sur le bouton de raccourci correspondant à la numérotation rapide désirée.
- **10.** Appuyez sur Envoi pour envoyer la télécopie. Appuyez sur Envoi dans l'écran tactile ou sur le bouton vert Envoi du panneau de commande.

### **Recherche d'un nom dans une liste de numérotation rapide**

Utilisez cette fonction pour rechercher un nom de numérotation rapide existant.

**Recherche d'un nom dans une liste de numérotation rapide sur les périphériques HP LaserJet 4345mfp, HP Color LaserJet 4730mfp, HP LaserJet 9040/9050mfp et HP Color LaserJet 9500mfp**

- **EXARQUE :** Cette fonctionnalité constitue une nouveauté sur ces modèles.
	- **1.** Dans l'écran principal du panneau de commande, appuyez sur l'icône TLCP pour afficher l'écran Télécopie.
	- **2.** Appuyez sur Numér. rapide pour afficher l'écran Numérotation rapide.
	- **3.** Appuyez sur Rechercher pour afficher le clavier à l'écran disponible.
	- **4.** Entrez le nom de numérotation rapide. Lors de la saisie, les lettres restantes du premier nom de numérotation rapide correspondant sont automatiquement renseignées. Si nécessaire, entrez des lettres supplémentaires pour affiner votre recherche.
	- **5.** Appuyez sur OK lorsque votre numérotation rapide apparaît à l'écran. Votre numérotation rapide apparaît en haut de la liste de numérotation rapide.
	- **6.** Sélectionnez le nom de numérotation rapide dans la liste et appuyez sur OK pour ajouter la numérotation rapide dans la liste des destinataires de l'écran de télécopie. Vous pouvez sélectionner plusieurs numérotations rapides avant de cliquer sur OK.

**EXARQUE :** Si vous ignorez le nom unique de la numérotation rapide, entrez la lettre pour sélectionner une partie de la liste. Par exemple, pour afficher les noms de numérotation rapide commençant par la lettre N, tapez la lettre N. Si aucune entrée ne correspond, un message apparaît et la recherche affiche l'entrée la plus proche de la lettre N.

#### **Recherche d'un nom dans une liste de numérotation rapide sur les périphériques HP LaserJet M5035, M5025, M3035, M3027, M4345, M9040 MFP, M9050 MFP et HP Color LaserJet CM4730 MFP et CM6040 MFP.**

- **1.** Dans l'écran principal du panneau de commande, appuyez sur l'icône TLCP pour afficher l'écran Télécopie.
- **2.** Appuyez sur le bouton Recherche de numérotation rapide. Ce bouton ressemble à une loupe et apparaît à droite du bouton Numér. rapide.
- **3.** Tapez les premières lettres du nom à rechercher. Les entrées correspondantes apparaissent en haut de la liste de l'écran de recherche. Si nécessaire, faites défiler toutes les entrées ou tapez d'autres lettres pour affiner la recherche.
- **4.** Sélectionnez le nom correspondant dans la liste, puis appuyez sur OK. L'entrée sélectionnée apparaît en haut de la liste de numérotation rapide de l'écran de télécopie principal.
- **5.** Appuyez sur l'entrée sélectionnée pour l'ajouter à la liste des destinataires.
- **6.** Sélectionnez ou recherchez d'autres noms si nécessaire.

### **Envoi d'une télécopie à partir des numéros de l'annuaire téléphonique**

La fonction annuaire téléphonique sera disponible si le périphérique mfp est configuré pour fonctionner avec l'utilitaire de configuration HP MFP Digital Sending Configuration. Si le périphérique mfp n'a pas été configuré pour fonctionner avec cet utilitaire, le bouton Annuaire ne s'affichera pas. Pour configurer le périphérique mfp afin qu'il puisse fonctionner avec l'utilitaire HP MFP Digital Sending Configuration, reportez-vous au **Guide d'utilisation HP MFP Digital Sending Software** ou au **Guide support HP MFP Digital Sending Software**.

En outre, lorsque le système d'authentification est activé depuis l'utilitaire HP MFP Digital Sending Configuration, les numéros de télécopieur personnels de votre liste de contacts Microsoft® Exchange apparaissent dans votre annuaire téléphonique.

**REMARQUE :** Ce périphérique ne vous permet pas d'ajouter ou de supprimer des numéros de télécopie à partir de l'annuaire téléphonique. Les numéros de télécopie peuvent seulement être ajoutés ou supprimés en utilisant le Gestionnaire du carnet d'adresse (GCA), qui s'exécute sur le serveur d'envoi numérique, ou en modifiant les entrées de votre liste de contacts.

#### **Envoi d'une télécopie à l'aide des numéros de l'annuaire téléphonique depuis les périphériques HP LaserJet 4345mfp et 9040/9050mfp, HP Color LaserJet 4730mfp et 9500mfp**

- **1.** Placez le document dans le bac d'alimentation automatique (BAA) ou sur la vitre du scanner.
- **2.** Dans l'écran principal, appuyez sur l'icône TLCP. Vous serez peut-être invité à saisir un nom d'utilisateur et un mot de passe.
- **3.** Appuyez sur Paramètres. Vérifiez que les paramètres Décrire l'original correspondent à ceux de votre document original. Ces paramètres incluent :
	- **Format page** (par exemple au format Lettre ou A4).
	- **Impression recto ou recto verso.**
	- **Contenu de la page** (texte, texte et graphiques, ou graphiques et photos). L'envoi de graphiques et de photos en mode texte diminue la qualité des images.
	- **Orientation** (portrait ou paysage).
	- **Mode Tâche** combine plusieurs numérisations en une seule tâche.

Si les paramètres ne correspondent pas, procédez comme suit.

- **a.** Appuyez sur Décrire l'original pour afficher l'écran Paramètres d'origine.
- **b.** Effectuez les modifications nécessaires pour que votre document corresponde à l'original.
- **c.** Une fois tous les paramètres définis, appuyez sur OK pour revenir à l'écran Paramètres.
	- **REMARQUE :** Tous les paramètres définis dans l'écran Paramètres sont temporaires, ils ne sont activés que pour la télécopie en cours.
- **4.** Dans l'écran Paramètres, appuyez sur Paramètres de télécopie pour modifier les paramètres suivants :
	- Piqué améliore les bords de texte et de graphique.
	- **Suppression de l'arrière-plan** supprime un arrière-plan qui pourrait résulter de la copie d'un papier couleur.
	- **Notifier/Notification** modifie les modalités de notification de l'état de transmission de la télécopie (à savoir si celle-ci a été envoyée ou si elle n'a pas pu l'être suite à une erreur). Pour les périphériques HP LaserJet 4345mfp et 4730mfp, l'accès aux paramètres de notification se fait par le bouton NOTIFIER situé sur l'écran principal de télécopie.
	- **REMARQUE :** L'option Notifier/Notification modifie seulement les paramètres de notification de la télécopie en cours.
- **5.** Une fois tous les paramètres définis, appuyez sur OK pour revenir à l'écran Paramètres.
- **6.** Dans l'écran Paramètres, appuyez sur les flèches Clair ou Foncé pour ajuster le niveau de contraste de la télécopie que vous allez envoyer.
- **7.** Quand tous les paramètres ont été définis sur l'écran Paramètres, appuyez sur OK pour revenir à l'écran Télécopie.
- **EXARQUE :** Lorsque vous utilisez l'annuaire téléphonique, ce sont des noms et non des numéros qui apparaissent dans la liste des destinataires des télécopies.
- **8.** Appuyez sur Annuaire pour afficher l'écran Annuaire de télécopie.
- **9.** Utilisez les flèches de défilement pour mettre en surbrillance un nom ou un numéro de la liste, puis appuyez sur Ajouter afin de saisir le nom/numéro dans la fenêtre. Vous pouvez saisir autant de noms/numéros que vous souhaitez.

Le bouton Détails permet d'afficher le numéro ou la liste de numéros de télécopieur correspondant à l'entrée de l'annuaire téléphonique sélectionnée. Le bouton Personnel affiche uniquement les entrées figurant dans la liste de contacts personnelle de l'annuaire. Le bouton Tout fournit une liste mixte contenant les entrées publiques du télécopieur et les entrées personnelles de la liste de contacts.

- **10.** Appuyez sur OK pour revenir à l'écran Télécopie. La liste des noms de télécopieur est affichée dans la fenêtre Destinataires.
- **11.** Appuyez sur Envoi pour envoyer la télécopie. Appuyez sur Envoi dans l'écran tactile ou sur le bouton vert Envoi du panneau de commande.

**REMARQUE :** Lorsque vous avez modifié des paramètres dans l'écran Paramètres (comme par exemple, la modification des paramètres de notification ou d'impression recto ou recto verso), l'écran Traitement de la tâche s'affiche et vous demande si vous souhaitez conserver vos paramètres actuels. Si vous appuyez sur *Qui*, le périphérique MFP revient à l'écran Télécopie et les paramètres modifiés sont enregistrés, ce qui vous permet d'envoyer une autre télécopie en utilisant les mêmes paramètres. Si vous appuyez sur Non, les paramètres seront effacés (réinitialisés à leurs valeurs initiales) et l'écran d'accueil du périphérique MFP s'affichera.

#### **Envoi d'une télécopie à l'aide de l'annuaire téléphonique sur les périphériques HP LaserJet M3025 MFP, M3027 MFP, M4345 MFP, M5025 MFP, M5035 MFP, M9040 MFP, M9050 MFP et HP Color LaserJet CM4730 MFP et CM6040 MFP.**

- **1.** Sur le panneau de commande, appuyez sur l'icône TLCP pour afficher l'écran Télécopie.
- **2.** Appuyez sur l'icône Carnet d'adresses pour afficher l'écran Carnet d'adresses.
- **3.** Sélectionnez une source de l'annuaire téléphonique dans le menu déroulant.
- **4.** Appuyez d'abord sur les noms souhaités afin de les mettre en surbrillance puis sur l'icône de la Flèche droite pour déplacer les noms mis en surbrillance vers la section Destinataires télécopie.
- **5.** Appuyez sur OK pour revenir à l'écran Télécopie.
- **6.** Appuyez sur Envoi pour envoyer la télécopie. Appuyez sur Envoi dans l'écran tactile ou sur le bouton vert Envoi du panneau de commande.

### **Recherche dans l'annuaire téléphonique de télécopie DSS**

Utilisez la fonction de recherche dans l'annuaire téléphonique pour rechercher un nom dans l'annuaire de télécopie fourni par le service de communication numérique (Digital Sending Service - DSS) et le Gestionnaire du carnet d'adresse (ABM).

Visitez le site Web HP pour vérifier si des mises à jour de micrologiciel sont disponibles pour votre périphérique MFP.

**EY REMARQUE :** Si vous n'utilisez pas le service DSS, l'annuaire de télécopie n'apparaît pas sur l'écran du périphérique MFP. L'annuaire DSS est différent de la liste de numérotation rapide.

#### **Utilisez la fonction de recherche dans l'annuaire téléphonique du périphérique HP LaserJet 4345mfp, HP Color LaserJet 4730mfp, HP LaserJet 9040/9050mfp et HP Color LaserJet 9500mfp**

- **1.** Appuyez sur l'icône TLCP à l'écran.
- **2.** Appuyez sur Annuaire pour afficher le clavier à l'écran disponible.
- **3.** Entrez le nom du destinataire de la télécopie. Lors de la saisie, les lettres restantes du premier nom correspondant sont automatiquement renseignées. Si nécessaire, entrez des lettres supplémentaires pour affiner votre recherche. Si aucune correspondance n'est trouvée, l'entrée ne sera pas automatiquement renseignée.
- **4.** Lorsque des entrées sont trouvées, utilisez un point-virgule (;) pour séparer les noms et rechercher d'autres entrées sans quitter l'écran de recherche. Appuyez sur OK pour revenir à l'écran de télécopie principal.
- **5.** Si vous ignorez le nom unique de la destination, appuyez sur l'icône de l'annuaire en haut de l'écran pour afficher la liste de l'annuaire. Recherchez l'entrée souhaitée, appuyez sur Ajouter, puis sur OK. Le nom apparaît dans la liste de recherche des entrées de l'annuaire.
- **6.** Appuyez sur OK pour ajouter l'entrée à la liste Destinataires télécopie de l'écran Télécopie.

#### **Utilisez la fonction de recherche dans l'annuaire téléphonique des périphériques HP LaserJet M5035 MFP, M5025 MFP, M3035 MFP, M3027 MFP, M4345 MFP, M9040 MFP, M9050 MFP et HP Color LaserJet CM4730 MFP et CM6040 MFP**

- **1.** Appuyez sur l'icône TLCP à l'écran.
- **2.** Appuyez sur l'icône Annuaire (située à droite de la liste des destinataires de la télécopie).
- **3.** Sélectionnez la source de l'annuaire téléphonique ou Tout dans le menu déroulant en haut de l'écran de l'annuaire.
- **4.** Sélectionnez le nom du destinataire dans la liste de l'annuaire téléphonique.

Pour les longues listes, vous pouvez rechercher un nom en appuyant sur l'icône Rechercher (loupe) en bas de l'écran de l'annuaire. Dans l'écran de recherche, tapez la ou les premières lettres du nom ; les destinataires correspondants apparaissent au fur et à mesure que vous tapez les lettres. Tapez des lettres supplémentaires pour affiner la recherche. Sélectionnez le(s) nom(s) affiché(s) en haut de l'écran, puis appuyez sur OK. L'écran Annuaire de télécopie apparaît.

- **5.** Appuyez sur la flèche droite pour ajouter le nom sélectionné à la liste Destinataires télécopie.
- **6.** Appuyez sur OK pour revenir à l'écran Envoyer une télécopie.
- **EXARQUE :** Utilisez le Gestionnaire du carnet d'adresse (partie de DSS) pour créer/ajouter des informations au carnet d'adresses.

**REMARQUE :** Pour importer/exporter l'annuaire téléphonique local vers l'EWS, consultez la documentation EWS.

## <span id="page-94-0"></span>**Annulation d'une télécopie**

### **Annulation d'une télécopie en cours de transmission**

L'option de menu Annuler transmission en cours n'apparaîtra que si un appel de télécopie sortant est en cours de transmission.

**REMARQUE :** L'opération d'annulation peut demander jusqu'à 30 secondes.

**Pour annuler une télécopie en cours de transmission à l'aide des options de menu sur les périphériques HP LaserJet 4345mfp et 9040/9050mfp, HP Color LaserJet 4730mfp et 9500mfp**

- **1.** Sur le panneau de commande, appuyez sur le bouton Menu pour afficher le menu principal.
- **2.** Appuyez sur TLCP afin d'afficher le menu de télécopie.
- **3.** Appuyez sur ANNULER TRANSMISSION EN COURS pour annuler la télécopie.
- **REMARQUE :** Un message d'annulation de télécopie s'affiche dans la barre d'état pendant la suppression d'une ou de plusieurs télécopies.

**Annulation de la télécopie en cours de transmission à l'aide du bouton Arrêter sur les périphériques HP LaserJet 4345mfp et 9040/9050mfp, HP Color LaserJet 4730mfp et 9500mfp**

- **1.** Sur le panneau de commande du périphérique MFP, appuyez sur l'icône TLCP.
- **2.** Appuyez sur le bouton de couleur rouge Arrêter/Annuler.
- **REMARQUE :** Le message d'état **Traitement de la tâche** s'affiche sur le périphérique MFP lorsque vous appuyez sur le bouton Arrêter/Annuler de couleur rouge pour annuler la télécopie.

**Annulation d'une télécopie en cours de transmission sur les périphériques HP LaserJet M3025 MFP, M3027 MFP, M4345 MFP, M5025 MFP, M5035 MFP, M9040 MFP, M9050 MFP et HP Color LaserJet CM4730 MFP et CM6040 MFP.**

- **1.** Sur le panneau de commande, appuyez sur le bouton de couleur rouge Arrêter pour afficher le menu Annuler la télécopie.
- **FREMARQUE :** Toutes les télécopies en cours et en attente sur le périphérique seront traitées jusqu'à ce que l'annulation soit confirmée à l'aide de l'option OK
- **2.** Appuyez sur Annuler la tâche de télécopie en cours pour annuler la télécopie en cours.
- **3.** Appuyez sur OK pour annuler la télécopie en cours de transmission.

### **Annulation de toutes les télécopies en attente**

Cette fonction supprime toutes les télécopies sortantes stockées en mémoire. Cependant, si une télécopie est en cours de transmission, elle ne sera pas supprimée mais envoyée.

**EXARQUE :** Si d'autres télécopies sortantes stockées en mémoire sont en attente, elles seront aussi supprimées.

#### **Annulation de toutes les télécopies en attente sur les périphériques HP LaserJet 4345mfp et 9040/9050mfp, HP Color LaserJet 4730mfp et 9500mfp**

- **1.** Sur le panneau de commande, appuyez sur le bouton Menu pour afficher le menu principal.
- **2.** Appuyez sur TLCP afin d'afficher le menu de télécopie.
- **3.** Appuyez sur ANNULER TOUTES LES TRANSMISSIONS EN COURS pour annuler toutes les télécopies stockées.

#### **Annulation de toutes les télécopies en attente de transmission sur les périphériques HP LaserJet M3025 MFP, M3027 MFP, M4345 MFP, M5025 MFP, M5035 MFP, M9040 MFP, M9050 MFP et HP Color LaserJet CM4730 MFP et CM6040 MFP.**

- **1.** Sur le panneau de commande, appuyez sur le bouton de couleur rouge Arrêter pour afficher le menu Annuler la télécopie.
- **REMARQUE :** Toutes les télécopies en cours et en attente sur le périphérique seront traitées jusqu'à ce que l'annulation soit confirmée à l'aide de l'option OK.
- **2.** Appuyez sur Annuler toutes les tâches de télécopie pour annuler toutes les tâches de télécopie en cours ou en attente de transmission.
- **3.** Appuyez sur OK pour annuler toutes les tâches de télécopie en cours ou en attente de transmission.

## <span id="page-96-0"></span>**Réception de télécopies**

Lorsque l'accessoire télécopieur reçoit des télécopies entrantes, il les stocke en mémoire avant impression. Une fois la télécopie entièrement stockée, elle est imprimée, puis supprimée de la mémoire. Les télécopies seront imprimées après réception sauf si l'option Programmation de l'impression des télécopies est activée. Si cette option est activée, toutes les télécopies reçues seront stockées en mémoire sans être imprimées. Si cette option est désactivée, toutes les télécopies stockées seront imprimées. Pour plus d'informations, reportez-vous à la section [Programmation de l'impression de](#page-107-0) [télécopies \(verrouillage de la mémoire\) à la page 98](#page-107-0).

Vous pouvez modifier les paramètres de réception par défaut afin de changer le mode de réception des télécopies. Ces paramètres comportent les options suivantes :

- Définition du nombre de sonneries avant réponse
- Impression de la date, de l'heure et du nombre de pages sur les télécopies (cachetage)
- Sélection du bac d'entrée et du bac de destination
- Transfert de télécopies vers un autre numéro
- Blocage de télécopies provenant de certains numéros
- Programme d'impression des télécopies (verrouillage de la mémoire)

Pour plus d'informations sur ces réglages, reportez-vous à la section [Définition des paramètres de](#page-52-0) [télécopie à la page 43.](#page-52-0)

**REMARQUE :** Vous ne pouvez pas annuler les télécopies entrantes.

## <span id="page-97-0"></span>**Création et suppression des listes de numérotation rapide**

La numérotation rapide permet d'attribuer un nom de numérotation rapide à un numéro ou à une liste de numéros, puis d'envoyer une télécopie à ce(s) numéros(s) en sélectionnant le nom de numérotation rapide correspondant.

### **Création d'une liste de numérotation rapide**

**Création d'une liste de numérotation rapide sur les périphériques HP LaserJet 4345mfp et 9040/9050mfp, HP Color LaserJet 4730mfp et 9500mfp**

- **1.** Dans l'écran principal du panneau de commande, appuyez sur l'icône TLCP pour afficher l'écran Télécopie.
- **2.** Appuyez sur Numér. rapide pour afficher l'écran Numérotation rapide.
- **3.** Appuyez sur Ajouter pour afficher l'écran Nouvelle numérotation rapide.
- **4.** Entrez un numéro à l'aide du clavier numérique. Si vous souhaitez entrer plusieurs numéros, appuyez sur Numéro suiv et entrez un autre numéro. Répétez cette étape pour entrer tous les numéros de numérotation rapide.
- **5.** Appuyez sur Nom pour afficher le clavier.
- **6.** À l'aide du clavier, entrez un nom pour la liste de numérotation, puis appuyez sur OK afin de revenir à l'écran Nouvelle numérotation rapide.
- **7.** Appuyez sur OK pour valider la numérotation rapide.

#### **Création d'une liste de numérotation rapide sur les périphériques HP LaserJet M3025 MFP, M3027 MFP, M4345 MFP, M5025 MFP, M5035 MFP, M9040 MFP, M9050 MFP et HP Color LaserJet CM4730 MFP et CM6040 MFP**

- **1.** Sur le panneau de commande, appuyez sur l'icône TLCP pour afficher l'écran Télécopie.
- **2.** Appuyez sur Numér. rapide pour afficher l'écran Numérotation rapide.
- **3.** Appuyez sur Numér. rapide.
- **4.** Appuyez sur le bouton Nom num rapide pour afficher le clavier.
- **5.** Entrez un nom de numérotation rapide puis appuyez sur OK pour revenir sur l'écran Numér. rapide.
- **6.** Appuyez sur le bouton Numéros de télécopie pour afficher le clavier.
- **7.** Entrez un numéro de télécopie dans la zone Nom num rapide et appuyez sur OK pour revenir à l'écran Numér. rapide.
- **8.** Appuyez sur Numér. rapide sélectionné pour le nom de numérotation rapide à enregistrer. Le nom et le numéro de télécopie apparaissent en regard du Numér. rapide.
- **9.** Répétez les étapes 3-8 pour entrer tous les numéros de numérotation rapide.
- **10.** Une fois l'opération terminée, appuyez sur OK pour revenir à l'écran Télécopie.

### **Suppression d'une liste de numérotation rapide**

#### **Suppression d'une liste de numérotation rapide sur les périphériques HP LaserJet 4345mfp et 9040/9050mfp, HP Color LaserJet 4730mfp et 9500mfp**

- **1.** Dans l'écran principal du panneau de commande, appuyez sur l'icône TLCP pour afficher l'écran Télécopie.
- **2.** Appuyez sur Numér. rapide pour afficher l'écran Numérotation rapide.
- **3.** Sélectionnez un nom de numérotation rapide dans la liste de numérotation rapide.
- **4.** Appuyez sur Supprimer pour supprimer la liste de numérotation rapide.
- **5.** Appuyez sur Oui pour valider la suppression ou sur Non pour conserver la liste.
- **6.** Appuyez sur OK pour revenir à l'écran Télécopie.

#### **Suppression d'une liste de numérotation rapide sur les périphériques HP LaserJet M3025 MFP, M3027 MFP, M4345 MFP, M5025 MFP, M5035 MFP, M9040 MFP, M9050 MFP, HP Color LaserJet CM4730 MFP et CM6040 MFP**

- **1.** Dans l'écran principal du panneau de commande, appuyez sur l'icône TLCP pour afficher l'écran Télécopie.
- **2.** Appuyez sur Numér. rapide pour afficher l'écran Numérotation rapide.
- **3.** Appuyez sur un numéro de Numér. rapide de la liste à supprimer.
- **4.** Appuyez sur Supprimer.
- **5.** L'écran suivant vous demandera de confirmer la suppression.
- **6.** Appuyez sur Oui pour supprimer la liste de numérotation rapide.
- **7.** Appuyez de nouveau sur Oui pour revenir à l'écran Télécopie.

### **Suppression d'un numéro de la liste de numérotation rapide**

**Suppression d'un numéro de la liste de numérotation rapide sur les périphériques HP LaserJet 4345mfp et 9040/9050mfp, HP Color LaserJet 4730mfp et 9500mfp**

- **1.** Dans l'écran principal du panneau de commande, appuyez sur l'icône TLCP pour afficher l'écran Télécopie.
- **2.** Appuyez sur Numér. rapide pour afficher l'écran Numérotation rapide.
- **3.** Appuyez sur la case à cocher en regard de la numérotation rapide correspondant au numéro que vous souhaitez supprimer. Le cas échéant, utilisez les flèches de défilement pour afficher le nom de numérotation rapide.
- **4.** Appuyez sur Détails pour afficher la liste des numéros pour la numérotation rapide.
- **5.** Utilisez les flèches de défilement vers le haut et vers le bas pour mettre en surbrillance le numéro que vous souhaitez supprimer.
- **6.** Appuyez sur Supprimer ou Tout supprimer.
- **7.** Appuyez sur OK ou Annuler.

**Suppression d'un numéro d'une liste de numérotation rapide sur les périphériques HP LaserJet M3025 MFP, M3027 MFP, M4345 MFP, M5025 MFP, M5035 MFP, M9040 MFP, M9050 MFP et HP Color LaserJet CM4730 MFP et CM6040 MFP**

- **1.** Sur le panneau de commande, appuyez sur l'icône TLCP pour afficher l'écran Télécopie.
- **2.** Appuyez sur Numér. rapide pour afficher l'écran Numérotation rapide.
- **3.** Appuyez sur le numéro de Numér. rapide de la liste à modifier.
- **4.** Appuyez sur la zone Numéros de télécopie afin d'afficher le clavier.
- **5.** Faites défiler la liste de numéros de télécopie puis appuyez sur l'écran à droite du dernier chiffre du numéro de télécopie à supprimer. Utilisez la touche d'effacement arrière pour supprimer le numéro de télécopie souhaité.
- **6.** Appuyez sur OK pour revenir à l'écran Numér. rapide.
- **7.** Appuyez sur OK pour revenir à l'écran Télécopie.

### **Ajout d'un numéro à une liste de numérotation rapide existante**

#### **Ajout d'un numéro à une liste de numérotation rapide existante sur les périphériques HP LaserJet 4345mfp et 9040/9050mfp, HP Color LaserJet 4730mfp et 9500mfp**

- **1.** Dans l'écran principal du panneau de commande, appuyez sur l'icône TLCP pour afficher l'écran Télécopie.
- **2.** Appuyez sur Numér. rapide pour afficher l'écran Numérotation rapide.
- **3.** Appuyez sur la case à cocher en regard de la numérotation rapide. Le cas échéant, utilisez les flèches de défilement pour afficher le nom de numérotation rapide.
- **4.** Appuyez sur Détails pour afficher la liste des numéros pour la numérotation rapide.
- **5.** Appuyez sur Numéro suiv.
- **6.** Entrez un numéro à l'aide du clavier numérique. Répétez cette étape pour entrer tous les numéros de numérotation rapide.
- **7.** Appuyez sur OK pour valider la numérotation rapide.

#### **Ajout d'un numéro à une liste de numérotation rapide existante sur les périphériques HP LaserJet M3025 MFP, M3027 MFP, M4345 MFP, M5025 MFP, M5035 MFP, M9040 MFP, M9050 MFP et HP Color LaserJet CM4730 MFP et CM6040 MFP**

- **1.** Sur le panneau de commande, appuyez sur l'icône TLCP pour afficher l'écran Télécopie.
- **2.** Appuyez sur Numér. rapide pour afficher l'écran Numérotation rapide.
- **3.** Appuyez sur le numéro de Numér. rapide de la liste à modifier.
- **4.** Appuyez sur le bouton Numéros de télécopie pour afficher le clavier.
- **5.** A l'aide du clavier, entrez le numéro de télécopie à ajouter à la liste de numérotation rapide.
- **EXARQUE :** Le curseur se positionne par défaut sur l'espace situé sous le dernier numéro de télécopie saisi dans la liste de numérotation rapide.
- **6.** Appuyez sur OK pour revenir à l'écran Numér. rapide.
- **7.** Appuyez sur OK pour revenir à l'écran Télécopie.

## <span id="page-101-0"></span>**Attribution de listes de numérotation rapide aux boutons de raccourci**

Le pavé numérique des boutons de raccourci permet d'envoyer une télécopie à une liste de numérotation rapide en appuyant simplement sur un bouton de raccourci. Cependant, avant d'utiliser les boutons de raccourci, il faut d'abord créer une liste de numérotation rapide et attribuer un nom de numérotation rapide à un bouton de raccourci.

### **Affectation d'une liste de numérotation rapide à un bouton de raccourci sur les périphériques HP LaserJet 4345mfp et 9040/9050mfp, HP Color LaserJet 4730mfp et 9500mfp**

- **1.** Créez une liste de numérotation rapide. Pour plus d'informations, reportez-vous à la section [Création et suppression des listes de numérotation rapide à la page 88](#page-97-0).
- **2.** Appuyez sur Configurer sur l'écran Télécopie afin d'ouvrir l'écran Configuration bouton de raccourci.
- **3.** Appuyez sur n'importe quel numéro (Disponible) que vous souhaitez attribuer à la liste de numérotation rapide.
- **4.** Dans la Liste de numérotation rapide, sélectionnez la case à cocher de numérotation rapide à attribuer au bouton.
- **5.** Appuyez sur OK.
- **6.** Appuyez sur OK afin d'accepter les paramètres.

### **Effacement ou réaffectation de listes de numérotation rapide à des boutons de raccourci sur les périphériques HP LaserJet 4345mfp et 9040/9050mfp, HP Color LaserJet 4730mfp et 9500mfp**

Si vous souhaitez retirer une liste de numérotation rapide d'un bouton de raccourci, procédez comme suit.

- **1.** Sur le pavé numérique de boutons de raccourci, appuyez sur Configurer afin d'afficher l'écran Configuration bouton de raccourci.
- **2.** Appuyez sur le bouton qui porte le nom de la numérotation rapide à supprimer.
- **3.** L'écran « Ce bouton est déjà configuré » s'affiche. Appuyez sur Effacer pour retirer le nom de la liste de numérotation rapide du bouton de raccourci, sur Réattribuer afin d'affecter un autre nom de liste de numérotation rapide au bouton ou sur Annuler de sorte à revenir à l'écran Configuration bouton de raccourci.
- **4.** Appuyez sur OK afin d'accepter les paramètres.

## <span id="page-102-0"></span>**Appels vocaux et nouvelles tentatives**

Les appels vocaux ne sont pas inclus dans le journal des activités de télécopie et ne génèrent pas de rapport T.30. Les sections suivantes contiennent des informations sur les nouvelles tentatives d'exécution d'une tâche de télécopie.

### **Rapport des appels du télécopieur**

A l'issue de la dernière tentative de télécopie, un rapport des appels du télécopieur est imprimé pour la télécopie envoyée. Ce rapport fait apparaître l'ID journal de la tâche de télécopie. Il indique également le résultat de la dernière tentative.

Les appels vocaux ne donnent pas lieu à l'impression d'un rapport des appels du télécopieur.

**EXARQUE :** Le rapport des appels du télécopieur ne génère de numéros de tâche que pour les tentatives finales. Si l'un de ces rapports est imprimé manuellement à partir du menu et si le dernier appel n'était ni la tentative finale, ni un appel vocal, le numéro de tâche est égal à zéro.

### **Journal des activités de télécopie**

Par défaut, les appels vocaux ne sont pas inclus dans le journal des activités de télécopie. Seule la tentative finale est affichée dans ce journal.

### **Rapport T.30**

Les appels vocaux ne donnent pas lieu à l'impression d'un rapport T.30. Toutes les nouvelles tentatives donnent lieu à l'impression d'un rapport T.30.

## <span id="page-103-0"></span>**Paramètres de sécurité**

Les paramètres de transfert de télécopie et d'impression de télécopie sont deux fonctions sécurisées qui nécessitent la saisie d'un numéro d'identification personnelle (PIN). Lorsque vous accédez à l'un de ces paramètres pour la première fois, vous devez créer un code PIN. Une fois votre PIN créé, celuici est valable pour les deux fonctions. Si vous avez créé votre PIN lors de votre premier accès à la fonction d'impression de télécopie, vous utiliserez ce même code pour accéder à la fonction de transfert de télécopie, et inversement. Vous ne pouvez créer qu'un seul PIN pour accéder aux paramètres de sécurité.

Si le rapport des appels du télécopieur est activé avec des miniatures, vous obtiendrez un rapport imprimé avec une miniature de la première page de la télécopie lorsque la fonction d'impression de télécopie ou de transfert de télécopie est activée. Si vous souhaitez sécuriser l'impression de télécopie, désactivez l'impression d'une miniature sur le rapport des appels du télécopieur.

### **Modification de votre code PIN**

Cette procédure vous explique comment modifier votre PIN existant.

**ATTENTION :** Conservez toujours votre code PIN en lieu sûr. Si vous le perdez, vous devrez contacter l'assistance technique HP pour plus d'informations sur la réinitialisation du PIN. Pour plus d'informations, reportez-vous à la section [HP, assistance clientèle à la page 132.](#page-141-0)

#### **Modification du PIN sur les périphériques HP LaserJet 4345mfp et 9040/9050mfp, HP Color LaserJet 4730mfp et 9500mfp**

- **1.** Depuis le panneau de commande, appuyez sur le bouton Menu pour ouvrir le menu principal.
- **2.** Appuyez sur TLCP afin d'ouvrir le menu de télécopie.
- **3.** Faites défiler jusqu'à RECEVOIR TELECOPIE et appuyez sur la sélection.
- 4. Faites défiler le menu, puis appuyez sur TRANSFERER TLCP ou Impression tlcp pour ouvrir le menu des paramètres.
- **5.** Appuyez sur Modifier PIN pour afficher l'écran PIN.
- **6.** A l'aide du pavé numérique, entrez le PIN (au moins quatre chiffres) puis appuyez sur OK pour ouvrir l'écran **Modifier PIN**.
- **7.** Entrez un nouveau PIN à l'aide du pavé numérique puis appuyez sur OK.
- **8.** Vérifiez le PIN en le saisissant à nouveau, puis appuyez sur OK pour enregistrer le nouveau code PIN.

#### **Changement de votre PIN sur les périphériques HP LaserJet M3025 MFP, M3027 MFP, M4345 MFP, M5025 MFP, M5035 MFP, M9040 MFP, M9050 MFP et HP Color LaserJet CM4730 MFP et CM6040 MFP**

- **1.** Sur le panneau de commande, faites défiler le menu et appuyez sur l'icône Administration pour ouvrir le menu Administration.
- **2.** Appuyez sur Options de tâche par défaut pour afficher le menu Options de tâche par défaut.
- **3.** Appuyez sur Options de télécopie par défaut pour afficher le menu Options de télécopie par défaut.
- **4.** Appuyez sur Réception de télécopie afin d'afficher l'écran Réception de télécopie.
- **5.** Appuyez sur Transfert de télécopie pour afficher l'écran PIN.
- **6.** A l'aide du pavé numérique, entrez le PIN (au moins quatre chiffres) puis appuyez sur OK pour ouvrir l'écran Transfert de télécopie.
- **7.** Appuyez sur Modifier PIN pour afficher l'écran PIN.
- **8.** A l'aide du pavé numérique, entrez votre nouveau PIN (au moins quatre chiffres), puis appuyez sur OK.
- **9.** A l'aide du pavé numérique, confirmez le nouveau PIN, puis appuyez sur OK.
- **10.** Appuyez de nouveau sur OK.

## <span id="page-105-0"></span>**Configuration du transfert de télécopie**

Utilisez le paramètre de transfert de télécopie pour transmettre toutes les télécopies reçues à un autre numéro de télécopieur. Lorsque le transfert de télécopie est activé, le périphérique mfp récepteur imprime la télécopie (si l'impression de télécopie est désactivée, le télécopieur s'imprimera lorsque l'impression est réactivée), et la transfère vers le numéro de télécopie du destinataire.

**REMARQUE :** En cas d'échec du transfert de la télécopie vers l'autre numéro de téléphone, le périphérique n'essaie plus de la faire suivre au télécopieur. Toutes les télécopies sont transférées avec une résolution fine ou standard.

#### **Configuration du transfert de télécopie depuis les périphériques HP LaserJet 4345mfp et 9040/9050mfp, HP Color LaserJet 4730mfp et 9500mfp**

- **1.** Depuis le panneau de commande, appuyez sur le bouton Menu pour ouvrir le menu principal.
- **2.** Appuyez sur TLCP afin d'ouvrir le menu de télécopie.
- **3.** Faites défiler jusqu'à RECEVOIR TELECOPIE et appuyez sur la sélection.
- **4.** Faites défiler le menu, puis appuyez sur TRANSFERER TLCP pour afficher l'écran PIN.
- **5.** A l'aide du pavé numérique, entrez votre PIN (au moins quatre chiffres), puis appuyez sur OK. Si vous disposez déjà d'un PIN, l'écran **Transférer** s'affiche. Si vous n'avez pas créé de PIN, vous serez invité à vérifier le nouveau code PIN en le saisissant à nouveau, puis à appuyer sur OK.
- **EXARQUE :** Conservez toujours votre code PIN en lieu sûr. Si vous le perdez, vous devrez contacter le service technique HP pour plus d'informations sur la réinitialisation du PIN. Pour plus d'informations, reportez-vous à la section [HP, assistance clientèle à la page 132](#page-141-0).
- **6.** Appuyez sur Transfert de télécopie pour afficher l'écran des paramètres TRANSFERT DE TELECOPIE.
- **7.** Appuyez sur Transférer pour afficher le pavé numérique disponible.
- **8.** Entrez le numéro de téléphone de transfert de télécopie, puis appuyez sur OK pour activer le transfert de télécopie.

#### **Configuration du transfert de télécopie sur les périphériques HP LaserJet M3025 MFP, M3027 MFP, M4345 MFP, M5025 MFP, M5035 MFP, M9040 MFP, M9050 MFP et HP Color LaserJet CM4730 MFP et CM6040 MFP**

- **1.** Sur le panneau de commande, faites défiler le menu et appuyez sur l'icône Administration pour ouvrir le menu Administration.
- **2.** Appuyez sur Options de tâche par défaut pour afficher le menu Options de tâche par défaut.
- **3.** Appuyez sur Options de télécopie par défaut pour afficher le menu Options de télécopie par défaut.
- **4.** Appuyez sur Réception de télécopie afin d'afficher l'écran Réception de télécopie.
- **5.** Appuyez sur Transfert de télécopie pour afficher l'écran PIN.
- **6.** A l'aide du pavé numérique, entrez le PIN (au moins quatre chiffres) puis appuyez sur OK pour ouvrir l'écran Transfert de télécopie.
- **7.** Appuyez sur Transfert de télécopie.
- **8.** Appuyez sur Perso puis sur Enregistrer pour afficher l'écran Configuration du transfert de télécopie.
- 9. Appuyez sur Transférer pour afficher l'écran Transférer.
- **10.** Appuyez sur la zone de texte pour entrer le numéro de téléphone de transfert de télécopie puis appuyez sur OK.

## <span id="page-107-0"></span>**Programmation de l'impression de télécopies (verrouillage de la mémoire)**

Utilisez la fonction d'impression de télécopie pour spécifier le moment où les télécopies sont imprimées. Trois modes d'impression de télécopie sont disponibles. Les sélections disponibles sont Stocker toutes les télécopies reçues, Imprimer toutes les télécopies reçues ou Utiliser programme d'impression de télécopie.

Si le mode Stocker toutes les télécopies reçues est sélectionné, toutes les télécopies entrantes seront stockées en mémoire sans être imprimées. Vous pouvez accéder aux tâches de télécopie stockées dans la mémoire à l'aide du menu Récupérer tâche du périphérique mfp. A l'aide de ce menu, les tâches stockées en mémoire peuvent être imprimées ou supprimées. Pour plus d'informations sur cette fonctionnalité, reportez-vous à la description du menu Récupérer tâche dans le Guide d'utilisation du périphérique MFP.

#### **EXARQUE :** L'option Récupérer tâche du périphérique mfp n'est disponible que sur les périphériques HP LaserJet 4345mfp et HP Color LaserJet 4730mfp, 9040/9050mfp et 9500mfp. Pour les périphériques HP LaserJet M3035 MFP, M3027 MFP, M4345 MFP, M5025 MFP, M5035 MFP, M9040 MFP, M9050 MFP et HP Color LaserJet CM4730 MFP et CM6040 MFP, les télécopies stockées récupérées sont accessibles dans le menu Impression tlcp et en sélectionnant le mode Imprimer toutes les télécopies reçues.

Si le mode Imprimer toutes les télécopies reçues est sélectionné, toutes les télécopies entrantes seront imprimées. Toutes les télécopies actuellement stockées en mémoire seront également imprimées.

Si le mode Utiliser programme d'impression de télécopie est sélectionné, les télécopies seront uniquement imprimées suivant la programmation d'impression des télécopies. Le programme d'impression de télécopie peut être défini de façon à verrouiller une journée entière (24 heures) ou un intervalle de temps donné pendant la journée. Une seule période de verrouillage peut être définie, mais elle peut s'appliquer à n'importe quel nombre de jours. La période de verrouillage est configurée via le menu Impression tlcp. Pour plus d'informations, reportez-vous à la section [Création d'un programme](#page-110-0) [d'impression de télécopies à la page 101](#page-110-0).

**REMARQUE :** A la fin de la période de verrouillage, toutes les télécopies reçues et stockées durant cette période sont automatiquement imprimées.

### **Comportement de l'impression des télécopies**

Pour améliorer la sécurité des télécopies, le comportement de la fonction d'impression des télécopies a été modifié sur les périphériques HP LaserJet M5035 MFP, M5025 MFP, M3035 MFP, M3027 MFP, M4345 MFP, M9040 MFP, M9050 MFP et HP Color LaserJet CM4730 MFP et CM6040 MFP. Les principales différences concernent la gestion et l'affichage des rapports d'appels, des rapports T.30, des menus de rapport et de la ligne d'état du panneau de commande. Le tableau suivant suppose que l'impression de télécopie est activée.
<span id="page-108-0"></span>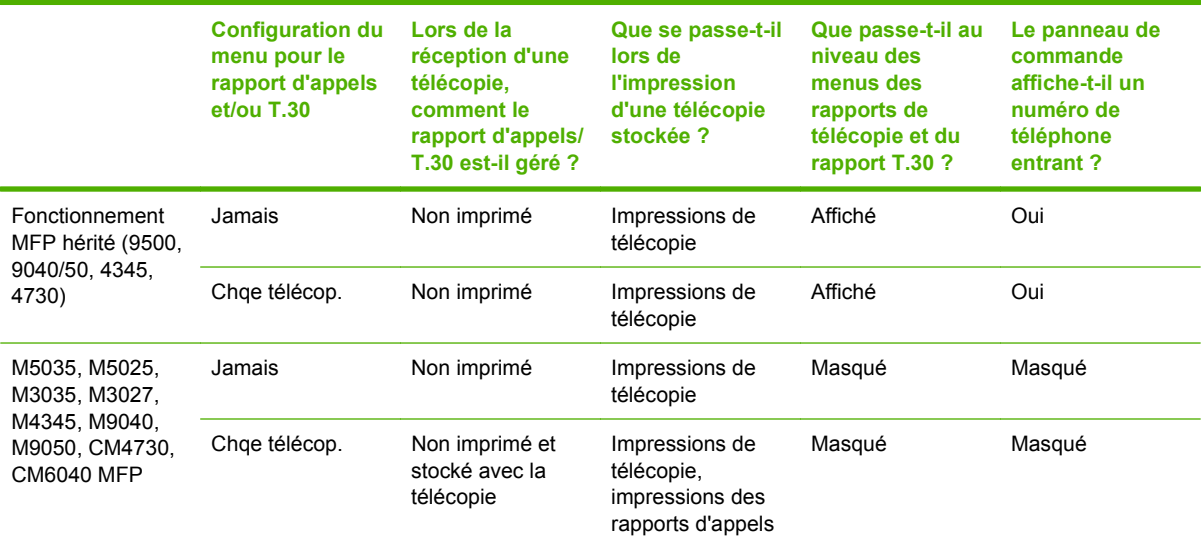

### **Activation ou désactivation de la programmation de l'impression de télécopies**

**E REMARQUE :** Avant d'activer la programmation de l'impression de télécopies, il faut créer un programme. Pour plus d'informations, reportez-vous à la section [Création d'un programme d'impression](#page-110-0) [de télécopies à la page 101](#page-110-0).

### **Activation/désactivation de la programmation de l'impression de télécopies sur les périphériques HP LaserJet 4345mfp et 9040/9050mfp, HP Color LaserJet 4730mfp et 9500mfp**

- **1.** Depuis le panneau de commande, appuyez sur le bouton Menu pour afficher le menu principal.
- **2.** Appuyez sur TLCP afin d'afficher le menu de télécopie.
- **3.** Faites défiler jusqu'à RECEVOIR TELECOPIE et appuyez sur la sélection.
- **4.** Faites défiler le menu, puis appuyez sur Impression tlcp pour afficher le menu PIN.
- **5.** Entrez votre PIN (au moins quatre chiffres), puis appuyez sur OK pour afficher le menu **Impression tlcp**. Si vous ne disposez pas d'un PIN, vous serez invité à en créer un.
- **FREMARQUE :** Conservez toujours votre code PIN en lieu sûr. Si vous le perdez, vous devrez contacter l'assistance technique HP pour plus d'informations sur la réinitialisation du PIN. Pour plus d'informations, reportez-vous à la section [HP, assistance clientèle à la page 132.](#page-141-0)
- **6.** Appuyez sur Mode d'impression tlcp.
- **7.** Sélectionnez un mode d'impression de télécopies :
	- Appuyez sur Stocker toutes les télécopies reçues pour désactiver l'impression de télécopies et stocker en mémoire toutes les télécopies reçues.
	- Appuyez sur Imprimer toutes les télécopies reçues pour autoriser l'impression de toutes les télécopies stockées et imprimer toutes les télécopies reçues dès leur réception.
	- Appuyez sur Créer programme impression tlcp pour utiliser le programme d'impression de télécopie afin d'activer et de désactiver automatiquement l'impression de télécopie.
- **8.** Appuyez sur OK pour quitter.

#### **Activation/désactivation de la programmation de l'impression de télécopies sur les périphériques HP LaserJet M3025 MFP, M3027 MFP, M4345 MFP, M5025 MFP, M5035 MFP, M9040 MFP, M9050 MFP et HP Color LaserJet CM4730 MFP et CM6040 MFP**

- **1.** Sur le panneau de commande, faites défiler le menu et appuyez sur l'icône Administration pour ouvrir le menu Administration.
- **2.** Faites défiler le menu, puis appuyez sur Heure/Programmation afin d'afficher l'écran Heure/ Programmation.
- **3.** Faites défiler le menu, puis appuyez sur Impression tlcp pour afficher le menu PIN.
- **4.** Appuyez sur la zone de texte afin d'afficher le clavier numérique.
- **5.** A l'aide du pavé numérique, entrez le PIN (au moins quatre chiffres) puis appuyez sur OK pour ouvrir l'écran Impression de télécopie.

Si vous ne disposez pas d'un PIN, vous serez invité à en créer un.

- **FREMARQUE :** Conservez toujours votre code PIN en lieu sûr. Si vous le perdez, vous devrez contacter l'assistance technique HP pour plus d'informations sur la réinitialisation du PIN. Pour plus d'informations, reportez-vous à la section [HP, assistance clientèle à la page 132](#page-141-0).
- **6.** Faites défiler jusqu'à Mode d'impression tlcp et appuyez sur la sélection.
- **7.** Sélectionnez un mode d'impression de télécopie :
	- Faites défiler le menu, puis appuyez sur Stocker toutes les télécopies reçues pour désactiver l'impression de télécopies et stocker en mémoire toutes les télécopies reçues.
	- Faites défiler le menu, puis appuyez sur Imprimer toutes les télécopies reçues pour autoriser l'impression de toutes les télécopies stockées et imprimer toutes les télécopies reçues dès leur réception.
	- Faites défiler le menu, puis appuyez sur Utiliser programme d'impression de télécopie pour utiliser le programme d'impression de télécopie afin d'activer et de désactiver automatiquement l'impression de télécopie.
- **8.** Faites défiler le menu jusqu'à Enregistrer et appuyez sur la sélection pour quitter.

**REMARQUE :** Utilisez le même PIN pour l'impression et le transfert de télécopies. Si vous avez créé un PIN pour le transfert de télécopies, saisissez-le ici.

# <span id="page-110-0"></span>**Création d'un programme d'impression de télécopies**

### **Création d'un programme d'impression de télécopies sur les périphériques HP LaserJet 4345mfp et 9040/9050mfp, HP Color LaserJet 4730mfp et 9500mfp**

- **1.** Depuis le panneau de commande, appuyez sur le bouton Menu pour afficher le menu principal.
- **2.** Appuyez sur TLCP afin d'afficher le menu de télécopie.
- **3.** Faites défiler jusqu'à RECEVOIR TELECOPIE et appuyez sur la sélection.
- **4.** Faites défiler le menu, puis appuyez sur Impression tlcp pour afficher le menu PIN.
- **5.** Entrez votre code PIN et appuyez sur OK pour afficher le menu **Impression tlcp**. Si vous ne disposez pas d'un PIN, vous serez invité à en créer un.
- **6.** Appuyez sur Créer programme impression tlcp pour afficher les paramètres de programmation.
- **7.** Appuyez sur Heure de fin d'impression pour programmer l'arrêt de l'impression des télécopies (la période de verrouillage débute lorsque les télécopies sont stockées en mémoire), sélectionnez une heure, puis appuyez sur OK.
- **8.** Appuyez sur Heure de début d'impression pour programmer le démarrage de l'impression des télécopies (la période de verrouillage prend fin lorsque les télécopies ne sont pas stockées en mémoire), sélectionnez une heure, puis appuyez sur OK.
- **9.** Appuyez sur Jours de prog. pour afficher la liste des jours concernés.
- **10.** Appuyez sur STOCKER TOUTES LES TLCP pour verrouiller ce jour (24 heures).
- **11.** Appuyez sur OK pour quitter.

#### **Création d'une programmation de l'impression de télécopies sur les périphériques HP LaserJet M3025 MFP, M3027 MFP, M4345 MFP, M5025 MFP, M5035 MFP, M9040 MFP, M9050 MFP et HP Color LaserJet CM4730 MFP et CM6040 MFP**

- **1.** Sur le panneau de commande, faites défiler le menu et appuyez sur l'icône Administration pour ouvrir le menu Administration.
- **2.** Appuyez sur Heure/Programmation pour afficher l'écran Heure/Programmation.
- **3.** Appuyez sur Impression tlcp afin d'afficher le menu PIN.
- **4.** Appuyez sur la zone de texte afin d'afficher le clavier numérique.
- **5.** A l'aide du pavé numérique, entrez le PIN (au moins quatre chiffres) puis appuyez sur OK pour ouvrir l'écran Impression de télécopie.

Si vous ne disposez pas d'un PIN, vous serez invité à en créer un.

- **6.** Appuyez sur Mode d'impression tlcp, puis sur Utiliser programme d'impression de télécopie.
- **7.** Appuyez sur Créer programme impression tlcp pour afficher les paramètres de programmation. Pour modifier les heures de début/d'arrêt, sélectionnez un jour, sélectionnez Selon planif., puis appuyez sur Enregistrer.
- **REMARQUE :** Le menu suivant vous permet de modifier l'heure de début ou d'arrêt de l'impression. Pour modifier ces deux valeurs, appuyez sur Précédent après avoir modifié l'une d'entre elles, afin de revenir au menu précédent pour sélectionner l'autre.
- **8.** Appuyez sur Heure de début d'impression pour programmer le démarrage de l'impression des télécopies (la période de verrouillage prend fin lorsque les télécopies ne sont pas stockées en mémoire).
	- **a.** Appuyez sur la zone de texte afin d'afficher le clavier numérique.
	- **b.** Entrez une valeur pour l'heure, puis appuyez sur OK.
	- **c.** Appuyez sur Enregistrer pour sauvegarder le paramètre d'heure.
	- **d.** Appuyez sur la zone de texte afin d'afficher le clavier numérique.
	- **e.** Entrez une valeur (1–59) pour les minutes, puis appuyez sur OK.
	- **f.** Appuyez sur Enregistrer pour sauvegarder le paramètre de minutes.
	- **g.** Appuyez sur AM ou PM.
	- **h.** Vous voyez apparaître une invite vous demandant si vous souhaitez appliquer les modifications à tous les jours programmés. Appuyez sur Oui pour appliquer les modifications à tous les jours programmés ou sur Non pour ne les appliquer qu'à la date programmée actuellement sélectionnée.
	- **i.** Appuyez sur Enregistrer.
- **9.** Appuyez sur Heure de fin d'impression pour programmer l'arrêt de l'impression des télécopies (la période de verrouillage débute lorsque les télécopies sont stockées en mémoire).
	- **a.** Appuyez sur la zone de texte afin d'afficher le clavier numérique.
	- **b.** Entrez une valeur pour l'heure, puis appuyez sur OK.
	- **c.** Appuyez sur Enregistrer pour sauvegarder le paramètre d'heure.
	- **d.** Appuyez sur la zone de texte afin d'afficher le clavier numérique.
	- **e.** Entrez une valeur (1–59) pour les minutes, puis appuyez sur OK.
	- **f.** Appuyez sur Enregistrer pour sauvegarder le paramètre de minutes.
	- **g.** Appuyez sur AM ou PM.
	- **h.** Vous voyez apparaître une invite vous demandant si vous souhaitez appliquer les modifications à tous les jours programmés. Appuyez sur Oui pour appliquer les modifications à tous les jours programmés ou sur Non pour ne les appliquer qu'à la date programmée actuellement sélectionnée.
	- **i.** Appuyez sur Enregistrer.

# **Utilisation du télécopieur sur des réseaux VoIP**

La technologie VoIP (Voix sur IP) permet de convertir le signal téléphonique analogique en bits numériques. Ces derniers sont ensuite regroupés dans des paquets transmis sur l'Internet. Après conversion, les paquets sont retransmis à des signaux analogiques au niveau de la destination ou à proximité.

La transmission des informations sur l'Internet s'effectue de manière numérique et non analogique. En conséquence, la transmission de télécopie est soumise à des contraintes différentes de celles du réseau PSTN analogique, pouvant nécessiter des paramètres différents. Parce que la transmission de télécopie est une opération qui dépend en grande partie du minutage et de la qualité du signal, elle est plus délicate dans un environnement VoIP.

### **Lorsque l'accessoire télécopieur analogique 300 est connecté à un service VoIP, il est conseillé de modifier les paramètres suivants :**

- Démarrez en ayant configuré le télécopieur en mode V.34 et activez le mode de correction d'erreur (ECM). Le protocole V.34 permet de gérer toute modification nécessaire en termes de vitesse de transmission pour prendre en charge les réseaux VoIP.
- Si plusieurs erreurs ou nouvelles tentatives se produisent alors que l'unité est en mode V.34, désactivez V.34 et fixez la vitesse de transmission maximale à 14 400 bps.
- Si les erreurs ou les nouvelles tentatives persistent, définissez une vitesse de télécopie inférieure car certains systèmes VoIP ne peuvent pas gérer les taux de signal élevés associés à la télécopie. Fixez la vitesse de transmission maximale à 9 600 bps.
- Dans les rares cas où les erreurs persistent, désactivez le mode de correction d'erreur. La qualité de l'image peut s'en trouver affectée. Avant d'utiliser ce paramètre, vérifiez que la qualité de l'image est acceptable lorsque le mode de correction d'erreur est désactivé.
- Si les modifications précédentes n'ont pas amélioré la fiabilité de la télécopie sur VoIP, contactez votre fournisseur VoIP pour obtenir de l'aide.

# **4 Résolution des problèmes de télécopie**

Utilisez les informations de ce chapitre pour résoudre des problèmes généraux de télécopie.

Avant de pouvoir utiliser l'accessoire télécopieur, vous devez effectuer les tâches suivantes :

- Sélection d'un emplacement
- Sélection de la date, de l'heure et de l'en-tête de télécopie

A la première installation de l'accessoire télécopieur, les paramètres doivent être saisis manuellement par l'administrateur à l'aide des menus ou de l'assistant de configuration du télécopieur au démarrage.

**REMARQUE :** Aux Etats-Unis et dans plusieurs autres pays/régions, la configuration de la date, de l'heure ainsi que d'autres informations relatives à l'en-tête de télécopie est requise par la loi.

# **Votre télécopieur est-il correctement configuré ?**

Reportez-vous à la liste de vérifications suivante pour déterminer les causes des problèmes de télécopie que vous risquez de rencontrer :

- **Utilisez-vous le cordon téléphonique fourni avec l'accessoire télécopieur ?** Cet accessoire télécopieur a été testé avec le cordon téléphonique fourni pour répondre à la norme RJ11. N'utilisez aucun autre cordon : l'accessoire télécopieur analogique nécessite un cordon téléphonique analogique. Il exige également une connexion téléphonique analogique.
- **Le connecteur de ligne de télécopie/téléphone est-il correctement inséré dans la prise de l'accessoire télécopieur ?** Vérifiez que la prise téléphonique est correctement insérée dans la prise murale. Vous devez entendre un « déclic » lorsque vous insérez le connecteur dans la prise.
- **La prise téléphonique murale fonctionne-t-elle correctement ?** Vérifiez la présence d'une tonalité en connectant un téléphone à la prise murale. Entendez-vous une tonalité et pouvez-vous passer un appel ?

# **Quel type de ligne téléphonique utilisez-vous ?**

- **Ligne dédiée :** numéro de télécopieur/téléphone standard attribué pour la réception ou l'envoi de télécopies.
- **EXARQUE :** La ligne téléphonique doit être exclusivement réservée à l'usage du télécopieur et ne doit pas être partagée avec d'autres types d'appareils téléphoniques. C'est le cas notamment des systèmes d'alarme qui utilisent la ligne téléphonique pour prévenir les sociétés de surveillance.
- **Système PBX** : système téléphonique employé dans un environnement professionnel. Les téléphones de particuliers standard et l'accessoire télécopieur utilisent un signal téléphonique analogique. Certains systèmes PBX numériques risquent de ne pas prendre en charge l'accessoire télécopieur. Vous devez avoir accès à une ligne téléphonique analogique standard pour pouvoir envoyer et recevoir des télécopies.
- **Lignes de transfert :** caractéristique du système téléphonique qui permet de reconduire l'appel suivant vers la prochaine ligne disponible lorsqu'une ligne entrante est occupée. Essayez de connecter l'accessoire télécopieur à la première ligne téléphonique entrante. L'accessoire télécopieur répondra à l'appel après le nombre de sonneries défini dans le paramètre de nombre de sonneries avant la réponse.
- **REMARQUE :** Les lignes de transfert peuvent provoquer des problèmes en entravant la capacité de l'accessoire télécopieur à recevoir des télécopies. L'utilisation de lignes de transfert avec ce produit est déconseillée.

### **Utilisez-vous un périphérique de protection contre les surtensions ?**

Un périphérique de protection contre les surtensions peut être placé entre la prise murale et l'accessoire télécopieur afin de protéger ce dernier de la puissance électrique circulant dans les lignes téléphoniques. Ces périphériques peuvent provoquer certains problèmes de communication au télécopieur en dégradant la qualité du signal téléphonique. Si vous rencontrez des problèmes lors de l'envoi ou de la réception de télécopies et utilisez un de ces périphériques, connectez directement l'accessoire télécopieur à la prise de téléphone murale pour déterminer si le problème est lié au périphérique de protection.

### **Utilisez-vous le service de messagerie vocale d'une compagnie de téléphone ou un répondeur ?**

Si le paramètre de sonneries avant réponse du service de messagerie est inférieur à celui de l'accessoire télécopieur, le service de messagerie répondra à l'appel et l'accessoire télécopieur ne pourra pas recevoir de télécopie. Si le paramètre de sonneries avant réponse de l'accessoire télécopieur est inférieur à celui du service de messagerie, l'accessoire télécopieur répondra à tous les appels et aucun appel ne sera dirigé vers le service de messagerie.

# <span id="page-117-0"></span>**Vérification de l'état de l'accessoire télécopieur**

Si l'accessoire télécopieur analogique ne semble pas fonctionner, imprimez une page de l'accessoire télécopieur pour vérifier l'état.

**Impression de la page relative à l'accessoire télécopieur sur les périphériques HP LaserJet 4345mfp et 9040/9050mfp, HP Color LaserJet 4730mfp et 9500mfp**

- **1.** Depuis le panneau de commande, appuyez sur le bouton Menu pour ouvrir le menu principal.
- **2.** Appuyez sur PAGE D'INFORMATIONS afin d'ouvrir le menu des informations.
- **3.** Appuyez sur IMPRIMER PAGE CONFIGURATION pour imprimer les pages de configuration.

**Impression de la page relative à l'accessoire télécopieur sur les périphériques HP LaserJet M3025 MFP, M3027 MFP, M4345 MFP, M5025 MFP, M5035 MFP, M9040 MFP, M9050 MFP et HP Color LaserJet CM4730 MFP et CM6040 MFP**

- **1.** Sur le panneau de commande, faites défiler le menu et appuyez sur l'icône Administration pour ouvrir le menu Administration.
- **2.** Faites défiler jusqu'à Informations et appuyez sur la sélection.
- **3.** Faites défiler jusqu'à Pages de configuration/d'état et appuyez sur la sélection.
- **4.** Faites défiler le menu et appuyez sur Page de configuration pour imprimer les pages de configuration.

Dans la page relative à l'accessoire télécopieur de la page d'informations, sous la rubrique INFORMATIONS SUR LE MATERIEL, vérifiez ETAT DU MODEM. Le tableau ci-dessous identifie les conditions d'état et les solutions possibles.

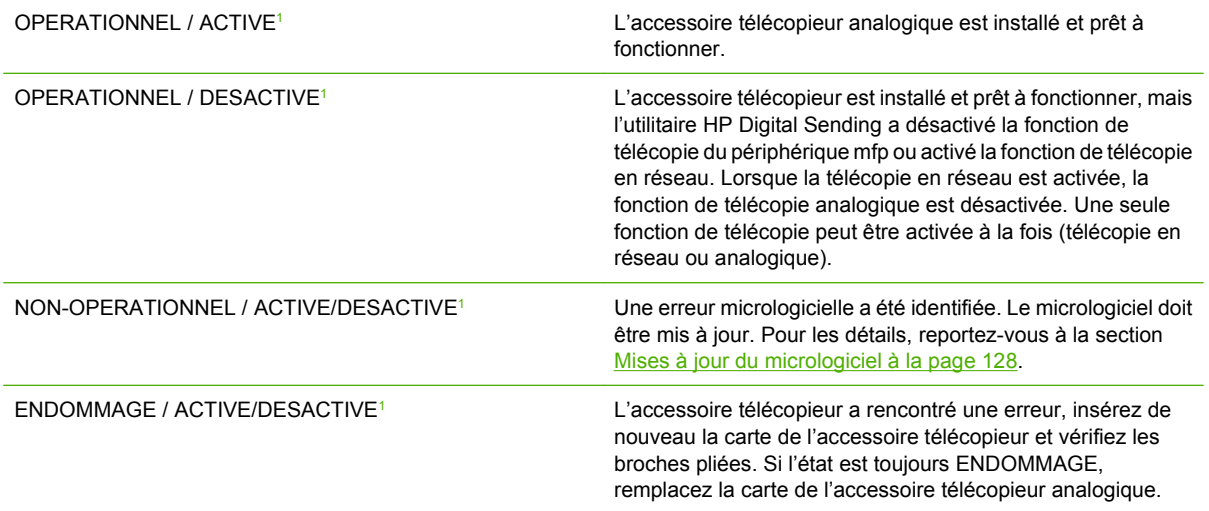

<sup>1</sup> L'état ACTIVE indique que l'accessoire télécopieur analogique est activé ; l'état DESACTIVE indique que la fonction de télécopie réseau est activée (la télécopie analogique est désactivée).

# **Dysfonctionnement de la fonction de télécopie**

Reportez-vous au tableau de cette section pour identifier et résoudre les dysfonctionnements du télécopieur.

#### **L'accessoire télécopieur est installé mais l'icône ne s'affiche pas sur l'écran principal du périphérique mfp.**

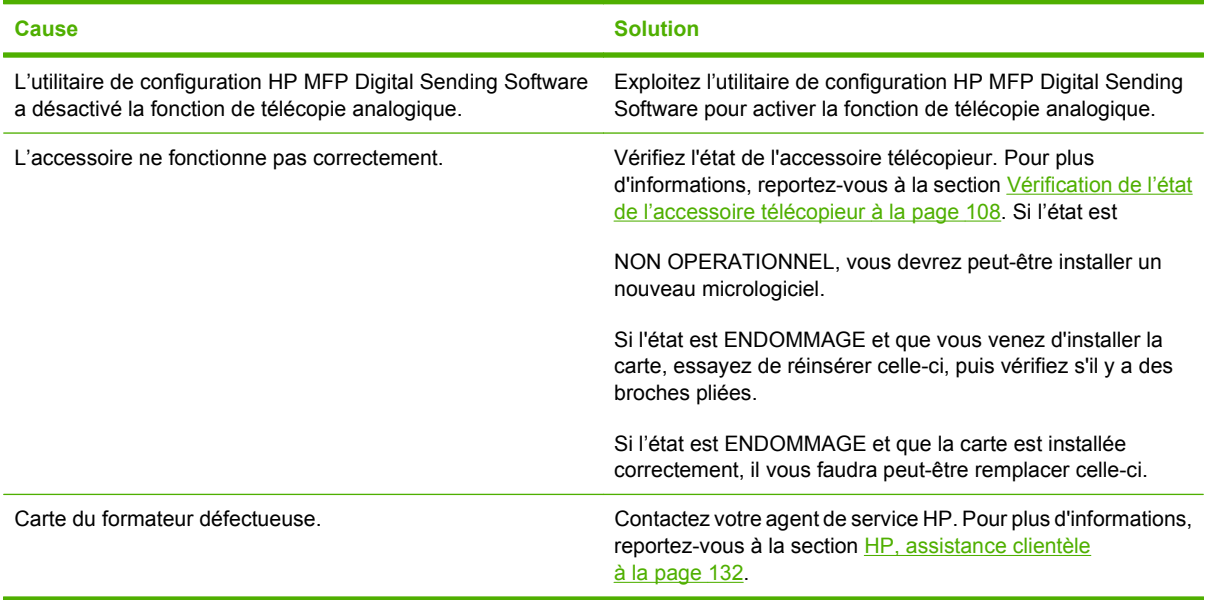

**Le périphérique mfp n'affiche pas les menus de télécopie.**

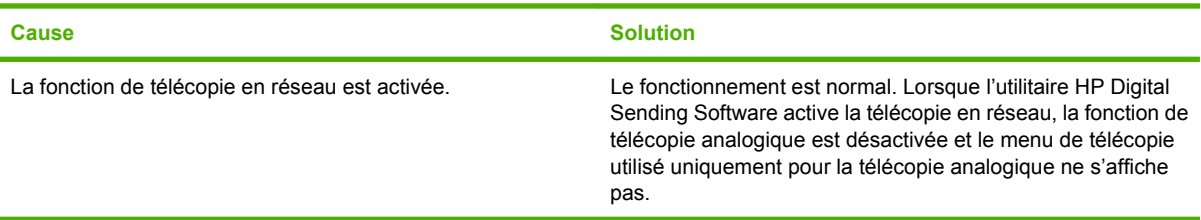

# **Problèmes généraux de télécopie**

Reportez-vous au tableau de cette section pour résoudre les problèmes de télécopie.

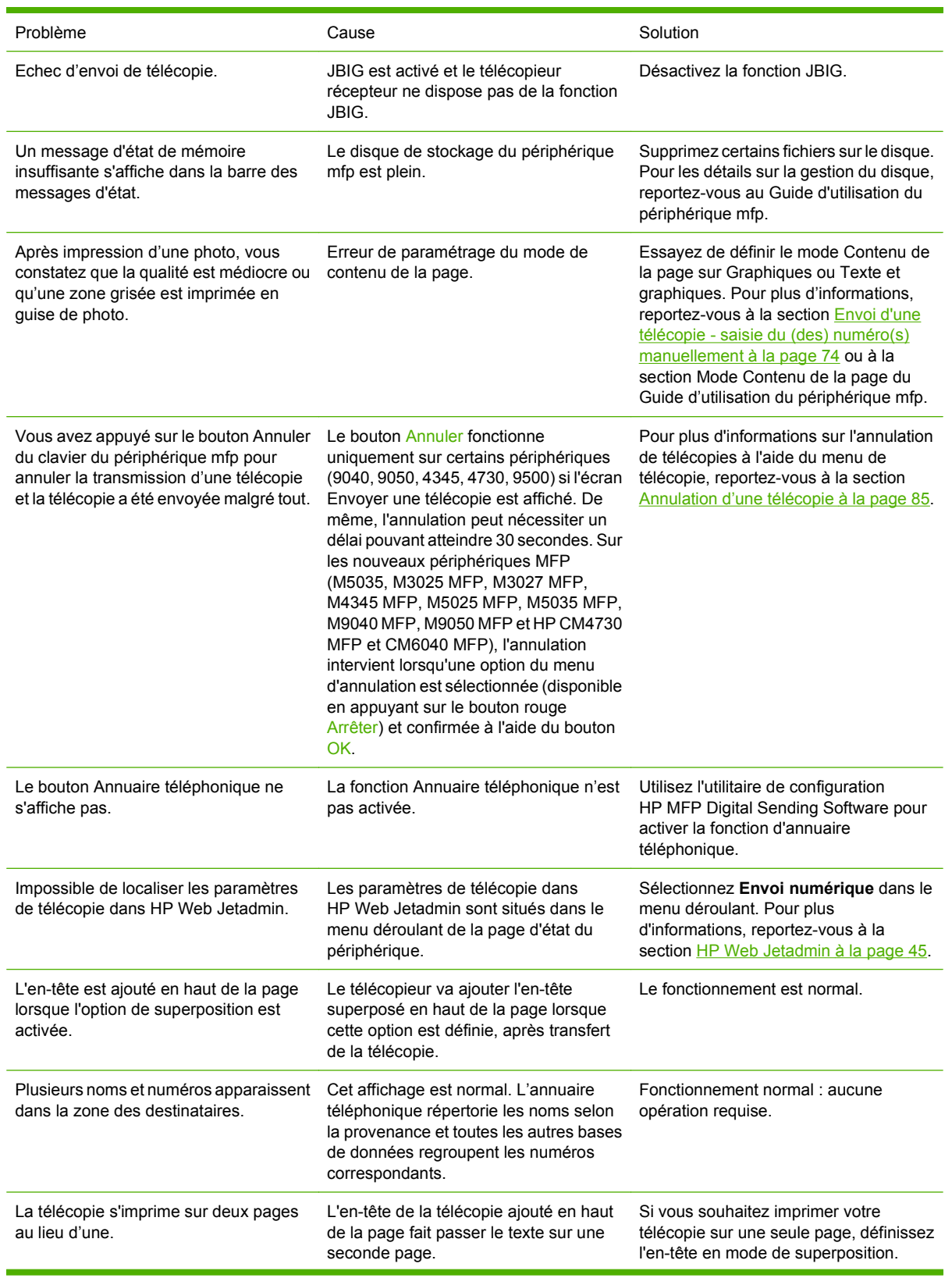

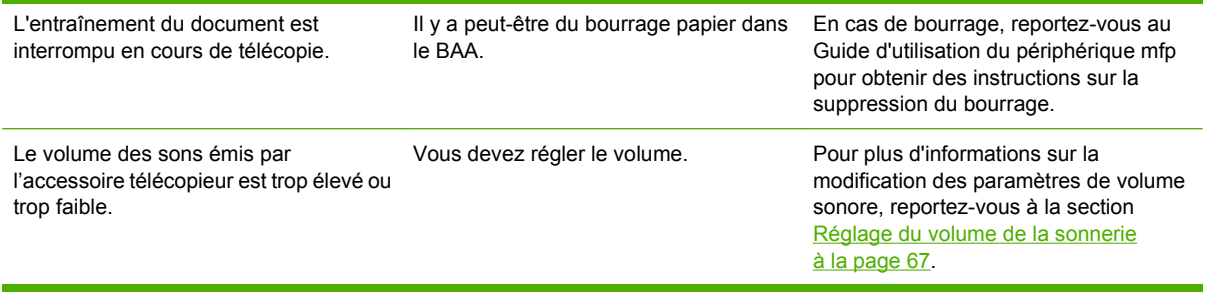

# **Problèmes de réception de télécopie**

Reportez-vous au tableau de cette section pour résoudre les problèmes pouvant se produire lors de la réception de télécopies.

**L'accessoire télécopieur ne répond pas aux appels de télécopie entrants (aucune télécopie détectée).**

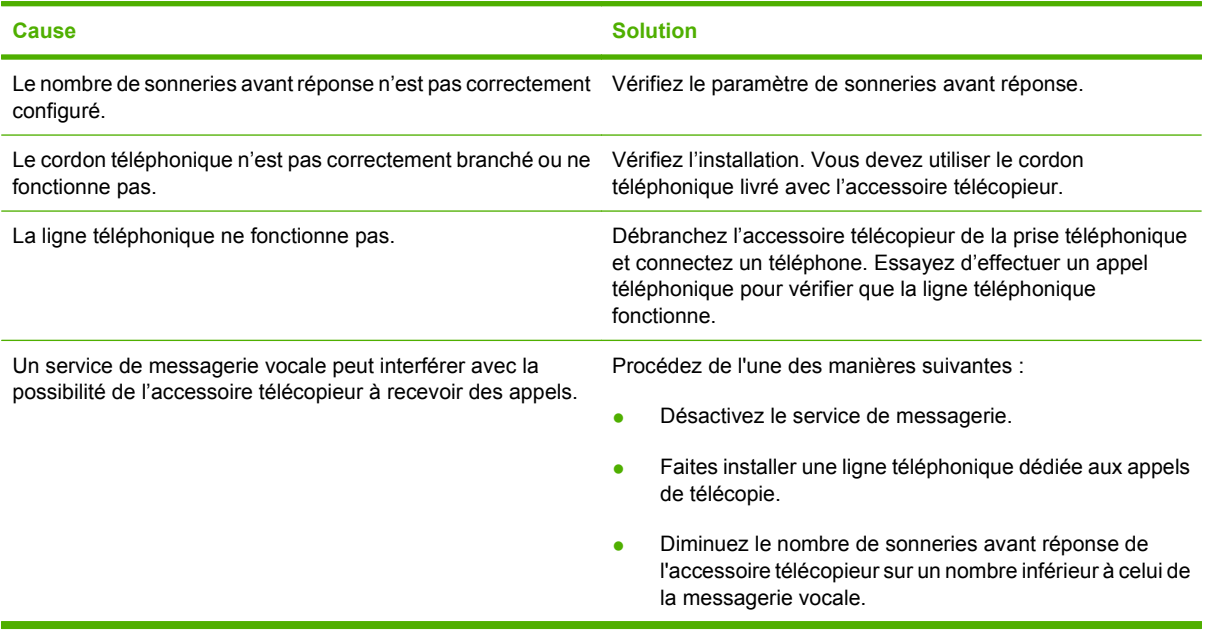

#### **La transmission ou la réception de télécopies est très lente.**

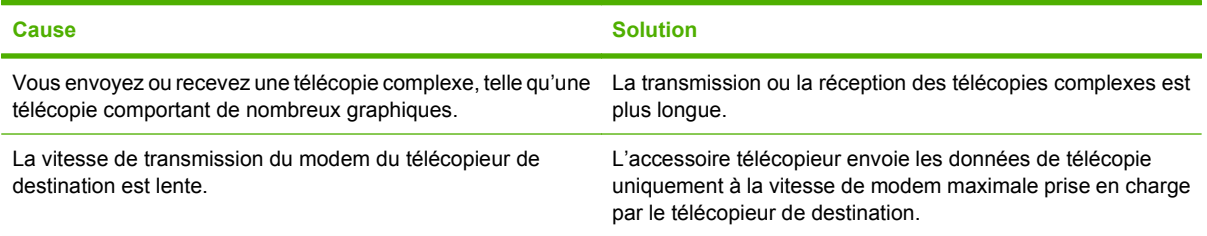

#### **La transmission ou la réception des télécopies est très lente (suite).**

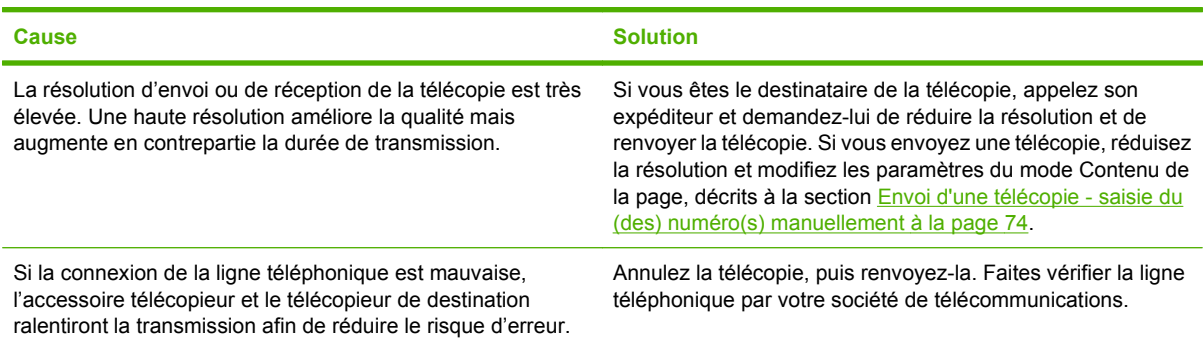

**Les télécopies ne s'impriment sur le périphérique mfp.**

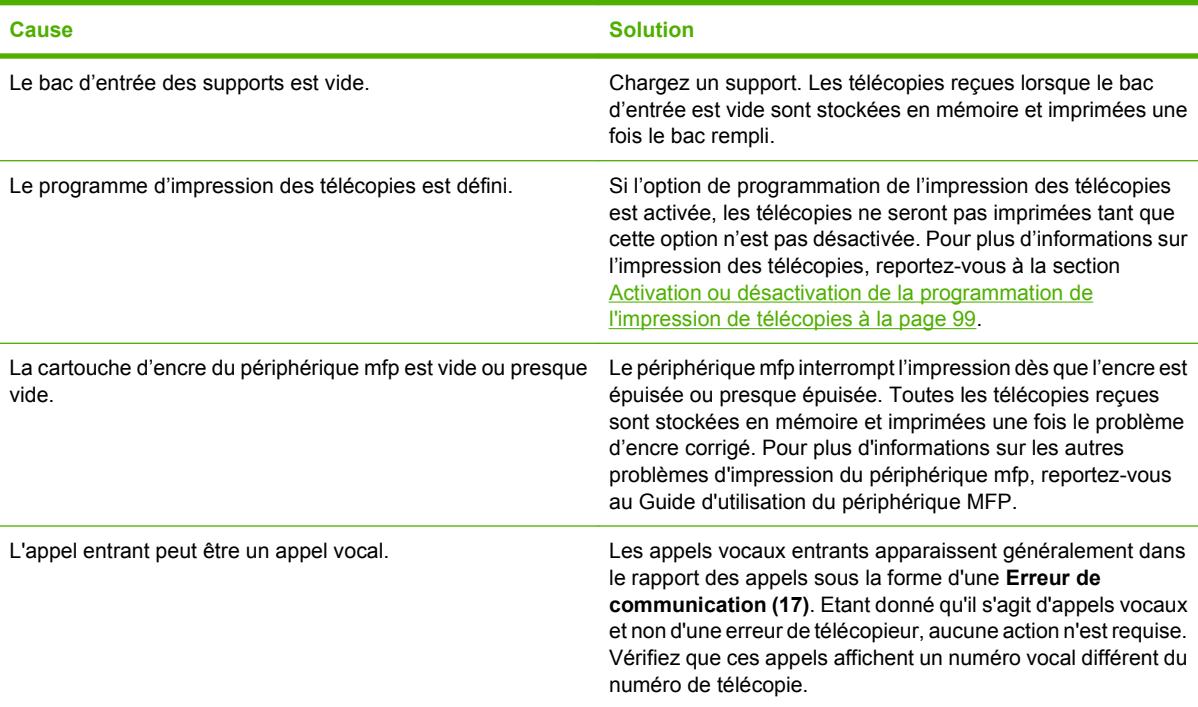

# **Problèmes d'envoi de télécopies**

Reportez-vous au tableau de cette section pour résoudre les problèmes pouvant se produire lors de l'envoi de télécopies.

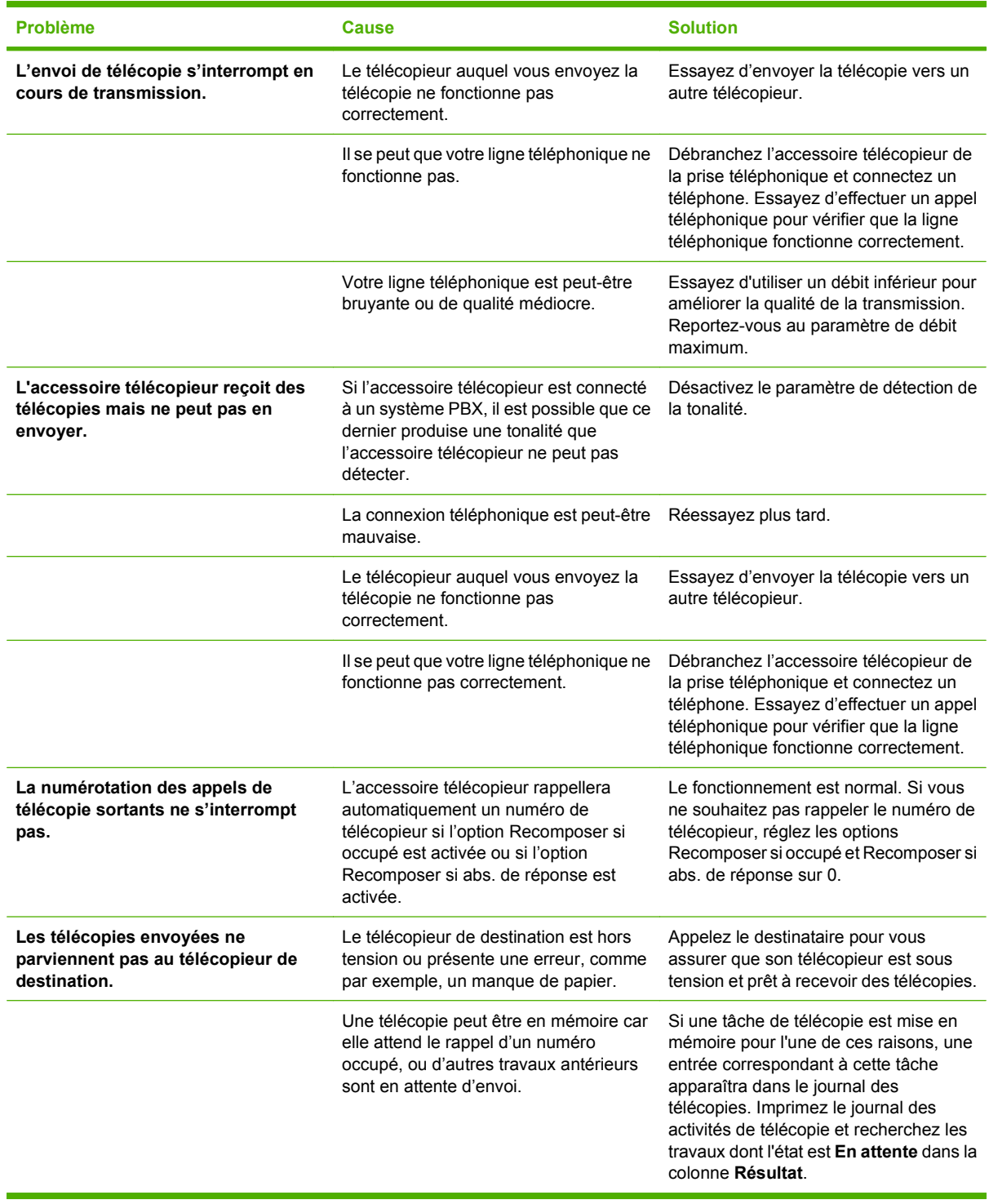

# <span id="page-124-0"></span>**Codes d'erreur**

Si un problème de télécopie empêche ou interrompt l'envoi ou la réception d'une télécopie, un code d'erreur permettant de déterminer la cause du problème sera généré. Les codes d'erreur sont affichés dans le journal des activités du télécopieur, le rapport des appels du télécopieur et le suivi du protocole T.30 (voir [Paramètres de service à la page 126](#page-135-0)). Imprimez l'un de ces trois rapports pour obtenir la liste des codes d'erreur. Vous trouverez une description détaillée des codes d'erreur ainsi que les actions correctives appropriées sur le site<http://www.hp.com>en effectuant une recherche sur Q3701A ou sur HP LaserJet MFP Analog Fax Accessory 300.

# **Messages d'erreur du télécopieur**

Toute erreur survenant lors de l'envoi ou de la réception d'une télécopie analogique sur un périphérique MFP LaserJet est affichée sur le panneau de commande et incluse dans les rapports de télécopie. Les erreurs de télécopie peuvent être dues à de nombreuses raisons, notamment des interruptions ou des bruits sur la connexion téléphonique. Toute erreur survenant au cours du processus de télécopie, quelle qu'en soit l'origine, s'affiche sur le périphérique MFP.

Si le processus de télécopie est interrompu ou si une erreur survient lors d'une opération d'émission ou de réception, une description état/erreur en deux parties est générée par le sous-système de télécopie sur le MFP. Les télécopies normales ou transmises avec succès génèrent également des messages indiquant la réussite du processus. Ces messages sont composés d'un texte descriptif et d'un code numérique (quelques messages ne comportent pas de code numérique). Seule la partie texte du message s'affiche sur le panneau de commande du MFP ; toutefois, le message texte et le code numérique sont répertoriés dans le rapport des activités de télécopie, le rapport des appels du télécopieur et le suivi T.30 (ces rapports de télécopie peuvent être imprimés individuellement à partir du panneau de commande du MFP, via les menus **Administration** > **Informations** et **Administration** > **Dépannage**). Dans ces rapports, le code numérique est indiqué entre parenthèses à la suite de la partie texte du message. En cas d'erreur de communication, par exemple, le panneau de contrôle affiche le message **Echec télécopie : Erreur communication**. La même erreur apparaît dans le champ Résultat du rapport des activités de télécopie, sous la forme **Erreur de communication (17)**. Dans cet exemple, le code numérique associé à l'erreur de communication est « 17 ».

Le code numérique est généré par le modem de télécopie. En règle générale, un code numérique dont la valeur est (0) indique une réponse normale du modem. Certains messages comportent un code numérique égal à (0), d'autres affichent une plage de codes numériques selon les circonstances et un petit nombre de messages n'ont pas de code numérique. En règle générale, un code numérique égal à (0) indique que l'erreur n'est pas associée au modem de télécopie mais s'est produite dans une autre partie du sous-système de télécopie. Les codes d'erreur autres que zéro renseignent sur l'action particulière ou le processus exécuté par le modem. Ils ne correspondent pas nécessairement à un problème de modem.

Les tableaux [Messages d'envoi de télécopie à la page 117](#page-126-0) et [Messages de réception de télécopie](#page-127-0) [à la page 118](#page-127-0) répertorient les messages dotés des codes numériques les plus courants et indiquent l'action corrective conseillée. Ces tableaux présentent également plusieurs messages normaux ou signalant un événement normal. Par exemple, si une télécopie n'a pas pu être envoyée parce que le numéro du destinataire était occupé, le message **Echec sur numéro occupé** s'affiche. Ce message ne signale pas un problème dans le sous-système de télécopie mais indique simplement que l'envoi n'a pas été effectué parce que la ligne du destinataire était occupée. Pour plus d'informations sur le dépannage, reportez-vous au document HP MFP Analog Fax 300 User Guide (disponible à l'adresse suivante: <http://www.hp.com/go/mfpfaxaccessory300>).

Si des messages d'erreur comportant des codes numériques autres que ceux répertoriés dans les tableaux ci-après persistent, veuillez faire appel à l'assistance clientèle. Pour faciliter l'identification du problème, il est conseillé d'imprimer une liste détaillant le dernier appel du télécopieur avant de contacter l'assistance clientèle. Cette liste, appelée rapport de suivi de télécopie T.30, peut être imprimée pour la dernière télécopie ou configurée de manière à s'imprimer suite à chaque erreur de télécopie. Pour imprimer ou configurer le suivi T.30, appuyez sur **Administration**, **Dépannage**, puis sur **Suivi T.30**. Vous pouvez alors imprimer le rapport pour la dernière télécopie ou configurer les cas d'impression du suivi T.30.

# <span id="page-126-0"></span>**Messages d'envoi de télécopie**

### **Tableau 4-1 Messages d'envoi de télécopie**

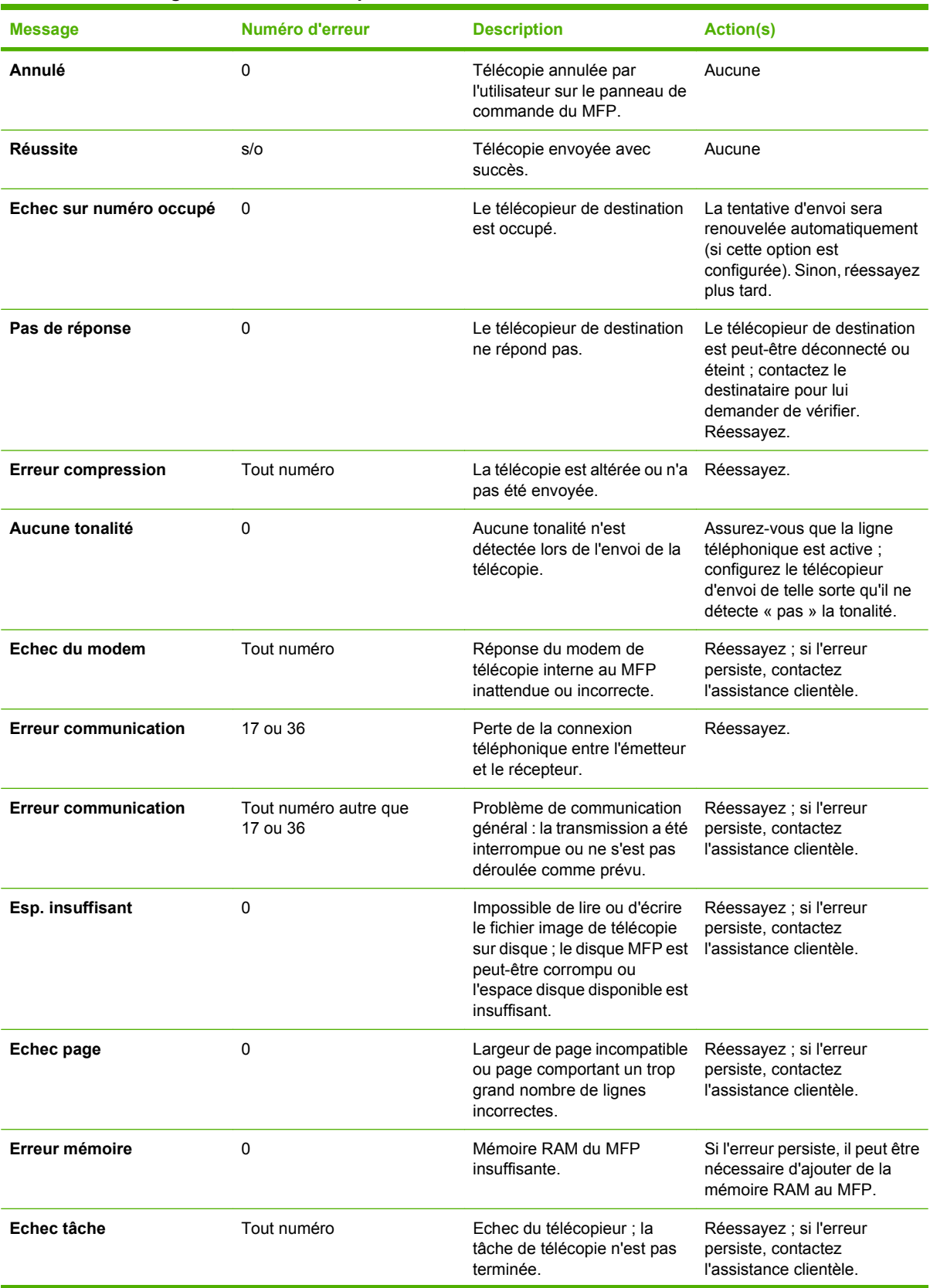

<span id="page-127-0"></span>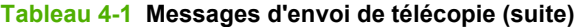

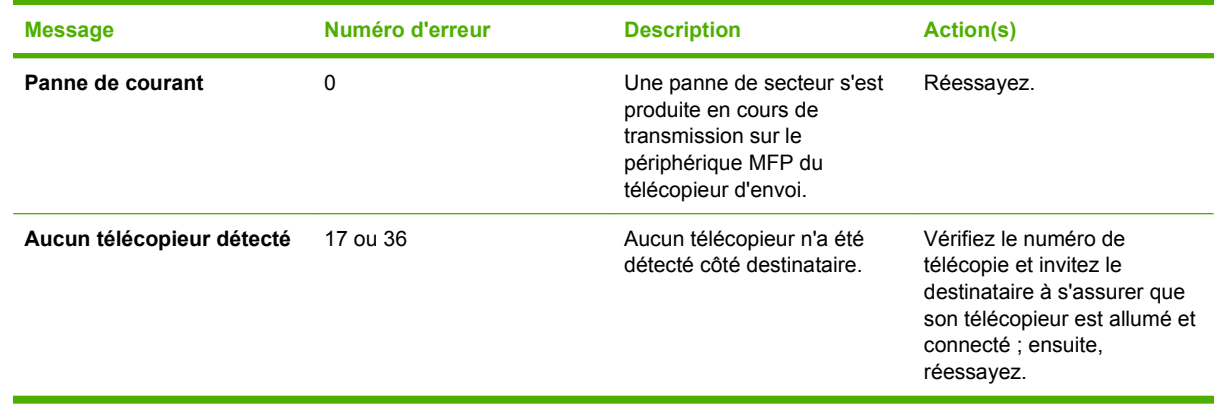

# **Messages de réception de télécopie**

### **Tableau 4-2 Messages de réception de télécopie**

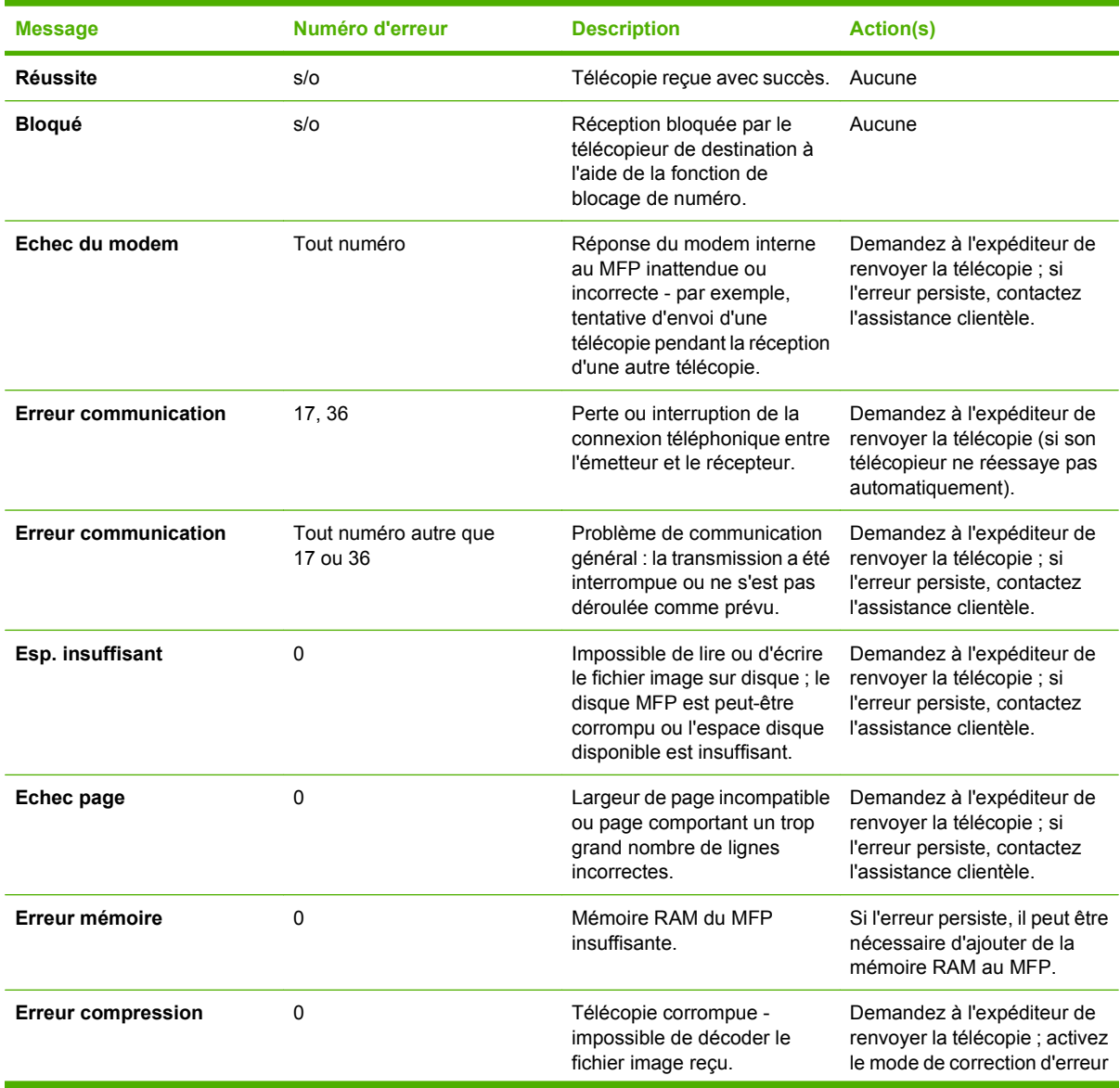

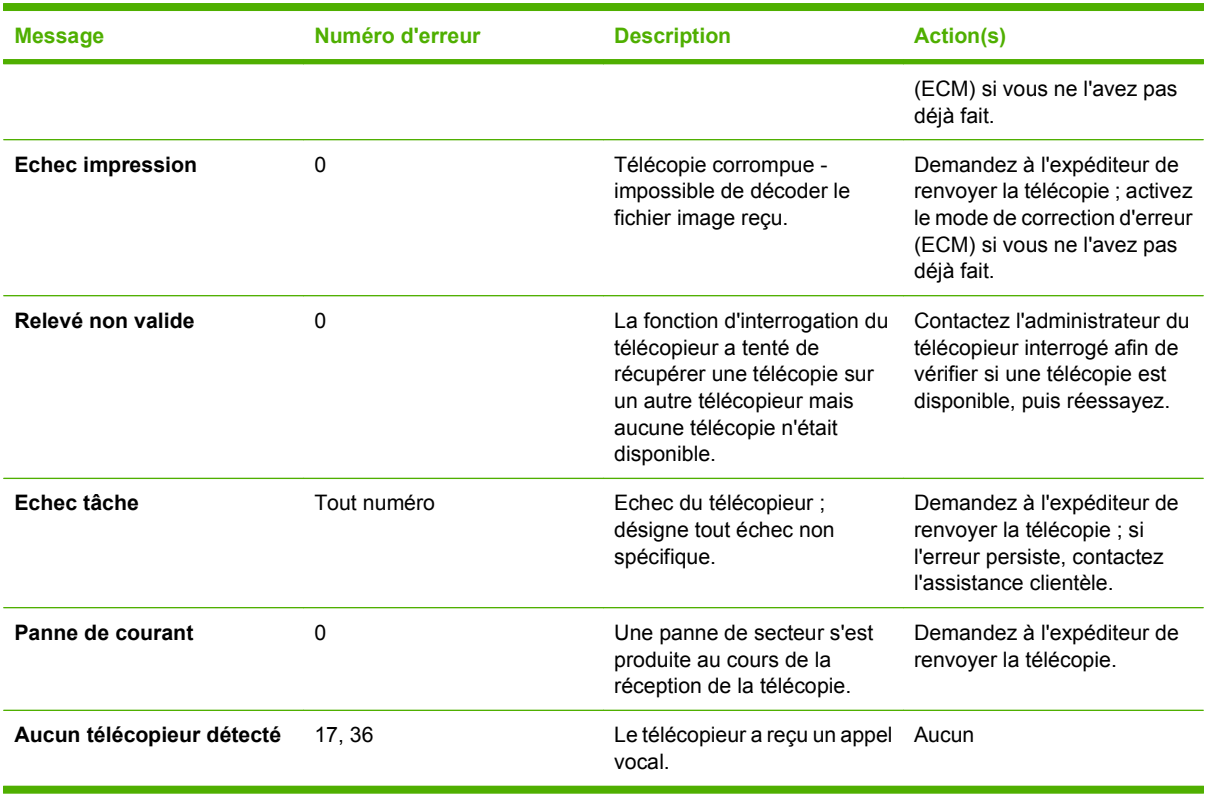

### **Tableau 4-2 Messages de réception de télécopie (suite)**

# **Journaux et rapports de télécopie**

### **Impression du rapport des appels du télécopieur (miniature incluse)**

Le rapport des appels du télécopieur est un court relevé indiquant le statut de la dernière télécopie envoyée ou reçue. Si vous souhaitez imprimer une miniature de la télécopie (une réduction à 62 % de la première page) sur le rapport, sélectionnez le paramètre Miniature sur rapport.

### **Impression du rapport des appels du télécopieur (miniature incluse) sur les périphériques HP LaserJet 4345mfp et 9040/9050mfp, HP Color LaserJet 4730mfp et 9500mfp**

- **1.** Depuis le panneau de commande, appuyez sur le bouton Menu pour ouvrir le menu principal.
- **2.** Appuyez sur TLCP afin d'ouvrir le menu de télécopie.
- **3.** Faites défiler le menu, puis appuyez sur RAPPORTS pour afficher le menu des rapports.
- **4.** Appuyez sur RAPPORT APPELS TELEC.
- **5.** Si vous souhaitez une miniature de la première page de la télécopie, appuyez sur MINIATURE SUR RAPPORT, puis effectuez *une* des opérations suivantes :
	- Appuyez sur Oui pour inclure une miniature de la première page.
	- Appuyez sur Non pour désactiver l'impression de miniature sur le rapport.
- **6.** Appuyez sur IMPR. RAPPORT APPELS TLCP pour imprimer un rapport des transmissions de télécopie les plus récentes.

#### **Impression du rapport des appels du télécopieur (miniature incluse) sur les périphériques HP LaserJet M3025 MFP, M3027 MFP, M4345 MFP, M5025 MFP, M5035 MFP, M9040 MFP, M9050 MFP et HP Color LaserJet CM4730 MFP et CM6040 MFP**

- **1.** Depuis le panneau de commande, appuyez sur l'icône Administration afin d'ouvrir le menu Administration.
- **2.** Appuyez sur Informations afin d'afficher le menu Informations.
- **3.** Appuyez sur Rapports de télécopie afin d'afficher le menu Rapports de télécopie.
- **4.** Appuyez sur Rapport des appels du télécopieur afin d'afficher le menu Rapport des appels du télécopieur.
- **5.** Si vous souhaitez une miniature de la première page de la télécopie, appuyez sur MINIATURE SUR RAPPORT, puis :
	- Appuyez sur Oui pour inclure une miniature de la première page.
	- Appuyez sur Non pour désactiver l'impression de miniature sur le rapport.
- **6.** Appuyez sur Rapport des appels du télécopieur pour imprimer le rapport des appels du télécopieur.
- **7.** Appuyez sur Impression automatique pour définir le moment où l'imprimante imprime le Rapport des appels du télécopieur.
	- Appuyez sur Ne jamais imprimer automatiquement afin de ne jamais imprimer aucun rapport d'appels du télécopieur.
	- **REMARQUE :** Si vous sélectionnez Ne jamais imprimer automatiquement, hormis le message s'affichant dans la barre d'état de l'écran tactile, vous n'aurez aucune indication imprimée concernant l'échec de transmission d'une télécopie (sauf si vous imprimez un journal des activités de télécopie).
	- Appuyez sur Imprimer après une tâche de télécopie pour imprimer un Rapport des appels du télécopieur après l'envoi ou la réception d'une télécopie.
	- Appuyez sur Imprimer après l'envoi d'une télécopie pour imprimer un Rapport des appels du télécopieur après l'envoi d'une télécopie.
	- Appuyez sur Imprimer après une erreur de télécopie (par défaut) pour imprimer un Rapport des appels du télécopieur après la détection, par le périphérique, d'une erreur de télécopie.
	- Appuyez sur Imprimer après une erreur de réception uniquement pour imprimer un Rapport des appels du télécopieur après la détection, par le périphérique, d'une erreur de réception de télécopie.

### **Programmation de l'impression d'un rapport des appels du télécopieur**

Le paramètre Quand imprimer un rapport vous permet de préciser les conditions requises pour déclencher l'impression du rapport des appels du télécopieur.

### **Programmation de l'impression d'un rapport des appels du télécopieur sur les périphériques HP LaserJet 4345mfp et 9040/9050mfp, HP Color LaserJet 4730mfp et 9500mfp**

- **1.** Depuis le panneau de commande, appuyez sur le bouton Menu pour ouvrir le menu principal.
- **2.** Appuyez sur TLCP afin d'ouvrir le menu de télécopie.
- **3.** Faites défiler le menu, puis appuyez sur RAPPORTS pour afficher le menu des rapports.
- **4.** Appuyez sur RAPPORT APPELS TELEC.
- **5.** Pour activer ou désactiver la miniature de la première page de chaque télécopie, appuyez sur MINIATURE SUR RAPPORT, puis exécutez *une* des actions suivantes :
	- Appuyez sur Oui pour inclure une miniature du rapport de la première page.
	- Appuyez sur Non pour désactiver l'impression de miniature sur le rapport.
- **6.** Appuyez sur QUAND IMPRIMER UN RAPPORT pour programmer l'impression du rapport, puis sélectionnez les options suivantes :
	- Erreur chqe télécopie
	- Erreur d'envoi tlcp
	- Erreur de réception tlcp
	- Chqe télécop.
- Env. télécopie uniq.
- Jamais (par défaut)

#### **Programmation de l'impression du rapport des appels sur les périphériques HP LaserJet M3025 MFP, M3027 MFP, M4345 MFP, M5025 MFP, M5035 MFP, M9040 MFP, M9050 MFP et HP Color LaserJet CM4730 MFP et CM6040 MFP**

- **1.** Sur le panneau de commande, faites défiler le menu et appuyez sur l'icône Administration pour ouvrir le menu Administration.
- **2.** Appuyez sur Informations puis Rapports de télécopie.
- **3.** Appuyez sur Rapport des appels du télécopieur puis Impression du rapport.
	- Appuyez sur Ne jamais imprimer automatiquement afin de ne jamais imprimer de Rapport des appels du télécopieur.
		- **EX REMARQUE :** Si vous sélectionnez Ne jamais imprimer automatiquement, hormis le message s'affichant dans la barre d'état de l'écran tactile, vous n'aurez aucune indication imprimée concernant l'échec de transmission d'une télécopie (sauf si vous imprimez un journal des activités de télécopie).
	- Appuyez sur Après une tâche de télécopie pour imprimer un Rapport des appels du télécopieur après l'envoi ou la réception d'une télécopie.
	- Appuyez sur Après l'envoi d'une télécopie pour imprimer un Rapport des appels du télécopieur après l'envoi d'une télécopie.
	- Appuyez sur Après une erreur de télécopie (par défaut) pour imprimer un Rapport des appels du télécopieur après la détection, par le périphérique, d'une erreur de télécopie.
	- Appuyez sur Après une erreur d'envoi uniquement pour imprimer un Rapport des appels du télécopieur après la détection, par le périphérique, d'une erreur d'envoi de télécopie.
	- Appuyez sur Après une erreur de réception uniquement pour imprimer un Rapport des appels du télécopieur après la détection, par le périphérique, d'une erreur de réception de télécopie.
- **REMARQUE :** Si vous sélectionnez Jamais, hormis le message s'affichant dans la barre d'état de l'écran tactile, vous n'aurez aucune indication imprimée concernant l'échec de transmission d'une télécopie (sauf si vous imprimez un journal des activités de télécopie).

### **Impression du journal des activités de télécopie**

- Date et heure des télécopies reçues, envoyées, ou de celles qui n'ont pas pu être envoyées
- Identification (numéro de téléphone, si disponible)
- Durée (temps non accroché)
- Nombre de pages
- Résultat (statut de la transmission : envoyé, en attente, échec avec informations sur le code et le type de l'erreur)

La base de données stocke les 500 dernières entrées du télécopieur (les télécopies plus anciennes sont supprimées du journal). Les entrées de télécopie de la base de données incluent toute session de télécopie en tant qu'entrée. Par exemple, une session de télécopie peut être une télécopie envoyée, une télécopie reçue ou des mises à niveau de micrologiciel. En fonction de l'utilisation du télécopieur,

le rapport pourra contenir moins de 500 entrées (à moins que vous n'ayez envoyé plus de 500 télécopies sans en recevoir aucune ou sans avoir effectué aucune autre opération complémentaire).

Si vous souhaitez utiliser le journal afin de garder une trace de toutes vos opérations, imprimez-le régulièrement (au moins toutes les 500 télécopies), puis effacez-le.

Pour imprimer le journal des activités de télécopie, procédez comme suit.

#### **Impression du journal des activités de télécopie sur les périphériques HP LaserJet 4345mfp et 9040/9050mfp HP Color LaserJet 4730mfp et 9500mfp**

- **1.** Depuis le panneau de commande, appuyez sur le bouton Menu pour ouvrir le menu principal.
- **2.** Appuyez sur TLCP afin d'ouvrir le menu de télécopie.
- **3.** Faites défiler le menu, puis appuyez sur RAPPORTS pour afficher le menu des rapports.
- **4.** Appuyez sur IMPRIMER JOURNAL ACTIVITES TLCP pour imprimer le journal des activités de télécopie.

#### **Impression du journal des activités de télécopie sur les périphériques HP LaserJet M3025 MFP, M3027 MFP, M4345 MFP, M5025 MFP, M5035 MFP, M9040 MFP, M9050 MFP et HP Color LaserJet CM4730 MFP et CM6040 MFP**

- **1.** Sur le panneau de commande, faites défiler le menu et appuyez sur l'icône Administration pour ouvrir le menu Administration.
- **2.** Faites défiler jusqu'à Informations et appuyez sur la sélection.
- **3.** Faites défiler le menu, puis appuyez sur Rapports de télécopie puis sur Journal des activités de télécopie. (Le rapport s'imprime)

### **Impression du rapport des codes de facturation**

Le rapport des codes de facturation dresse la liste des 500 dernières télécopies envoyées et classées par code de facturation. Les informations suivantes figurent dans ce rapport.

- Numéro de code de facturation
- Date et heure de toutes les télécopies envoyées
- Numéro d'identification
- Durée (temps non accroché)
- Nombre de pages envoyées
- Résultat (réussite)

La base de données stocke les 500 dernières télécopies (les télécopies plus anciennes sont supprimées de la base de données). Si vous souhaitez utiliser le rapport afin de garder une trace de toutes vos opérations, imprimez-le régulièrement (au moins toutes les 500 télécopies), puis effacez-le.

### **Impression du rapport des codes de facturation sur les périphériques HP LaserJet 4345mfp et 9040/9050mfp, HP Color LaserJet 4730mfp et 9500mfp**

- **1.** Depuis le panneau de commande, appuyez sur le bouton Menu pour ouvrir le menu principal.
- **2.** Appuyez sur TLCP afin d'ouvrir le menu de télécopie.
- **3.** Faites défiler le menu, puis appuyez sur RAPPORTS pour afficher le menu des rapports.
- **4.** Appuyez sur IMPRIMER RAPPORT CODES DE FACTURATION pour imprimer le rapport.

#### **Impression du rapport des codes de facturation sur les périphériques HP LaserJet M3025 MFP, M3027 MFP, M4345 MFP, M5025 MFP, M5035 MFP, M9040 MFP, M9050 MFP et HP Color LaserJet CM4730 MFP et CM6040 MFP**

- **1.** Sur le panneau de commande, faites défiler le menu et appuyez sur l'icône Administration pour ouvrir le menu Administration.
- **2.** Faites défiler jusqu'à Informations et appuyez sur la sélection.
- **3.** Faites défiler jusqu'à Rapports de télécopie et appuyez sur la sélection.
- **4.** Faites défiler jusqu'à Rapport des codes de facturation et appuyez sur la sélection.
- **5.** Appuyez sur Imprimer pour imprimer le rapport.

### **Effacement du journal des activités de télécopie et du rapport des codes de facturation**

Le journal des activités de télécopie et le rapport des codes de facturation utilisent la même base de données. Ce paramètre efface la base de données, c'est-à-dire les données du journal des activités de télécopie et celles du rapport de facturation.

Pour effacer la base de données de télécopie, procédez comme suit.

#### **Effacement du journal des activités de télécopie et du rapport des codes de facturation sur les périphériques HP LaserJet 4345mfp et 9040/9050mfp, HP Color LaserJet 4730mfp et 9500mfp**

- **1.** Depuis le panneau de commande, appuyez sur le bouton Menu pour ouvrir le menu principal.
- **2.** Appuyez sur TLCP afin d'ouvrir le menu de télécopie.
- **3.** Faites défiler le menu, puis appuyez sur FONC. DE TELECOPIE pour afficher le menu des fonctions.
- **4.** Appuyez sur EFFACER JOURNAL ACTIVITES.
- **5.** Appuyez sur Oui pour effacer toutes les entrées, ou sur Non pour quitter et conserver les entrées.

#### **Effacement du journal des activités de télécopie et du rapport des codes de facturation sur les périphériques HP LaserJet M3025 MFP, M3027 MFP, M4345 MFP, M5025 MFP, M5035 MFP, M9040 MFP, M9050 MFP et HP Color LaserJet CM4730 MFP et CM6040 MFP**

- **1.** Depuis le panneau de commande, appuyez sur l'icône Administration afin d'ouvrir le menu Télécopie.
- **2.** Faites défiler le menu, puis appuyez sur Réinitialiser pour afficher le menu.
- **3.** Faites défiler jusqu'à Effacer journal des activités de télécopie et appuyez sur la sélection.
- **4.** Appuyez sur Oui pour effacer toutes les entrées, ou sur Non pour quitter et conserver les entrées.

# **Impression du rapport de la liste des télécopies bloquées**

**Impression du rapport de la liste de télécopies bloquées sur les périphériques HP LaserJet 4345mfp et 9040/9050mfp, HP Color LaserJet 4730mfp et 9500mfp**

- **1.** Depuis le panneau de commande, appuyez sur le bouton Menu pour ouvrir le menu principal.
- **2.** Appuyez sur TLCP afin d'ouvrir le menu de télécopie.
- **3.** Faites défiler le menu, puis appuyez sur RAPPORTS pour afficher le menu des rapports.
- **4.** Appuyez sur IMPRIMER LISTE TELECOPIES BLOQUEES pour imprimer le rapport.

#### **Impression du rapport de la liste de télécopies bloquées sur les périphériques HP LaserJet M3025 MFP, M3027 MFP, M4345 MFP, M5025 MFP, M5035 MFP, M9040 MFP, M9050 MFP et HP Color LaserJet CM4730 MFP et CM6040 MFP**

- **1.** Sur le panneau de commande, faites défiler le menu et appuyez sur l'icône Administration pour ouvrir le menu Administration.
- **2.** Faites défiler jusqu'à Informations et appuyez sur la sélection.
- **3.** Faites défiler jusqu'à Rapports de télécopie et appuyez sur la sélection.
- **4.** Appuyez sur Liste des télécopies bloquées pour imprimer le rapport.

### **Impression du rapport de la liste de numérotation rapide**

Le rapport de la liste de numérotation rapide récapitule les numéros de télécopie associés à des noms de numérotation rapide.

#### **Impression du rapport de la liste de numérotation rapide sur les périphériques HP LaserJet 4345mfp et HP Color LaserJet 4730mfp, 9040/9050mfp et 9500mfp**

- **1.** Depuis le panneau de commande, appuyez sur le bouton Menu pour ouvrir le menu principal.
- **2.** Appuyez sur TLCP afin d'ouvrir le menu de télécopie.
- **3.** Faites défiler jusqu'à RAPPORTS et appuyez sur la sélection.
- **4.** Faites défiler le menu et appuyez sur IMPRIMER LISTE NUMEROTATION RAPIDE pour imprimer le rapport.

#### **Impression du rapport de la liste de numérotation rapide sur les périphériques HP LaserJet M3025 MFP, M3027 MFP, M4345 MFP, M5025 MFP, M5035 MFP, M9040 MFP, M9050 MFP et HP Color LaserJet CM4730 MFP et CM6040 MFP**

- **1.** Sur le panneau de commande, faites défiler le menu et appuyez sur l'icône Administration pour ouvrir le menu Administration.
- **2.** Faites défiler jusqu'à Informations et appuyez sur la sélection.
- **3.** Faites défiler jusqu'à Rapports de télécopie et appuyez sur la sélection.
- **4.** Appuyez sur Liste de numérotation rapide pour imprimer le rapport.

# <span id="page-135-0"></span>**Paramètres de service**

Ces sélections constituent des options de dépannage supplémentaires si les actions correctives indiquées à la section Codes d'erreur ne sont pas suffisantes. Ces informations sont destinées à être utilisées lorsqu'un agent de service HP vous assiste.

L'emplacement du menu de ces sélections varie selon les périphériques MFP. Pour les périphériques HP LaserJet 4345mfp, HP Color LaserJet 4730mfp, 9040/9050mfp et 9500mfp, ces sélections apparaissent dans le menu Service de télécopie. Pour les périphériques HP LaserJet M3035 MFP, M3027 MFP, M4345 MFP, M5025 MFP, M5035 MFP, M9040 MFP, M9050 MFP et Color LaserJet CM4730 MFP et CM6040 MFP, ces sélections apparaissent sous un des trois chemins suivants : sous Administration > Configuration initiale > Config. Tlcp > Paramètres de réception de télécopie, sous Administration > Dépannage ou sous Administration > Réinitialiser. Imprimez une liste des menus à partir du menu Administration > Informations du périphérique MFP afin de trouver rapidement l'option souhaitée.

**Suivi T.30** : ce protocole permet de créer un rapport imprimé dressant la liste de toutes les communications établies entre les télécopieurs émetteurs/récepteurs au cours des dernières émissions/ réceptions de télécopies. Le rapport contient de nombreuses caractéristiques techniques complexes, généralement hors de la portée de la plupart des utilisateurs. Néanmoins, il contient une description des codes d'erreur et d'autres informations utiles pour résoudre certains problèmes spécifiques à l'envoi ou la réception d'une télécopie. Un agent de service HP peut demander le contenu de ce rapport afin de déterminer la cause d'un problème, puis il vous indiquera l'action corrective appropriée. (Pour plus d'informations sur les codes d'erreur, reportez-vous à la section [Codes d'erreur à la page 115\)](#page-124-0).

Restaurer les paramètres d'usine par défaut ou Restaurer les paramètres télécom par défaut : cette sélection réinitialise plusieurs modifications de menu sur leurs valeurs initiales par défaut. Ceci inclut les paramètres suivants : Débit maximum, Intervalle de temps entre deux sonneries, V.34, Mode hautparleur et Transmettre perte signal.

Transmettre perte signal : cette option permet de compenser la perte du signal d'une ligne téléphonique. Cependant, elle peut rendre le télécopieur inutilisable, et par conséquent, il est déconseillé de modifier ce paramètre sauf sur demande d'un agent de service HP.

V.34 : ce paramètre comporte deux valeurs (Normal et Désactivé) qui contrôlent le débit du modem. Le paramètre Normal permet au modem de sélectionner (négocier avec l'autre modem) un débit pris en charge jusqu'à 33 600 bps. Le paramètre Désactivé définit un débit à 14 400 bps. Ce paramètre demeure effectif sauf modification.

Débit maximum : ce paramètre est similaire à V.34 à la différence qu'il propose une liste de débits à sélectionner. Si le télécopieur rencontre des erreurs de communication, ce paramètre permettra de sélectionner un débit afin de déterminer si l'erreur de communication provient d'un dysfonctionnement de la ligne téléphonique. Une fois le paramètre défini, il demeure effectif sauf modification.

Mode haut-parleur : ce paramètre possède deux modes : Normal et Diagnostic. En mode Normal, le haut-parleur est activé pendant la numérotation via la connexion initiale, puis désactivé. En mode Diagnostic, le haut-parleur reste activé pour toutes les communications du télécopieur tant que le mode Normal n'est pas réactivé.

Intervalle entre sonneries ou Intervalle de temps entre deux sonneries : ce paramètre sert à régler certains détecteurs d'appel PBX. Utilisez ce paramètre à la demande d'un agent du service technique HP.

Fréquence de sonneries : ce paramètre est défini selon une plage de valeurs comprises entre 1 et 200 Hz. Conservez la valeur par défaut de 68 Hz. Utilisez ce paramètre à la demande d'un agent du service technique HP car les procédures de réglage correspondantes ne sont pas abordées dans ce guide.

L'emplacement du menu de ces sélections varie selon les périphériques MFP. Pour les périphériques HP LaserJet 4345mfp et HP Color LaserJet 4730mfp, 9040/9050mfp et 9500mfp, ces sélections apparaissent dans Menu > TLCP > CONFIGURATION TLCP FACULT. > Fréquence de sonneries. Pour les périphériques HP LaserJet M3035 MFP, M3027 MFP, M4345 MFP, M5025 MFP, M5035 MFP, M9040 MFP, M9050 MFP et Color LaserJet CM4730 MFP et CM6040 MFP, ces sélections se trouvent dans Administration > Configuration initiale > Config. Tlcp > Paramètres d'envoi de télécopie > Fréquence de sonneries. Sélectionnez Perso pour activer l'option de menu selon une valeur spécifique.

Délai TCF T.30 : ce paramètre est défini selon une plage de valeurs comprises entre 60 et 255 ms. Conservez la valeur par défaut de 60 ms. Utilisez ce paramètre à la demande d'un agent du service technique HP car les procédures de réglage correspondantes ne sont pas abordées dans ce guide.

L'emplacement du menu de ces sélections varie selon les périphériques MFP. Pour les périphériques HP LaserJet 4345mfp et HP Color LaserJet 4730mfp, 9040/9050mfp et 9500mfp, ces sélections apparaissent dans Menu > TLCP > CONFIGURATION TLCP FACULT. > Temporisateur TCF T.30. Pour les périphériques HP LaserJet M3035 MFP, M3027 MFP, M4345 MFP, M5025 MFP, M5035 MFP, M9040 MFP, M9050 MFP et Color LaserJet CM4730 MFP et CM6040 MFP, ces sélections apparaissent dans Administration > Configuration initiale > Config. Tlcp > Paramètres d'envoi de télécopie > Temporisateur TCF T.30. Sélectionnez Perso pour activer l'option de menu selon une valeur spécifique.

Extension TCF T.30 : ce paramètre est défini selon une plage de valeurs comprises entre 0 et 2550 ms. Conservez la valeur par défaut de 0 ms. Utilisez ce paramètre à la demande d'un agent du service technique HP car les procédures de réglage correspondantes ne sont pas abordées dans ce guide.

L'emplacement du menu de ces sélections varie selon les périphériques MFP. Pour les périphériques HP LaserJet 4345mfp et HP Color LaserJet 4730mfp, 9040/9050mfp et 9500mfp, ces sélections apparaissent dans Menu > TLCP > CONFIGURATION TLCP FACULT. > Extension TCF. Pour les périphériques HP LaserJet M3035 MFP, M3027 MFP, M4345 MFP, M5025 MFP, M5035 MFP, M9040 MFP, M9050 MFP et Color LaserJet CM4730 MFP et CM6040 MFP, ces sélections apparaissent dans Administration > Configuration initiale > Config. Tlcp > Paramètres d'envoi de télécopie > Extension TCF. Sélectionnez Perso pour activer l'option de menu selon une valeur spécifique.

# <span id="page-137-0"></span>**Mises à jour du micrologiciel**

Vous pouvez mettre à jour le micrologiciel de l'accessoire télécopieur analogique du périphérique MFP HP LaserJet 300. Les mises à jour du micrologiciel du télécopieur sont effectuées lors de la mise à jour globale du micrologiciel du périphérique MFP. Pour plus d'informations sur les mises à jour du micrologiciel du périphérique MFP, reportez-vous à la documentation du service appropriée.

**REMARQUE :** Pour mettre à niveau le micrologiciel du périphérique, accédez au site Web du périphérique mfp et téléchargez le micrologiciel de ce dernier. Les mises à niveau du micrologiciel du télécopieur font partie de celles du micrologiciel du périphérique mfp.

# **A Assistance et service technique**

# **Déclaration de garantie limitée de Hewlett-Packard**

Accessoire télécopieur analogique HP LaserJet MFP 300. 1 an, garantie limitée

PRODUIT HP **DUREE DE GARANTIE LIMITEE** 

HP vous garantit que le matériel et les accessoires HP seront exempts de défauts de fabrication et de main d'œuvre après la date d'achat, pendant la période spécifiée ci-dessus. Si de tels défauts sont signalés à HP au cours de la période de garantie, HP s'engage, à son entière discrétion, à réparer ou à remplacer les produits dont les défauts ont été confirmés. Les produits de remplacement peuvent contenir des pièces reconstruites équivalentes à des produits neufs au niveau de leurs performances ou qui pourraient avoir été utilisées accessoirement.

HP garantit qu'aucun échec dans l'exécution des instructions de programmation du logiciel HP ne surviendra après la date d'achat, pendant la période spécifiée ci-dessus, en raison de défauts de fabrication et de main-d'œuvre, si ce logiciel est correctement installé et utilisé. Si de tels défauts sont notifiés à HP au cours de la période de garantie, HP s'engage à remplacer le support logiciel qui n'exécute pas ses instructions de programmation à cause de tels défauts.

HP ne garantit pas que le fonctionnement des produits HP sera ininterrompu ou sans erreur. Si HP est incapable, dans un délai raisonnable, de réparer ou de remplacer un produit et de le remettre dans l'état décrit par la garantie, vous pourrez bénéficier d'un remboursement équivalent au prix d'achat, à condition de retourner rapidement le produit défectueux.

Les produits HP peuvent contenir des pièces reconstruites équivalentes à des produits neufs au niveau de leurs performances ou qui pourraient avoir été utilisées accessoirement.

La garantie ne s'applique pas aux défauts résultant (a) d'une maintenance ou d'un étalonnage incorrect ou inadéquat, (b) d'un logiciel, d'une interface ou de pièces ou fournitures non fournis par HP, (c) d'une modification ou d'une mauvaise utilisation non autorisée, (d) d'un fonctionnement en dehors des caractéristiques d'environnement publiées pour le produit ou (e) d'une préparation ou d'une maintenance du site incorrecte.

DANS LA LIMITE AUTORISEE PAR LA LEGISLATION LOCALE, LES GARANTIES CI-DESSUS SONT EXCLUSIVES ET AUCUNE AUTRE GARANTIE OU CONDITION, ECRITE OU ORALE, N'EST EXPRIMEE OU IMPLICITE. HP REJETTE SPECIFIQUEMENT LES GARANTIES OU CONDITIONS TACITES DE COMMERCIABILITE, DE QUALITE SATISFAISANTE ET DE CONVENANCE POUR UN USAGE PARTICULIER. Certains pays/régions, états ou provinces n'autorisant pas de limitations de la durée d'une garantie tacite, la limitation ou l'exclusion ci-dessus peut ne pas vous concerner. Cette garantie vous donne des droits juridiques spécifiques, mais vous pouvez bénéficier d'autres droits variant d'un pays/région, d'un état ou d'une province à l'autre. La garantie limitée de HP est valide dans n'importe pays/région ou localité où HP dispose d'une assistance pour ce produit et où ce dernier est distribué par HP. Le niveau de service de garantie que vous recevez peut varier en fonction des normes locales. HP ne sera obligé en aucune manière de modifier la forme, l'aptitude à un usage ou la fonction du produit pour qu'il puisse être utilisé dans un pays/région dans lequel le produit n'est pas destiné à être utilisé.

DANS LA MESURE PERMISE PAR LE DROIT LOCAL, LES RECOURS ENONCES DANS CETTE CLAUSE DE GARANTIE SONT LES RECOURS UNIQUES ET EXCLUSIFS DONT VOUS DISPOSEZ. A L'EXCEPTION DES CAS PRECITES, EN AUCUN CAS HP OU SES FOURNISSEURS NE SERONT TENUS POUR RESPONSABLES DES PERTES DE DONNEES OU DES DOMMAGES DIRECTS, PARTICULIERS, ACCESSOIRES OU INDIRECTS (Y COMPRIS LES PERTES DE PROFITS ET DE DONNEES) OU DE TOUT AUTRE DOMMAGE RELATIF A UN CONTRAT, UN PREJUDICE OU AUTRE. Certains pays/régions, états ou provinces n'autorisant pas l'exclusion ni la limitation des dommages indirects ou consécutifs, la limitation ou l'exclusion ci-dessus peut ne pas vous concerner.

LES TERMES DE GARANTIE DE CETTE DECLARATION, SAUF DANS LES LIMITES LEGALEMENT AUTORISEES, N'EXCLUENT PAS, NI NE LIMITENT, NI NE MODIFIENT LES DROITS DE VENTE STATUTAIRES OBLIGATOIRES APPLICABLES, MAIS VIENNENT S'AJOUTER A CES DROITS.

# <span id="page-141-0"></span>**HP, assistance clientèle**

## **Web**

Vous trouverez de nombreuses informations sur l'accessoire télécopieur à l'adresse suivante : [http://www.hp.com/go/mfpfaxaccessory300.](http://www.hp.com/go/mfpfaxaccessory300) Consultez le support technique et effectuez une recherche sur « HP LaserJet MFP Analog Fax Accessory 300 ». Ce site Web contient une aide au dépannage, des informations sur la maintenance et l'utilisation du télécopieur, des manuels, des questions fréquemment posées, des mises à jour logicielles, etc.

**REMARQUE :** Consultez le site Web HP pour toute information complémentaire concernant les mises à jour ou modifications du produit effectuées après l'impression de ce document. Accédez au site Web <http://www.hp.com> et effectuez une recherche sur « Q3701A ». Utilisez les « **liens rapides du produit** » pour passer directement aux manuels produits et rechercher les **documents d'errata**. Le document d'errata identifie les dernières modifications du produit.

## **Messagerie élec.**

Pour obtenir une réponse plus rapide, reportez-vous à l'adresse <http://www.hp.com> puis cliquez sur **Contacter HP**. Le suivi du courrier électronique est disponible en anglais uniquement.

# **Téléphone**

Sur le site<http://www.hp.com> effectuez une recherche sur HP LaserJet MFP Analog Fax Accessory 300, puis cliquez sur le lien approprié pour contacter l'assistance. Vous trouverez les coordonnées téléphoniques de l'assistance chargée de résoudre les problèmes.

# **B Caractéristiques**

Ce chapitre présente les caractéristiques de l'accessoire télécopieur. Les sections décrites dans ce document incluent :

- [Caractéristiques de l'accessoire télécopieur](#page-143-0)
- [Pièces de rechange et accessoires](#page-144-0)

# <span id="page-143-0"></span>**Caractéristiques de l'accessoire télécopieur**

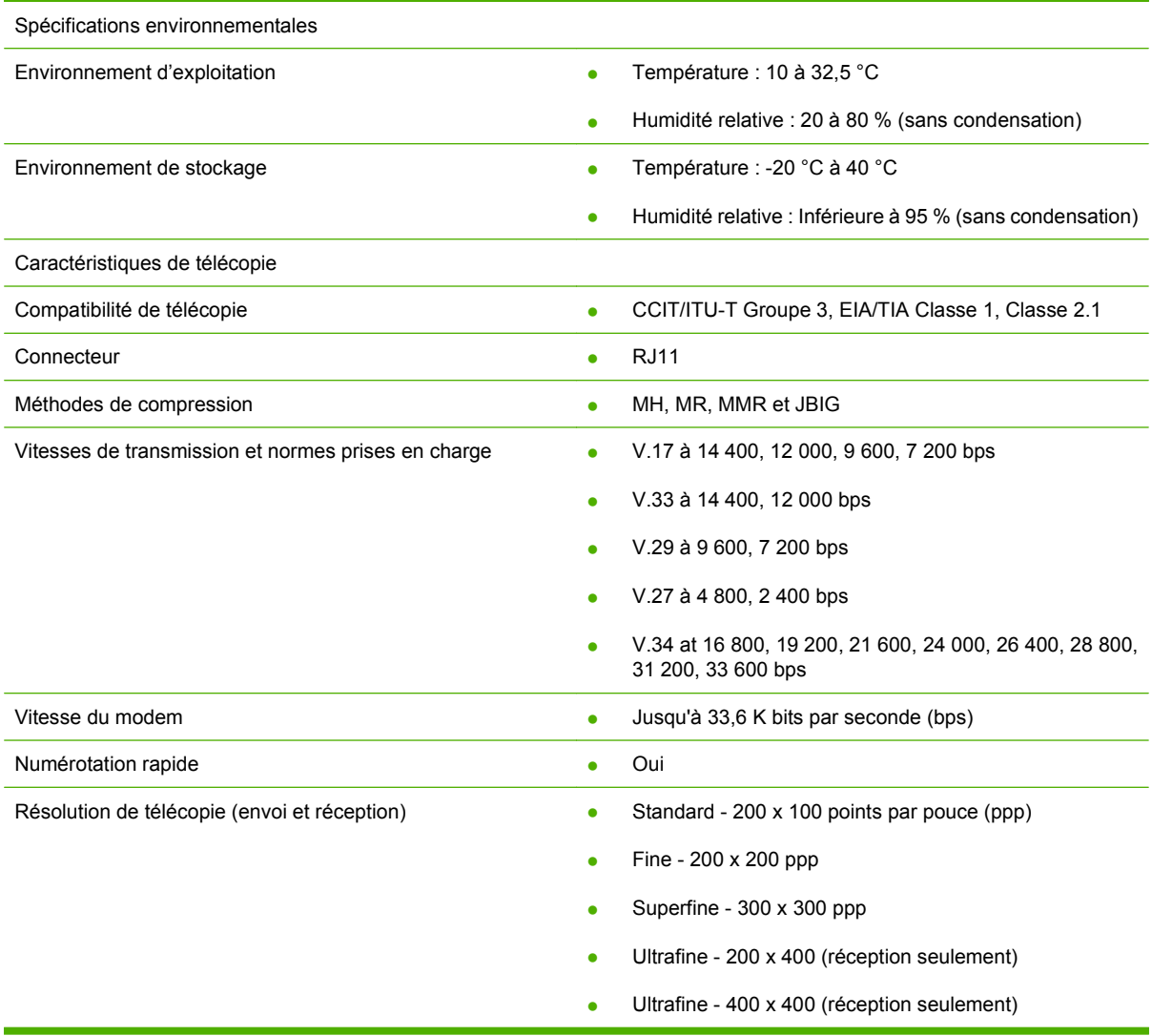
# <span id="page-144-0"></span>**Pièces de rechange et accessoires**

Vous pouvez obtenir des pièces de rechange pour l'accessoire télécopieur en contactant votre représentant ou votre distributeur Hewlett-Packard.

# **C Informations réglementaires**

Cette contient les informations réglementaires suivantes :

- [Programme de gestion écologique des produits](#page-147-0)
- [Déclaration de conformité](#page-148-0)
- **[US Federal Communications Commission](#page-149-0)**
- [Ministère des communications du Canada](#page-151-0)
- [Autres informations réglementaires](#page-152-0)

# <span id="page-147-0"></span>**Programme de gestion écologique des produits**

Protection de l'environnement

Hewlett-Packard Company s'engage à vous offrir des produits de qualité fabriqués dans le respect de l'environnement. Ce produit a été conçu avec différentes caractéristiques afin de minimiser l'impact sur votre environnement.

Matières plastiques

Les pièces en plastique de plus de 25 grammes portent une marque aux normes internationales permettant de les identifier à des fins de recyclage une fois le produit devenu inutilisable.

Restrictions matérielles

Ce produit HP ne contient pas de mercure ajouté.

Ce produit HP contient du plomb sous forme de soudure et peut nécessiter une manipulation spéciale à la fin de sa durée de vie.

Élimination des appareils mis au rebut par les ménages dans l'Union européenne

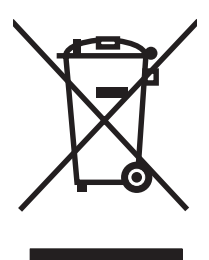

Le symbole apposé sur ce produit ou son emballage indique que ce produit ne doit pas être jeté avec les déchets ménagers ordinaires. Il est de votre responsabilité de mettre au rebut vos appareils en les déposant dans les centres de collecte publique désignés pour le recyclage des équipements électriques et électroniques. La collecte et le recyclage de vos appareils mis au rebut indépendamment du reste des déchets contribue à la préservation des ressources naturelles et garantit que ces appareils seront recyclés dans le respect de la santé humaine et de l'environnement. Pour obtenir plus d'informations sur les centres de collecte et de recyclage des appareils mis au rebut, veuillez contacter les autorités municipales locales, les services de collecte des ordures ménagères ou le magasin dans lequel vous avez acheté ce produit.

Informations complémentaires

Consultez<http://www.hp.com/go/environment> ou <http://www.hp.com/hpinfo/community/environment/> pour obtenir de plus amples informations sur les programmes environnementaux HP, qui comprennent notamment :

- Feuille de profil d'environnement pour ce produit et les produits HP apparentés
- Engagement de HP en faveur de la protection de l'environnement
- Système de gestion écologique de HP
- Programme de retour et de recyclage d'un produit HP à la fin de sa durée de vie
- Fiches techniques de sécurité des produits (MSDS)

# <span id="page-148-0"></span>**Déclaration de conformité**

#### **Déclaration de conformité**

Conformément au guide ISO/IEC 17050-1 et à la norme EN 17050-1

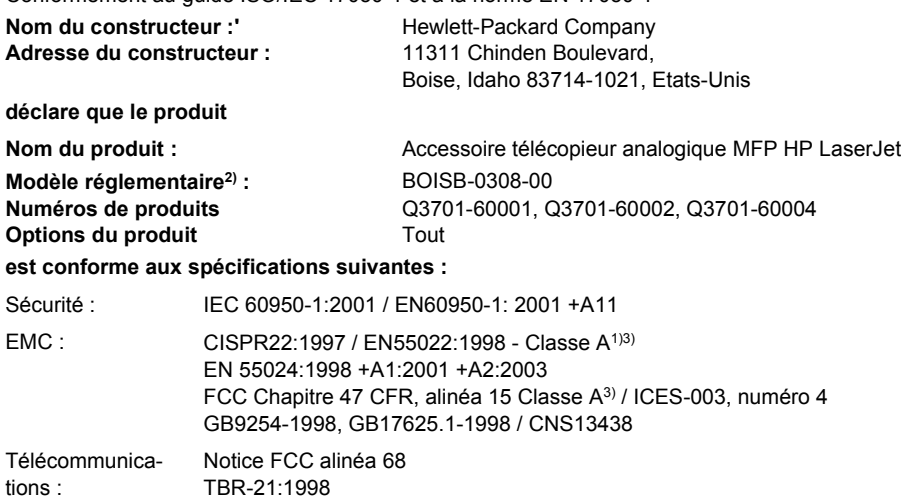

#### **Informations supplémentaires :**

Le produit en question est conforme aux exigences de la directive EMC 89/336/EEC, de la directive Basse Tension 2006/95/EC et de la

directive R&TTE 1999/5/EC (Annexe II), et porte en conséquence le logo CE  $\boldsymbol{\zeta}$ 

Cet appareil est conforme à l'alinéa 15 de la notice FCC relative aux interférences radioélectriques. Son utilisation est soumise aux deux conditions suivantes : (1) cet appareil ne peut pas provoquer d'interférences et (2) cet appareil doit accepter toute interférence reçue, y compris les interférences susceptibles de provoquer un fonctionnement indésirable.

1) Le produit a été testé dans une configuration typique avec des ordinateurs personnels Hewlett-Packard.

Test de conformité du produit aux normes à l'exception de la clause 9.5 qui n'est pas encore en vigueur.

2) Pour des raisons réglementaires, ce produit porte un numéro de modèle réglementaire. Ce numéro ne doit pas être confondu avec le nom ou les numéros de produit.

3) **Avertissement :** Il s'agit d'un produit de classe A. Dans un environnement particulier, ce produit peut provoquer des interférences radio, auquel cas l'utilisateur doit prendre les mesures qui s'imposent pour y remédier.

Boise, Idaho 83714-1021, Etats-Unis

#### **24 octobre 2007**

#### **Pour tout renseignement sur les réglementations uniquement, contactez :**

- Europe : Votre bureau de ventes et de services Hewlett-Packard local ou Hewlett-Packard GmbH,Department HQ-TRE / Standards Europe, Herrenberger StraÄŸe 140, D-71034 Böblingen, Allemagne, (FAX : +49-7031-14-3143)
- Etats-Unis : Product Regulations Manager, Hewlett-Packard Company, PO Box 15, Mail Stop 160, Boise, Idaho 83707-0015, Etats-Unis, (Téléphone : 208-396-6000)

# <span id="page-149-0"></span>**US Federal Communications Commission**

# **Conformité à l'alinéa 15 des règles FCC**

Cet équipement a été testé et déclaré conforme aux limites imposées à un appareil numérique de classe A, en vertu de l'alinéa 15 des règles FCC. Ces limites sont conçues pour fournir une protection raisonnable contre les interférences lorsque l'équipement fonctionne dans un environnement commercial. Cet équipement génère, utilise et peut émettre des fréquences radio qui, en cas d'installation et d'utilisation non conformes aux instructions, peuvent être à l'origine d'interférences nuisant aux communications radio. L'utilisation de cet équipement dans une zone résidentielle peut provoquer des interférences, auquel cas l'utilisateur doit résoudre le problème à ses frais.

- **AVERTISSEMENT !** Toute modification apportée au produit non expressément autorisée par HP risque d'annuler le droit de l'utilisateur de faire fonctionner cet équipement.
- **REMARQUE :** L'utilisation d'un câble d'interface blindé est nécessaire au maintien de la conformité aux limites de la classe A de l'alinéa 15 des règles FCC.

# **Conformité à l'alinéa 68 des règles FCC (télécommunications)**

Sur demande de votre société de télécommunications, vous devez être prêt à fournir les informations suivantes relatives à la carte SocketModem incluse avec ce produit :

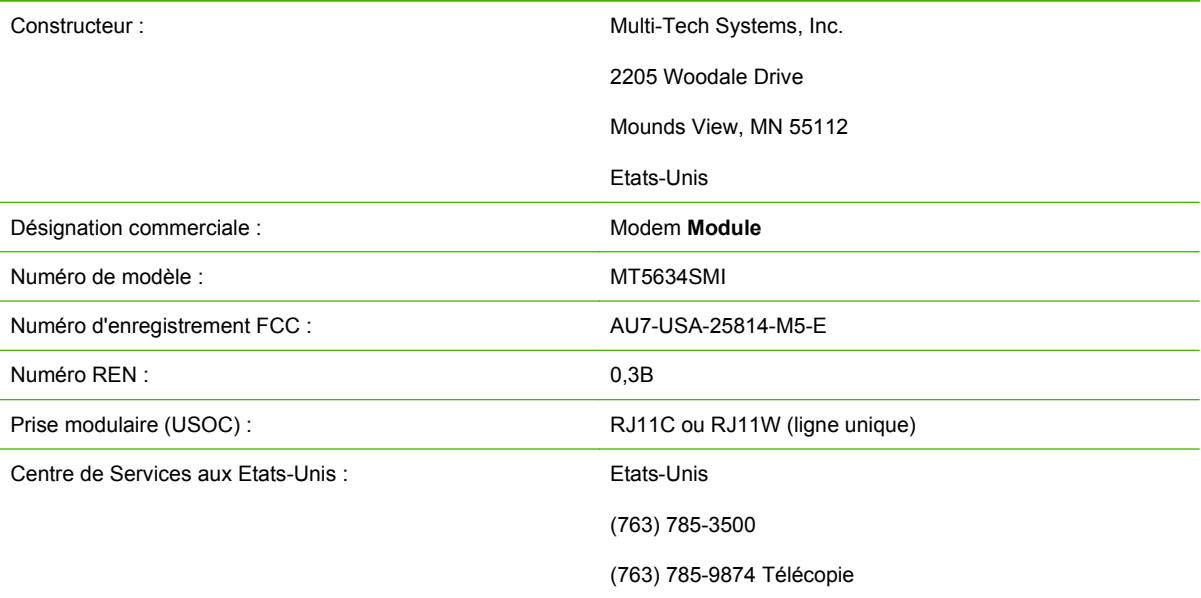

Cet équipement est conforme aux règles FCC, alinéa 68. Le module modem Socket est doté d'une étiquette qui indique les numéros d'enregistrement FCC et REN de l'équipement (ainsi que d'autres informations). Sur demande de votre société de télécommunications, vous pouvez avoir à communiquer ces informations. Le numéro REN (Ringer Equivalence Number) permet de déterminer le nombre de périphériques pouvant être raccordés à une ligne téléphonique. Un nombre trop élevé de numéros REN sur une même ligne risque d'empêcher les périphériques de répondre à un appel entrant. En général, la somme des numéros REN ne doit pas dépasser cinq (5). Pour vous assurer du nombre de périphériques pouvant être connectés à la ligne, comme spécifié par le nombre total de numéros REN, contactez la société de télécommunications pour déterminer le nombre maximum de numéros REN pour la zone d'appel.

Cet équipement utilise les fiches USOC suivantes : RJ11C ou RJ11W (ligne unique)

Un cordon téléphonique et une prise modulaire conformes à la norme FCC sont fournis avec l'équipement. Cet équipement a été conçu pour être connecté à un réseau téléphonique ou à des précâblages utilisant une prise modulaire conforme aux limites décrites à l'alinéa 68. Cet équipement ne peut pas être utilisé sur des téléphones publics à pièce. La connexion à des lignes communes est assujettie à des taxes locales. Si cet équipement endommage l'installation téléphonique, votre société de télécommunications vous avertira auparavant de la nécessité d'une déconnexion momentanée. Si l'avertissement préalable ne peut pas être facilement communiqué, la société de télécommunications vous avertira dès que possible. Vos droits relatifs au dépôt d'une plainte auprès de la FCC vous seront communiqués sur simple demande. Si votre société de télécommunications effectue des modifications sur ses installations, ses équipements ou son fonctionnement, ces modifications risquent d'affecter le fonctionnement du matériel. Dans ce cas, votre société de télécommunications vous préviendra à l'avance des modifications à apporter afin d'assurer la continuité du service. En cas de panne, contactez le Service clientèle HP à l'aide des informations fournies dans la section Assistance clientèle de ce manuel, pour plus d'informations sur le dépannage, la réparation et/ou la garantie du matériel. Si la panne devait endommager le réseau téléphonique, votre société de télécommunications peut vous demander de déconnecter l'équipement du réseau jusqu'à ce que le problème soit résolu. L'utilisateur peut procéder aux réparations suivantes : Remplacement d'un équipement d'origine livré avec le produit et le cordon téléphonique. Nous vous recommandons également d'installer un dispositif de protection contre les surtensions au niveau de la prise secteur de l'équipement hôte sur laquelle le périphérique est branché. Vous éviterez ainsi tout dégât éventuel pouvant être causé sur la ligne par la foudre ou une surtension électrique.

# **Loi de protection des usagers du téléphone (Etats-Unis)**

La loi de 1991 sur la protection des usagers du téléphone (Telephone Consumer Protection Act) interdit à toute personne d'envoyer un message (à l'aide d'un ordinateur, d'un télécopieur ou de tout autre dispositif électronique) qui ne contient pas clairement les éléments suivants dans l'en-tête ou en bas de chaque page transmise : l'heure et la date d'envoi, le nom de l'entreprise, de l'entité ou de toute personne envoyant le message, ainsi que le numéro de téléphone utilisé pour l'envoi. (Le numéro de téléphone ne peut pas être un numéro commençant par 900 ni aucun autre numéro pour lequel la tarification dépasse le prix d'un appel local ou longue distance). Pour insérer ces informations dans vos télécopies, reportez-vous à la section [Paramètres obligatoires du télécopieur à la page 38](#page-47-0) du Chapitre 1.

# <span id="page-151-0"></span>**Ministère des communications du Canada**

Cet équipement est conforme aux directives EMC Classe A du Canada.

<< Conforme à la classe A des normes canadiennes de compatibilité électromagnétique. >>

# **Canadian Limitations Notice (Norme de limitation au Canada)**

Avis : le numéro REN attribué à chaque périphérique permet de connaître le nombre maximal d'appareils pouvant être simultanément connectés à la même interface téléphonique. la terminaison d'une interface peut comporter une combinaison de plusieurs périphériques dont la somme des numéros REN ne doit pas dépasser 5.

Avis : l'étiquette Industry Canada désigne un équipement certifié. Cette certification signifie que l'équipement est conforme à certaines clauses relatives à la protection, au fonctionnement et à la sécurité des télécommunications en réseau. L'étiquette Industry Canada ne garantit pas l'adéquation de l'équipement aux attentes de l'utilisateur.

Avant d'installer cet équipement, l'utilisateur doit vérifier qu'il est autorisé à le connecter aux installations de sa société de télécommunications. Cet équipement doit également être connecté de manière conventionnelle. L'utilisateur doit cependant être averti que les conditions de connexion ci-dessus n'empêchent pas une éventuelle dégradation des services téléphoniques dans certains cas. Les réparations à entreprendre sur un équipement certifié doivent être effectuées par un établissement de maintenance canadien autorisé désigné par le fournisseur du matériel. Tout mauvais fonctionnement, ou toute réparation ou altération de l'utilisateur à cet équipement, peut provoquer la demande de déconnexion de l'équipement de la part de votre société de télécommunications.

Les utilisateurs doivent, pour leur propre protection, s'assurer que les mises à la terre des prises électriques, des lignes téléphoniques et des conduites d'eau métalliques sont toutes reliées entre elles. Cette précaution est particulièrement importante dans les zones d'habitation rurales.

**ATTENTION :** L'utilisateur ne doit pas essayer d'effectuer de telles connexions lui-même, mais doit plutôt contacter un professionnel ou un électricien agréé.

Avis : Le numéro REN assigné à chaque périphérique permet de connaître le nombre maximal d'appareils pouvant être simultanément connectés à la même interface téléphonique. La terminaison d'une interface peut comporter une combinaison de plusieurs périphériques dont la somme des numéros REN ne doit pas dépasser cinq (5). Le code de connexion standard (prise téléphonique standard) pour les équipements à connexion directe au réseau téléphonique est CA11A.

# <span id="page-152-0"></span>**Autres informations réglementaires**

# **Informations réglementaires pour les pays/régions de l'Union Européenne**

Cet équipement a été conçu pour fonctionner dans tous les pays/régions de la zone économique européenne (Réseaux téléphoniques publics commutés PSTN). La compatibilité entre les différents réseaux dépend des paramètres internes du logiciel. Contactez le fournisseur de l'équipement si vous devez utiliser ce dernier sur un réseau téléphonique différent. Pour obtenir une assistance technique concernant le produit, contactez Hewlett-Packard aux numéros de téléphone fournis dans la brochure d'assistance livrée avec celui-ci.

# **Notice d'avertissement New Zealand Telecom**

**1.** L'attribution de l'étiquette Telepermit à un terminal signifie simplement que Telecom a reconnu que ce terminal est conforme aux conditions minimum requises pour la connexion à son réseau. Cette autorisation ne saurait en aucun cas constituer une approbation du produit par Telecom, ni apporter à ce produit une quelconque garantie. Elle ne fournit aucune garantie qu'un élément quel qu'il soit fonctionnera correctement à tous égards avec un autre élément d'un matériel de marque ou de modèle différent ayant également reçu l'étiquette Telepermit. Elle n'implique en rien que tout autre produit quel qu'il soit est compatible avec tous les services du réseau Telecom.

Cet équipement ne fonctionnera pas correctement à sa vitesse maximale dans toutes les conditions de fonctionnement. Les connexions à 33,6 kbps et à 56 kbps risquent d'être plus lentes lorsqu'elles établissent une connexion avec des réseaux RTPC. Telecom ne pourra être tenue pour responsable si les utilisateurs rencontrent des difficultés dans de telles circonstances.

- **2.** Déconnectez immédiatement l'équipement, même si cela risque de l'endommager, et prenez des dispositions pour vous en débarrasser ou pour le faire réparer.
- **3.** Ce modem ne doit être utilisé d'aucune façon qui puisse constituer une nuisance pour les autres clients de Telecom.
- **4.** Cet appareil est équipé d'un système de numérotation par impulsions, alors que le standard de Telecom est la numérotation par tonalité (DTMF). Telecom ne garantit aucunement que les lignes Telecom vont continuer à prendre en charge la numérotation par impulsions.

Lorsque l'équipement est connecté à la même ligne que d'autres appareils, l'utilisation de la numérotation par impulsions peut entraîner un tintement ou des bruits divers, et peut également causer une condition de réponse FALSE. Si des problèmes de ce type surviennent, l'utilisateur ne doit pas contacter le Service Réclamations de Telecom.

La meilleure méthode de numérotation consiste à utiliser les tonalités DTMF : cette méthode est plus rapide que la numérotation par impulsions (décadique), et est déjà disponible sur presque tous les centraux téléphoniques de Nouvelle-Zélande.

- **5.** Notice d'avertissement : Aucun appel, y compris le '111' ne peut être passé de cet appareil pendant une panne de secteur.
- **6.** Cet équipement peut ne pas prendre en charge le transfert d'un appel sur un autre appareil relié à la même ligne.
- **7.** Certains paramètres requis pour la conformité avec les normes Telepermit de Telecom dépendent de l'équipement (PC) associé à l'appareil. L''équipement associé doit être configuré de manière à fonctionner dans les limites imposées conformément aux spécifications de Telecom :

Pour des appels répétés au même numéro :

- Il ne doit pas y avoir plus de 10 tentatives d'appel du même numéro sur une période de 30 minutes lors du lancement manuel d'un appel.
- L'équipement doit raccrocher pour une période égale ou supérieure à 30 secondes entre la fin d'une tentative et le début d'une autre.

Pour les appels automatiques vers des numéros différents :

● L'équipement doit être configuré de manière à garantir que les appels automatiques vers des numéros différents sont espacés d'au moins 5 secondes entre la fin d'une tentative d'appel et le début d'une autre.

Pour la réponse automatique aux appels entrants :

- L'équipement doit être configuré de sorte que les appels soient traités dans les 3 à 30 secondes suivant la réception de la sonnerie.
- **8.** Pour un fonctionnement correct, le nombre total de notifications de réception de tous les appareils connectés à une même ligne ne doit pas dépasser 5.

# **Avertissement pour l'Afrique du Sud**

Ce modem doit être utilisé avec un périphérique de protection contre les surtensions autorisé.

# **Avertissement - Classe A - TAIWAN BSMI**

警告使用者:

這是甲類的資訊產品,在居住的環境中使用時,可能會造成射頻 干擾,在這種情況下,使用者會被要求採取某些適當的對策。

# **Index**

### **A**

Accessoires [135](#page-144-0) Accessoire télécopieur installation [11](#page-20-0), [22](#page-31-0) Adapter à la page [58](#page-67-0), [59](#page-68-0) Annuaire [81](#page-90-0), [83](#page-92-0) Annulation d'une télécopie [85](#page-94-0) Appels vocaux et nouvelles tentatives [93](#page-102-0) Arrière plan copie sur papier couleur [54](#page-63-0) retrait dans les télécopies émises [54](#page-63-0) Assistance [132](#page-141-0) Assistance clientèle [132](#page-141-0) Assistance téléphonique [132](#page-141-0) Assistant, configuration du télécopieur [38](#page-47-0)

#### **B**

Bac à papier de destination [60](#page-69-0) Bac de sortie. *Voir* Bac à papier de destination Barre de messages d'état [73](#page-82-0) Base de données [124](#page-133-0) blocage de télécopies entrantes [60,](#page-69-0) [61](#page-70-0)

### **C**

Cachetage des télécopies reçues [58](#page-67-0) Caractéristiques [134](#page-143-0) codes de facturation [52](#page-61-0) compression JBIG paramètre [53](#page-62-0) Configuration à distance [44](#page-53-0) Configuration à distance navigateur Web [44](#page-53-0)

utilitaire d'envoi numérique [45](#page-54-0) Web Jetadmin [45](#page-54-0) confirmation du numéro de télécopie [56](#page-65-0) Contacter HP [132](#page-141-0) correspondance num. rapide télécopie [56](#page-65-0)

## **D**

Déclaration de conformité [139](#page-148-0) Déclarations réglementaires déclaration de conformité [139](#page-148-0) Dépannage le menu Paramètres de télécopie ne s'affiche pas [38](#page-47-0) réception de télécopie ralentie [112,](#page-121-0) [114](#page-123-0) systèmes PBX [114](#page-123-0) Dépannage des lignes téléphoniques [114](#page-123-0) Dépannage des systèmes PBX [114](#page-123-0) Détection de tonalité, configuration [46](#page-55-0) déverrouillage de télécopies entrantes [62](#page-71-0) DSS. *Voir* utilitaire d'envoi numérique

### **E**

Effacement des données du journal/rapport [124](#page-133-0) Emplacement [40](#page-49-0) en-tête de télécopîe [41](#page-50-0) en-tête superposé paramètre [47](#page-56-0) Envoi d'une télécopie à l'aide de la numérotation rapide [77](#page-86-0) à plusieurs destinataires [88](#page-97-0)

Saisie manuelle de numéro (s). [74,](#page-83-0) [75](#page-84-0) supprimer plusieurs destinataires [89](#page-98-0) utilisation des numéros de l'annuaire téléphonique [81](#page-90-0), [83](#page-92-0) erreur notification des télécopies transmises [64](#page-73-0) Erreur codes [115](#page-124-0) Etat, page relative à l'accessoire télécopieur [108](#page-117-0) EWS. *Voir* serveur Web intégré

### **G**

garantie Produit [129](#page-138-0) Garantie produit [130](#page-139-0) Graphiques, qualité inférieure [74](#page-83-0), [77](#page-86-0)

# **I**

Impression de télécopie verrouillée [98](#page-107-0) Impression verrouillée de télécopie [98](#page-107-0) Installation accessoire télécopieur [11,](#page-20-0) [22](#page-31-0) Installation de l'accessoire télécopieur HP Color LaserJet 4730mfp [13](#page-22-0) HP Color LaserJet CM4730 MFP [13](#page-22-0) HP LaserJet 4345mfp [7](#page-16-0) HP LaserJet 9040/9050mfp [3](#page-12-0)

Installation de l'accessoire télécopieur HP LaserJet M9040 MFP / M9050 MFP [33](#page-42-0) MFP HP Color LaserJet série CM6040 [24](#page-33-0) intervalle de recomposition [51](#page-60-0) Intervalle de recomposition, configuration [51](#page-60-0)

# **J**

Journal/rapport journal des activités [123](#page-132-0) journal des activités, effacement [124](#page-133-0) journal des activités de télécopie [123](#page-132-0) liste de numérotation rapide [125](#page-134-0) liste des télécopies bloquées [125](#page-134-0) rapport de facturation, effacement [124](#page-133-0) rapport des appels du télécopieur [120,](#page-129-0) [122](#page-131-0) rapport des codes de facturation [123](#page-132-0), [124](#page-133-0) journal des activités [123](#page-132-0)

### **L**

Le menu Paramètres ne s'affiche pas [38](#page-47-0) liste de blocage de télécopies supprimer un (des) numéro (s) [61](#page-70-0) liste des télécopies bloquées impression [125](#page-134-0) Liste des télécopies bloquées création [60,](#page-69-0) [61](#page-70-0) effacement de tous les numéros [62](#page-71-0) suppression de la liste [61](#page-70-0) suppression de numéro(s) [60](#page-69-0), [61](#page-70-0) suppression de numéros [62](#page-71-0)

### **M**

Mémoire, enregistrement et suppression de télécopies [74](#page-83-0) Menu Paramètres [38](#page-47-0)

Menu, paramètres de télécopie [38](#page-47-0) MFP. *Voir* Produit multifonction Mises à jour du micrologiciel [128](#page-137-0) Mode de correction d'erreur Paramètres [65](#page-74-0) mode de numérotation paramètre [48](#page-57-0)

# **N**

Navigateur, Web configuration à distance [44](#page-53-0) Nombre de sonneries avant la réponse [57](#page-66-0) nom de la société [41](#page-50-0) Non configuré [38](#page-47-0) numéro de téléphone [41](#page-50-0) Numérotation de liste. *Voir* Numérotation rapide Numérotation par impulsions paramètre [48](#page-57-0) Numérotation par tonalité paramètre [48](#page-57-0) Numérotation rapide création [88](#page-97-0) liste [125](#page-134-0) supprimer [89](#page-98-0) Numérotation rapide avec les boutons de raccourci [78](#page-87-0), [79](#page-88-0)

#### **P**

Paramètre d'arrière-plan copie sur papier couleur [55](#page-64-0) retrait dans les télécopies émises [55](#page-64-0) Paramètre date/heure [39](#page-48-0) Paramètre de contraste clair/foncé pour les télécopies transmises modification sur les périphériques HP LaserJet 4345mfp et 9040/9050mfp, HP Color LaserJet 4730mfp et 9500mfp [55](#page-64-0) Paramètre de contraste clair/foncé sur les télécopies transmises [55](#page-64-0) Paramètre de contraste foncé/clair pour les télécopies transmises modification sur les périphériques HP LaserJet

4345mfp et 9040/9050mfp, HP Color LaserJet 4730mfp et 9500mfp [55](#page-64-0) Paramètre de netteté pour télécopies transmises [54](#page-63-0) Paramètres Adapter à la page [58](#page-67-0), [59](#page-68-0) Bac à papier de destination [60](#page-69-0) blocage de télécopies entrantes [60,](#page-69-0) [61](#page-70-0) Cachetage des télécopies reçues [58](#page-67-0) codes de facturation [52](#page-61-0) compression JBIG [53](#page-62-0) confirmation du numéro de télécopie [56](#page-65-0) correspondance num. rapide télécopie [56](#page-65-0) détection de tonalité [46](#page-55-0) efacement de tous les numéros de la liste de télécopies bloquées [62](#page-71-0) en-tête superposé [47](#page-56-0) intervalle de recomposition [51](#page-60-0) Mode de correction d'erreur [65](#page-74-0) mode de numérotation [47](#page-56-0), [48](#page-57-0) modification du paramètre de contraste clair/foncé [55](#page-64-0) modification du paramètre de contraste clair/foncé pour les télécopies transmises sur les périphériques HP LaserJet 4345mfp et 9040/9050mfp, HP Color LaserJet 4730mfp et 9500mfp [55](#page-64-0) Nombre de sonneries avant la réponse [57](#page-66-0) obligatoires [38](#page-47-0) Préfixe de numérotation [48](#page-57-0) recomposer si absence de réponse [50](#page-59-0) recomposer si occupé [49](#page-58-0), [50](#page-59-0) résolution [51,](#page-60-0) [52](#page-61-0) Sélection du bac de papier [59](#page-68-0) suppression de numéros [62](#page-71-0)

supprimer des numéros [62](#page-71-0) transfert de télécopies [96](#page-105-0) verrouillage de la mémoire [98](#page-107-0) volume de la sonnerie [67](#page-76-0) volume du modem [66](#page-75-0) Paramètres de notification [64](#page-73-0) Paramètres de sécurité [94](#page-103-0) Paramètres de service [126](#page-135-0) Paramètres obligatoires pays/région [38](#page-47-0) Pause, lors de la numérotation [74](#page-83-0) Photos, qualité inférieure [74](#page-83-0) Pièces [2](#page-11-0) Pièces de rechange [135](#page-144-0) PIN création [94](#page-103-0) modification [94](#page-103-0) réinitialisation [94](#page-103-0) Préfixe numérotation automatique [48](#page-57-0) Préfixe de numérotation paramètre [48](#page-57-0) Problèmes d'alimentation [110](#page-119-0) Produit multifonction [1](#page-10-0) programmation de l'impression d'un rapport des appels du télécopieur [121](#page-130-0)

### **R**

Rapport des appels [120](#page-129-0), [122](#page-131-0) rapport des codes de facturation impression [123](#page-132-0), [124](#page-133-0) Rapport Suivi T.30 [126](#page-135-0) Réception de télécopie ralentie [112](#page-121-0), [114](#page-123-0) Réception de télécopies [87](#page-96-0) recomposer si absence de réponse paramètre [50](#page-59-0) recomposer si occupé paramètre [49,](#page-58-0) [50](#page-59-0) Remplacement de l'accessoire télécopieur HP Color LaserJet 4730mfp [13](#page-22-0) HP Color LaserJet CM4730 MFP [13](#page-22-0)

HP LaserJet 4345mfp, HP Color LaserJet CM4730 MFP [7](#page-16-0) HP LaserJet 9040/9050mfp [3](#page-12-0) remplacement de l'accessoire télécopieur HP LaserJet M9040 MFP / M9050 MFP [33](#page-42-0) MFP HP Color LaserJet série CM6040 [24](#page-33-0) résolution paramètre [51,](#page-60-0) [52](#page-61-0) Résolution, télécopie [134](#page-143-0)

### **S**

Sélection du bac de papier [59](#page-68-0) Serveur Web intégré [44](#page-53-0) **Spécifications** environnementales [134](#page-143-0) Stockage, environnement [134](#page-143-0) Suppression de tous les numéros de la liste de télécopies bloquées [62](#page-71-0)

# **T**

Télécopie annulation [85](#page-94-0) envoi [74](#page-83-0) envoi d'une télécopie à l'aide de la numérotation rapide avec les boutons de raccourci [78,](#page-87-0) [79](#page-88-0) impression [98](#page-107-0) problèmes d'alimentation [110](#page-119-0) réception [87](#page-96-0) résolution [134](#page-143-0) Télécopie en réseau [1](#page-10-0), [38](#page-47-0) Télécopieur assistant de configuration [38](#page-47-0) installation de l'accessoire [3](#page-12-0) paramètres obligatoires [38](#page-47-0) Transfert d'une télécopie [96](#page-105-0)

#### **U**

Utilitaire d'envoi numérique, configuration à distance [45](#page-54-0)

#### **V**

Verrouillage de la mémoire activation [98](#page-107-0) désactivation [98](#page-107-0) PIN [94](#page-103-0)

Vitesse du modem [112,](#page-121-0) [134](#page-143-0) VoIP [103](#page-112-0) volume. *Voir* volume du modem *Voir aussi* volume de la sonnerie; volume de la sonnerie volume de la sonnerie paramètre [67](#page-76-0) volume de la sonnerie, paramètre [67](#page-76-0) volume du modem paramètre [66](#page-75-0)

### **W**

Web Jetadmin, configuration à distance [45](#page-54-0)

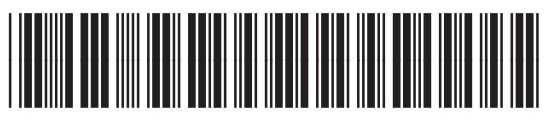

Q3701-91092